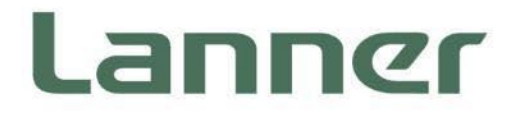

# **Network Appliance Platforms**

Hardware Platforms for Network Computing

# **NCA-5540 User Manual**

Version: 1.6 Date of Release:2024-07-02

# About this Document

This manual describes the overview of the various functionalities of this product, and the information you need to get it ready for operation. It is intended for those who are:

- responsible for installing, administering and troubleshooting this system or Information Technology professionals.
- assumed to be qualified in the servicing of computer equipment, such as professional system integrators, or service personnel and technicians.

The latest version of this document can be found on Lanner's official website, available either through the product page or through the [Lanner Download Center](https://lannerinc.com/support/download-center) page with a login account and password.

# Icon Description

The icons are used in the manual to serve as an indication of interest topics or important messages.

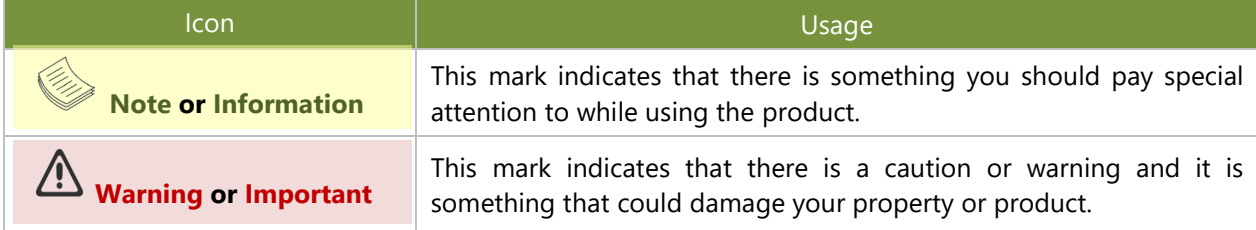

# Online Resources

To obtain additional documentation resources and software updates for your system, please visit [the](http://www.lannerinc.com/download-center) [Lanner Download Center.](https://lannerinc.com/support/download-center) As certain categories of documents are only available to users who are logged in, please be registered for a Lanner Account at<http://www.lannerinc.com/> to access published documents and downloadable resources.

# Technical Support

In addition to contacting your distributor or sales representative, you could submit a request at our **Lanner** [Technical Support](https://lannerinc.com/contact/technical-support) and fill in a support ticket to our technical support department.

# Documentation Feedback

Your feedback is valuable to us, as it will help us continue to provide you with more accurate and relevant documentation. To provide any feedback, comments or to report an error, please email [contact@lannerinc.com.](mailto:contact@lannerinc.com) Thank you for your time.

# Copyright and Trademarks

This document is copyrighted © 2024 by Lanner Electronics Inc. All rights are reserved. The original manufacturer reserves the right to make improvements to the products described in this manual at any time without notice. No part of this manual may be reproduced, copied, translated or transmitted in any form or by any means without the prior written permission of the original manufacturer. Information provided in this manual is intended to be accurate and reliable. However, the original manufacturer assumes no responsibility for its use, nor for any infringements upon the rights of third parties that may result from such use.

# Contact Information

#### **Taiwan Corporate Headquarters**

**Lanner Electronics Inc.** 7F, No.173, Sec.2, Datong Rd. Xizhi District, New Taipei City 22184, Taiwan **立端科技股份有限公司** 221 新北市汐止區 大同路二段 173 號 7 樓 T: +886-2-8692-6060 F: +886-2-8692-6101 E[: contact@lannerinc.com](mailto:contact@lannerinc.com)

#### **China**

**Beijing L&S Lancom Platform Tech. Co., Ltd.**  Guodong LOFT 9 Layer No. 9 Huinan Road, Huilongguan Town, Changping District, Beijing 102208 China T: +86 010-82795600 F: +86 010-62963250 E: [service@ls-china.com.cn](mailto:%20service@ls-china.com.cn)

#### **Canada**

**Lanner Electronics Canada Ltd**  3160A Orlando Drive Mississauga, ON L4V 1R5 Canada T: +1 877-813-2132 F: +1 905-362-2369 E: [sales\\_ca@lannerinc.com](mailto:sales_ca@lannerinc.com)

#### **USA**

**Lanner Electronics Inc.**  47790 Westinghouse Drive Fremont, CA 94539 T: +1-855-852-6637 F: +1-510-979-0689 E[: sales\\_us@lannerinc.com](mailto:sales_us@lannerinc.com)

#### **Europe**

**Lanner Europe B.V.**  Wilhelmina van Pruisenweg 104 2595 AN The Hague The Netherlands T: +31 70 701 3256 E: [sales\\_eu@lannerinc.com](mailto:sales_eu@lannerinc.com)

# Acknowledgment

Intel® and Intel® Celeron® are trademarks of Intel Corporation or its subsidiaries in the U.S. and/or other countries. Microsoft Windows and MS-DOS are registered trademarks of Microsoft Corp. All other product names or trademarks are properties of their respective owners.

# Federal Communication Commission Interference Statement

This equipment has been tested and found to comply with the limits for a Class A digital device, pursuant to Part 15 of FCC Rules. These limits are designed to provide reasonable protection against harmful interference in a residential installation. This equipment generates, uses and can radiate radio frequency energy and, if not installed and used in accordance with the instruction, may cause harmful interference to radio communications. However, there is no guarantee that interference will not occur in a particular installation. If this equipment does cause harmful interference to radio or television reception, which can be determined by turning the equipment off and on, the user is encouraged to try to correct the interference by one or more of the following measures:

- $\blacktriangleright$  Reorient or relocate the receiving antenna.
- Increase the separation between the equipment and receiver.
- $\triangleright$  Connect the equipment into an outlet on a circuit different from that to which the receiver is connected.
- Consult the dealer or an experienced radio/TV technician for help.

#### **FCC Caution**

- Any changes or modifications not expressly approved by the party responsible for compliance could void the user's authority to operate this equipment.
- This transmitter must not be co-located or operating in conjunction with any other antenna or transmitter.

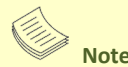

- **1.** An unshielded-type power cord is required in order to meet FCC emission limits and also to prevent interference to the nearby radio and television reception. It is essential that only the supplied power cord be used.
- **2.** Use only shielded cables to connect I/O devices to this equipment.
- **3.** Changes or modifications not expressly approved by the party responsible for compliance could void the user's authority to operate the equipment.

#### Important

- **1.** Operations in the 5.15-5.25GHz band are restricted to indoor usage only.
- **2.** This device meets all the other requirements specified in Part 15E, Section 15.407 of the FCC Rules.

# Safety Guidelines

Follow these guidelines to ensure general safety:

- $\blacktriangleright$  Keep the chassis area clear and dust-free during and after installation.
- Do not wear loose clothing or jewelry that could get caught in the chassis. Fasten your tie or scarf and roll up your sleeves.
- $\triangleright$  Wear safety glasses if you are working under any conditions that might be hazardous to your eyes.
- Do not perform any action that creates a potential hazard to people or makes the equipment unsafe.
- Disconnect all power by turning off the power and unplugging the power cord before installing or removing a chassis or working near power supplies
- ▶ Do not work alone if potentially hazardous conditions exist.
- Never assume that power is disconnected from a circuit; always check the circuit.

# Consignes de sécurité

Suivez ces consignes pour assurer la sécurité générale :

- Laissez la zone du châssis propre et sans poussière pendant et après l'installation.
- Ne portez pas de vêtements amples ou de bijoux qui pourraient être pris dans le châssis. Attachez votre cravate ou écharpe et remontez vos manches.
- Portez des lunettes de sécurité pour protéger vos yeux.
- N'effectuez aucune action qui pourrait créer un danger pour d'autres ou rendre l'équipement dangereux.
- Coupez complètement l'alimentation en éteignant l'alimentation et en débranchant le cordon d'alimentation avant d'installer ou de retirer un châssis ou de travailler à proximité de sources d'alimentation.
- Ne travaillez pas seul si des conditions dangereuses sont présentes.
- Ne considérez jamais que l'alimentation est coupée d'un circuit, vérifiez toujours le circuit. Cet appareil génère, utilise et émet une énergie radiofréquence et, s'il n'est pas installé et utilisé conformément aux instructions des fournisseurs de composants sans fil, il risque de provoquer des interférences dans les communications radio.

# Lithium Battery Caution

- $\blacktriangleright$  There is risk of explosion if the battery is replaced by an incorrect type.
- Dispose of used batteries according to the instructions.
- Installation should be conducted only by a trained electrician or only by an electrically trained person who knows all installation procedures and device specifications which are to be applied.
- Do not carry the handle of power supplies when moving to another place.
- Please conform to your local laws and regulations regarding safe disposal of lithium battery.
- $\triangleright$  Disposal of a battery into fire or a hot oven, or mechanically crushing or cutting of a battery can result in an explosion.
- Leaving a battery in an extremely high temperature environment can result in an explosion or the leakage of flammable liquid or gas.
- A battery subjected to extremely low air pressure may result in an explosion or the leakage of flammable liquid or gas.

# Avertissement concernant la pile au lithium

- Risque d'explosion si la pile est remplacée par une autre d'un mauvais type.
- ▶ Jetez les piles usagées conformément aux instructions.
- L'installation doit être effectuée par un électricien formé ou une personne formée à l'électricité connaissant toutes les spécifications d'installation et d'appareil du produit.
- Ne transportez pas l'unité en la tenant par le câble d'alimentation lorsque vous déplacez l'appareil.

# Operating Safety

- Electrical equipment generates heat. Ambient air temperature may not be adequate to cool equipment to acceptable operating temperatures without adequate circulation. Be sure that the room in which you choose to operate your system has adequate air circulation.
- Ensure that the chassis cover is secure. The chassis design allows cooling air to circulate effectively. An open chassis permits air leaks, which may interrupt and redirect the flow of cooling air from internal components.
- Electrostatic discharge (ESD) can damage equipment and impair electrical circuitry. ESD damage occurs when

electronic components are improperly handled and can result in complete or intermittent failures. Be sure to follow ESD-prevention procedures when removing and replacing components to avoid these problems.

- Wear an ESD-preventive wrist strap, ensuring that it makes good skin contact. If no wrist strap is available, ground yourself by touching the metal part of the chassis.
- $\blacktriangleright$  Periodically check the resistance value of the antistatic strap, which should be between 1 and 10 megohms (Mohms).

# Sécurité de fonctionnement

- L'équipement électrique génère de la chaleur. La température ambiante peut ne pas être adéquate pour refroidir l'équipement à une température de fonctionnement acceptable sans circulation adaptée. Vérifiez que votre site propose une circulation d'air adéquate.
- Vérifiez que le couvercle du châssis est bien fixé. La conception du châssis permet à l'air de refroidissement de bien circuler. Un châssis ouvert laisse l'air s'échapper, ce qui peut interrompre et rediriger le flux d'air frais destiné aux composants internes.
- Les décharges électrostatiques (ESD) peuvent endommager l'équipement et gêner les circuits électriques. Des dégâts d'ESD surviennent lorsque des composants électroniques sont mal manipulés et peuvent causer des pannes totales ou intermittentes. Suivez les procédures de prévention d'ESD lors du retrait et du remplacement de composants.
- Portez un bracelet anti-ESD et veillez à ce qu'il soit bien au contact de la peau. Si aucun bracelet n'est disponible, reliez votre corps à la terre en touchant la partie métallique du châssis.
- Vérifiez régulièrement la valeur de résistance du bracelet antistatique, qui doit être comprise entre 1 et 10 mégohms (Mohms).

#### **Mounting Installation Precautions**

The following should be put into consideration for rack-mount or similar mounting installations:

- Do not install and/or operate this unit in any place that flammable objects are stored or used in.
- The installation of this product must be performed by trained specialists; otherwise, a non-specialist might create the risk of the system's falling to the ground or other damages.
- Lanner Electronics Inc. shall not be held liable for any losses resulting from insufficient strength for supporting the system or use of inappropriate installation components.
- Elevated Operating Ambient If installed in a closed or multi-unit rack assembly, the operating ambient b. temperature of the rack environment may be greater than room ambient. Therefore, consideration should be given to installing the equipment in an environment compatible with the maximum ambient temperature (Tma) specified by the manufacturer.
- ► Reduced Air Flow Installation of the equipment in a rack should be such that the amount of airflow required for safe operation of the equipment is not compromised.
- Mechanical Loading Mounting of the equipment in the rack should be such that a hazardous condition is not achieved due to uneven mechanical loading.
- $\triangleright$  Circuit Overloading Consideration should be given to the connection of the equipment to the supply circuit and the effect that overloading of the circuits might have on overcurrent protection and supply wiring. Appropriate consideration of equipment nameplate ratings should be used when addressing this concern.
- Reliable Grounding Reliable grounding of rack mounted equipment should be maintained. Particular attention should be given to supply connections other than direct connections to the branch circuit (e.g. use of power strips).
- Suitable for installation in Information Technology Rooms in accordance with Article 645 of the National Electrical Code and NFPA 75.
- **FIM** The machine can only be used in a restricted access location and must be installed by a skilled person.

#### **Warning**

- Class I Equipment. This equipment must be earthed. The power plug must be connected to a properly wired earth ground socket outlet. An improperly wired socket outlet could place hazardous voltages on accessible metal parts.
- $\blacktriangleright$  Product shall be used with Class 1 laser device modules.

#### **Avertissement**

- Équipement de classe I. Ce matériel doit être relié à la terre. La fiche d'alimentation doit être raccordée à une prise de terre correctement câblée. Une prise de courant mal câblée pourrait induire des tensions dangereuses sur des parties métalliques accessibles.
- Le produit doit être utilisé avec des modules de dispositifs laser de classe 1.

# Electrical Safety Instructions

Before turning on the device, ground the grounding cable of the equipment. Proper grounding (grounding) is very important to protect the equipment against the harmful effects of external noise and to reduce the risk of electrocution in the event of a lightning strike. To uninstall the equipment, disconnect the ground wire after turning off the power. A ground wire (green-and-yellow) is required and the part connecting the conductor must be greater than 4 mm2 or 10 AWG.

# Consignes de sécurité électrique

- Avant d'allumer l'appareil, reliez le câble de mise à la terre de l'équipement à la terre.
- Une bonne mise à la terre (connexion à la terre) est très importante pour protéger l'équipement contre les effets néfastes du bruit externe et réduire les risques d'électrocution en cas de foudre.
- Pour désinstaller l'équipement, débranchez le câble de mise à la terre après avoir éteint l'appareil.
- Un câble de mise à la terre est requis et la zone reliant les sections du conducteur doit faire plus de 4 mm2 ou 10 AWG.

### Grounding Procedure for DC Power Source

- ► Connect the grounding cable to the ground.
- The protection device for the DC power source must provide 30 A current.
- This protection device must be connected to the power source before DC power.

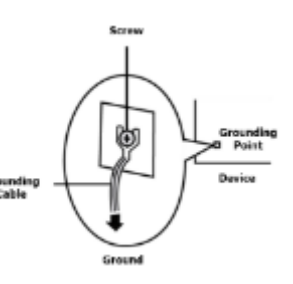

### Procédure de mise à la terre pour source d'alimentation CC

- Branchez le câble de mise à la terre à la terre.
- L'appareil de protection pour la source d'alimentation CC doit fournir 30 A de courant.
- Cet appareil de protection doit être branché à la source d'alimentation avant ь l'alimentation CC.

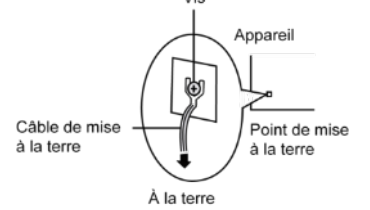

**CAUTION:** TO DISCONNECT POWER, REMOVE ALL POWER CORDS FROM UNIT.

注意:要断开电源,请将所有电源线从本机上拔下。

**WARNUNG:** Wenn Sie das Gerät zwecks Wartungsarbeiten vom Netz trennen müssen, müssen Sie beide Netzteile abnehmen.

**ATTENTION: DÉBRANCHER LES TOUT CORDONS D'ALIMENTATION** POUR DÉCONNECTER L'UNITÉ DU SECTEUR.

# **Table of Contents**

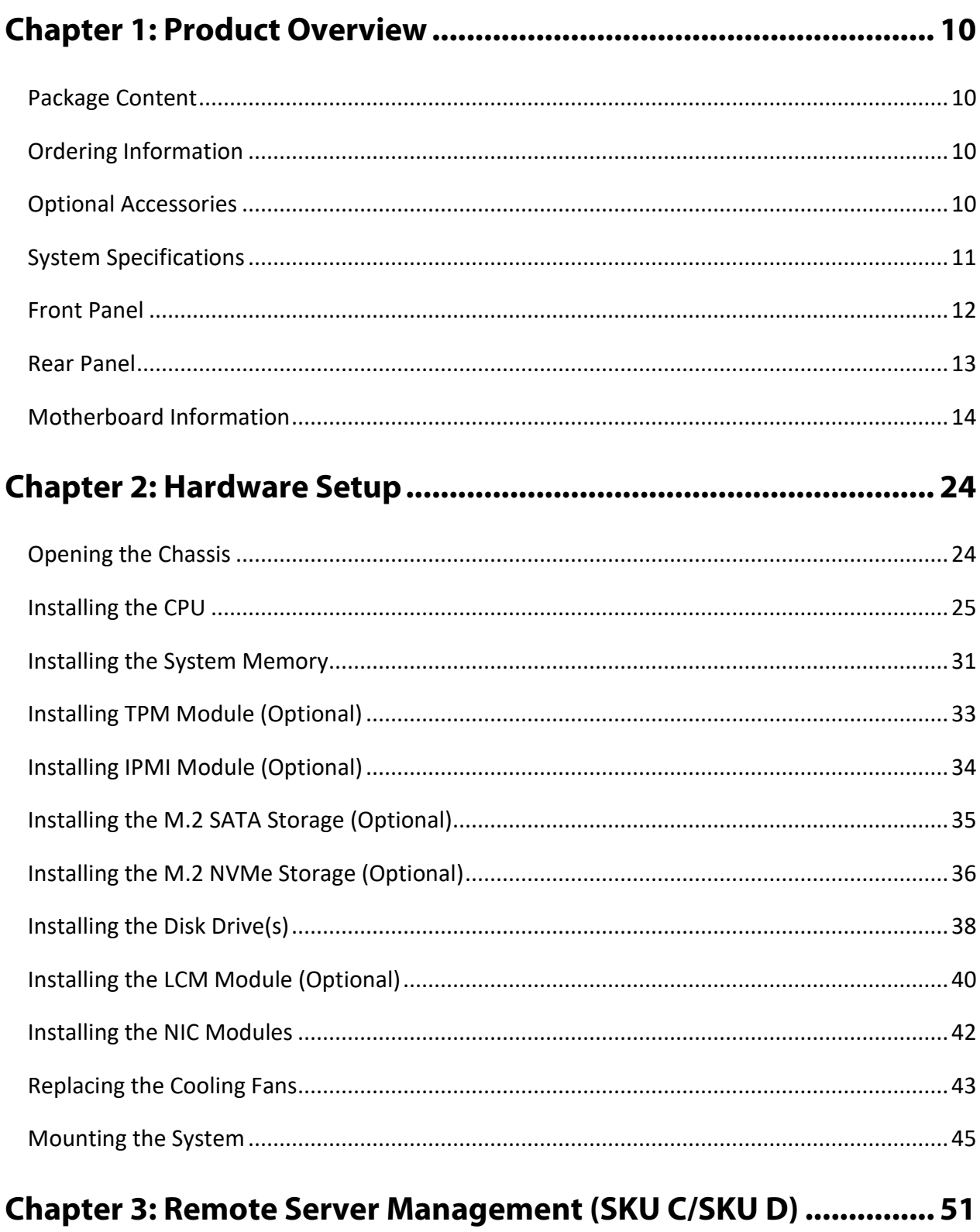

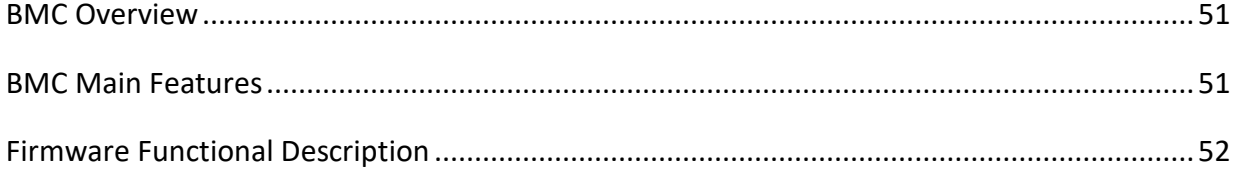

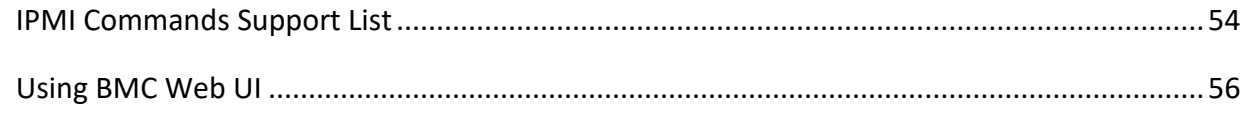

# 

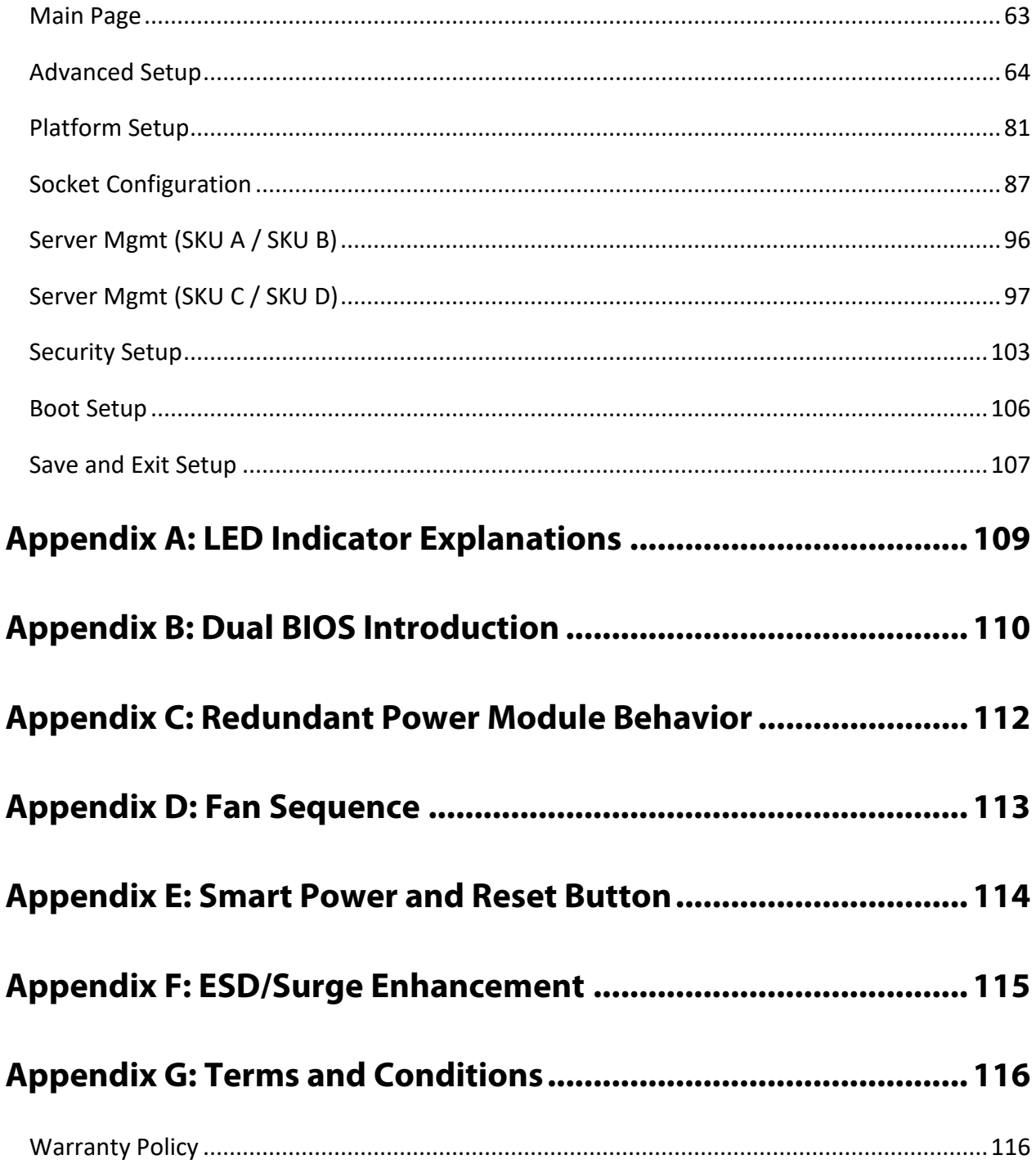

# <span id="page-9-0"></span>**CHAPTER 1: PRODUCT OVERVIEW**

The NCA-5540, a high-performance 1U rackmount network security appliance, is powered by the 5th Gen Intel® Xeon® Scalable Processors (Emerald Rapids) and it delivers optimized network traffic management and enhanced virtualized network security capabilities.

# <span id="page-9-1"></span>Package Content

Your package contains the following items:

- ▶ 1x NCA-5540 Network Security Platform
- $\blacktriangleright$  1x CPU Heatsink
- ▶ 2x Processor Carrier (1x E1A for XCC CPU Series, 1x E1B for MCC CPU Series)
- ▶ 2x Power Cable
- ▶ 1x RJ45 Console Cable, 1x RJ45 LAN Cable
- ► 2x SATA Cable, 2x SATA Power Cable
- ► 1x Short Ear Rackmount Kit with Screws

# <span id="page-9-2"></span>Ordering Information

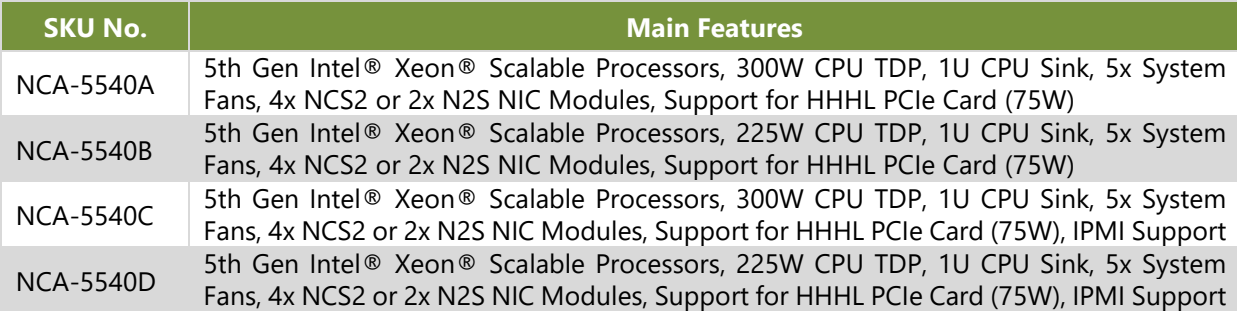

# <span id="page-9-3"></span>Optional Accessories

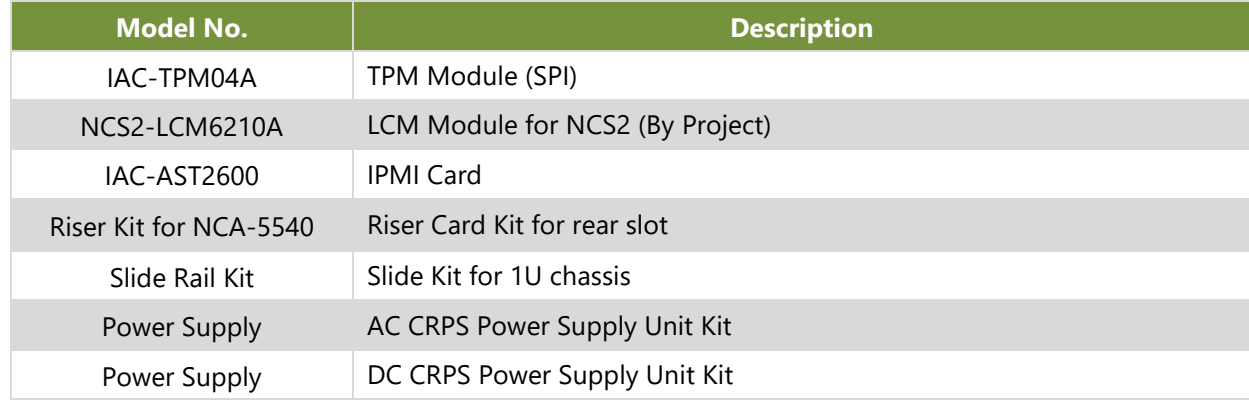

# <span id="page-10-0"></span>System Specifications

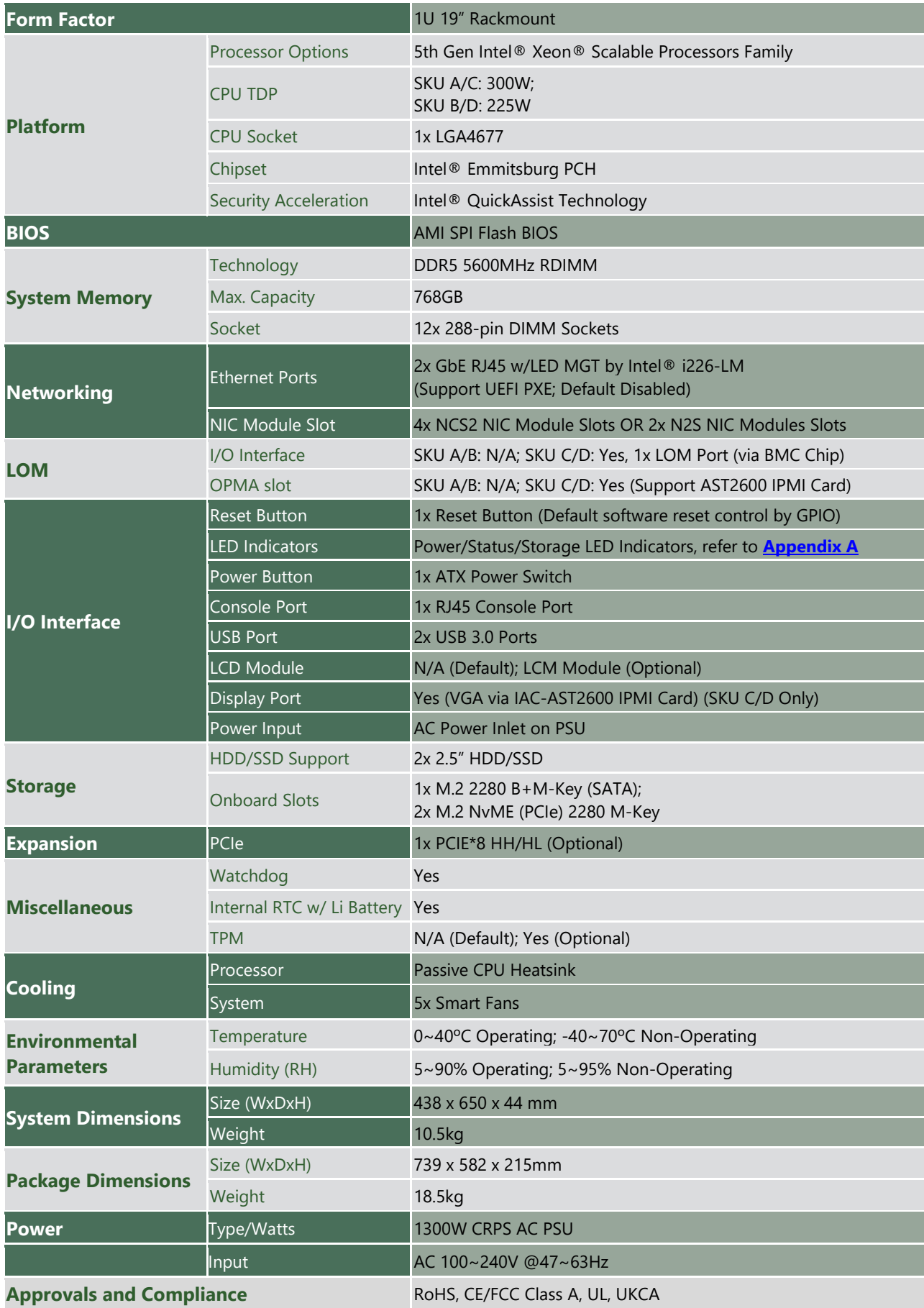

# <span id="page-11-0"></span>Front Panel

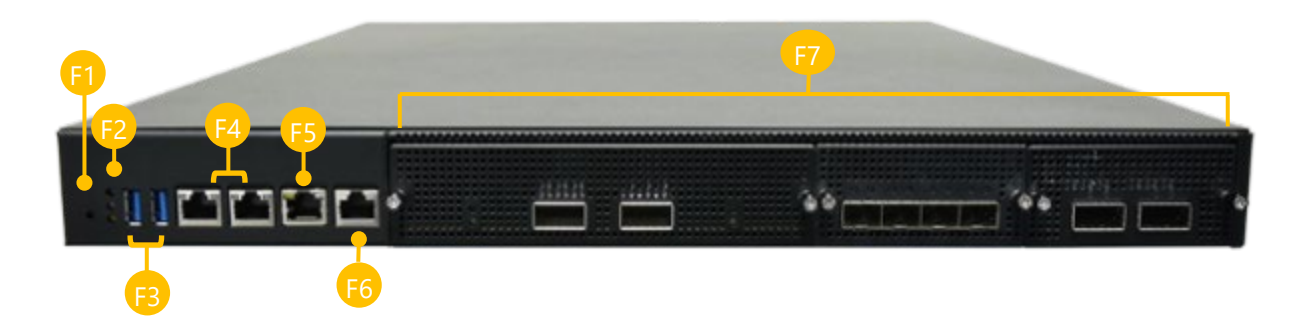

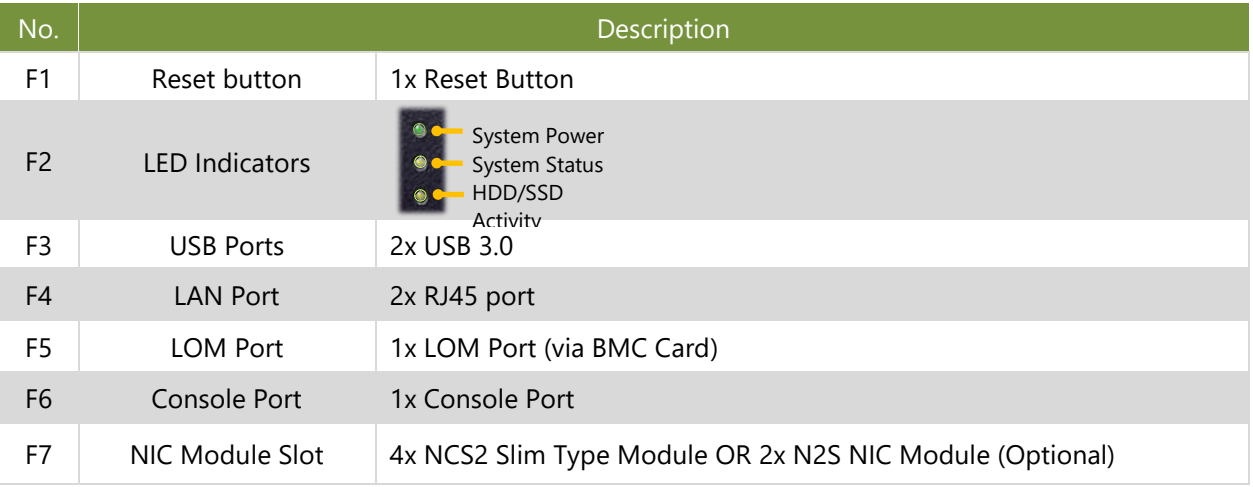

# <span id="page-12-0"></span>Rear Panel

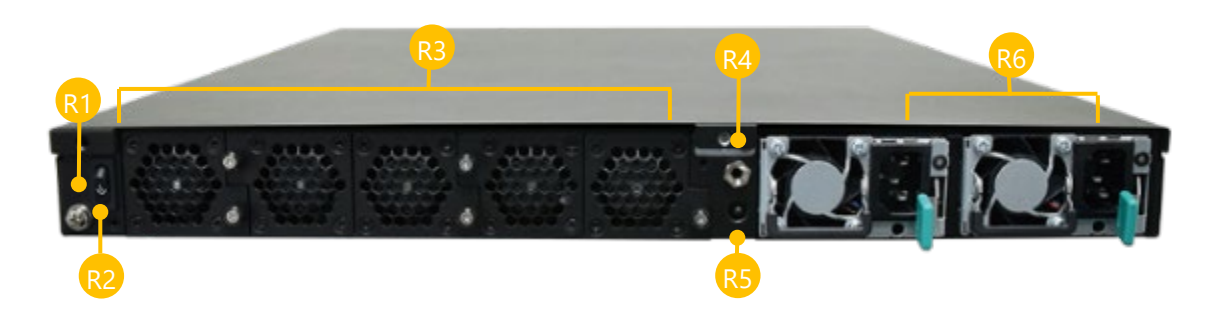

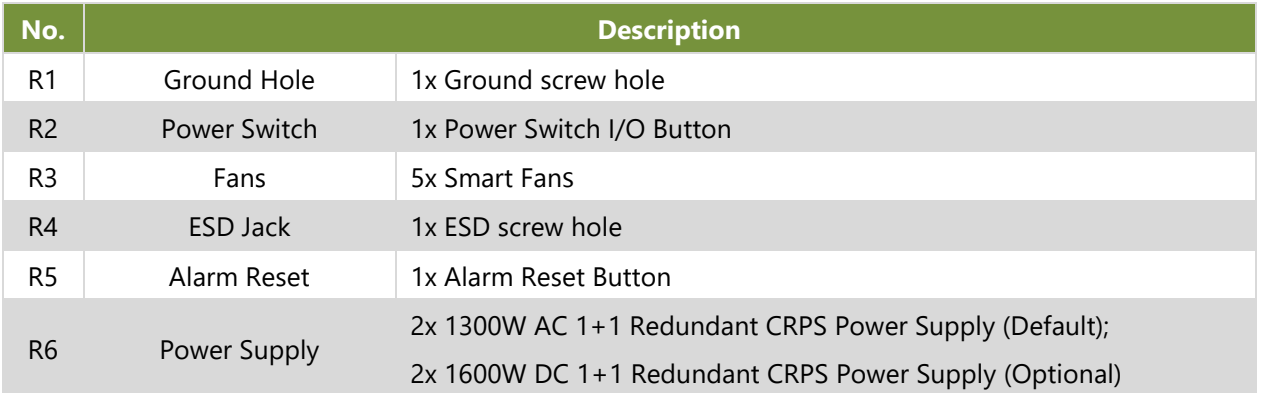

### <span id="page-13-0"></span>Motherboard Information

#### **Block Diagram**

The block diagram indicates how data flows among components on the motherboard.

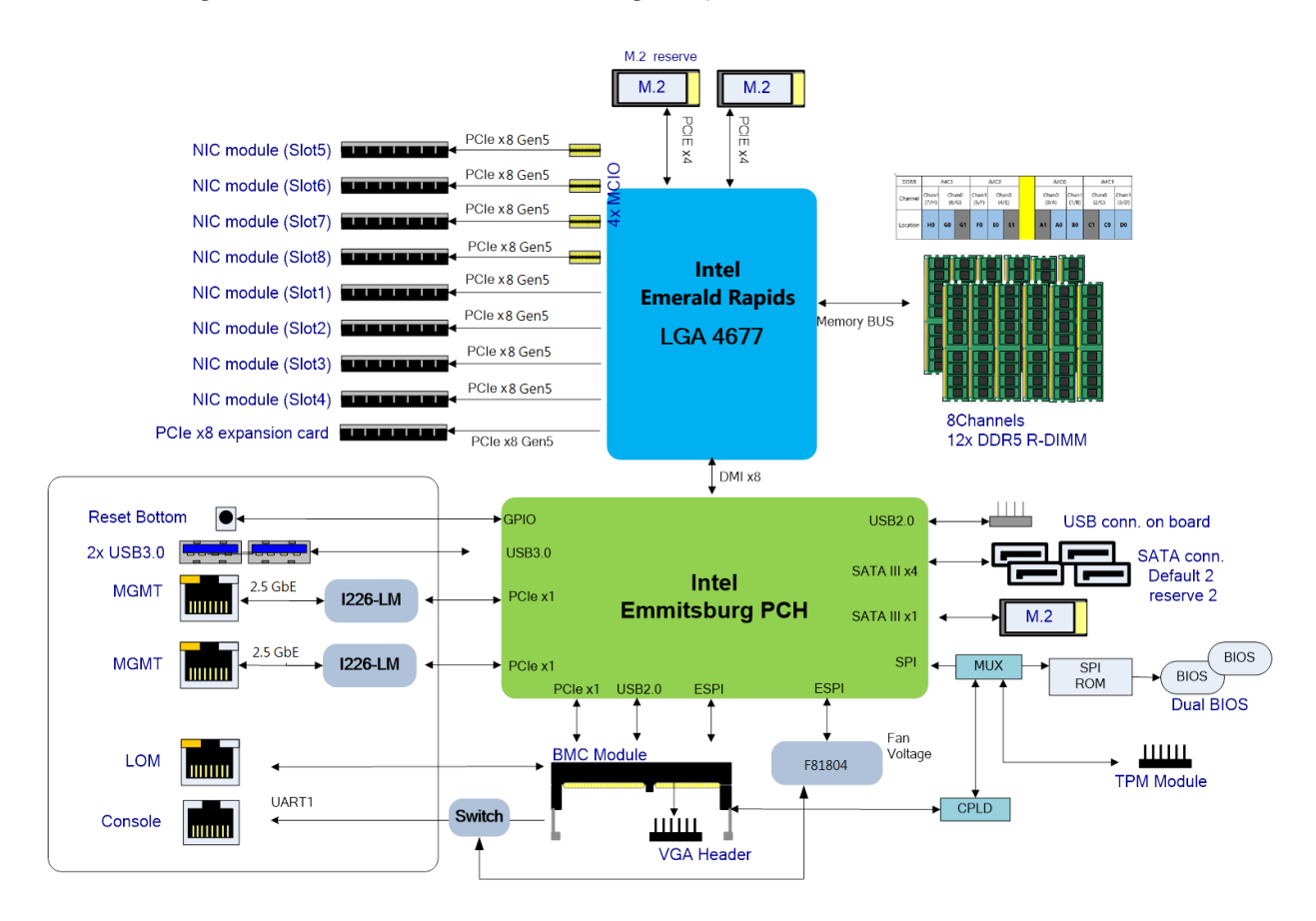

#### **Internal Jumpers and Connectors**

The pin headers on the motherboard are often associated with important functions. With the shunt (Jumper) pushed down on the designated pins (the pin numbers are printed on the circuit board, surrounding the pin header), certain feature can be enabled or disabled. While changing the jumpers, make sure your system is turned off.

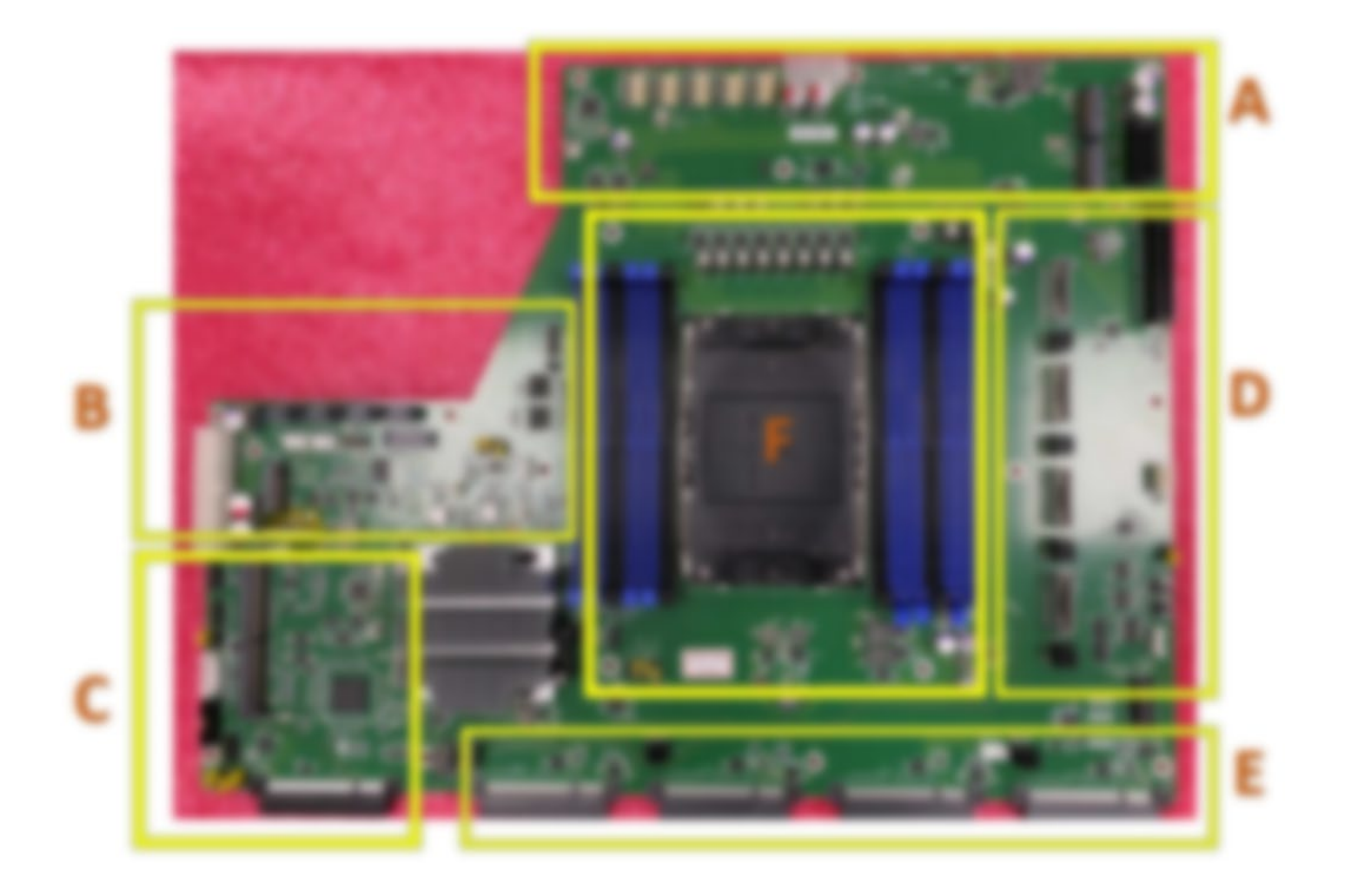

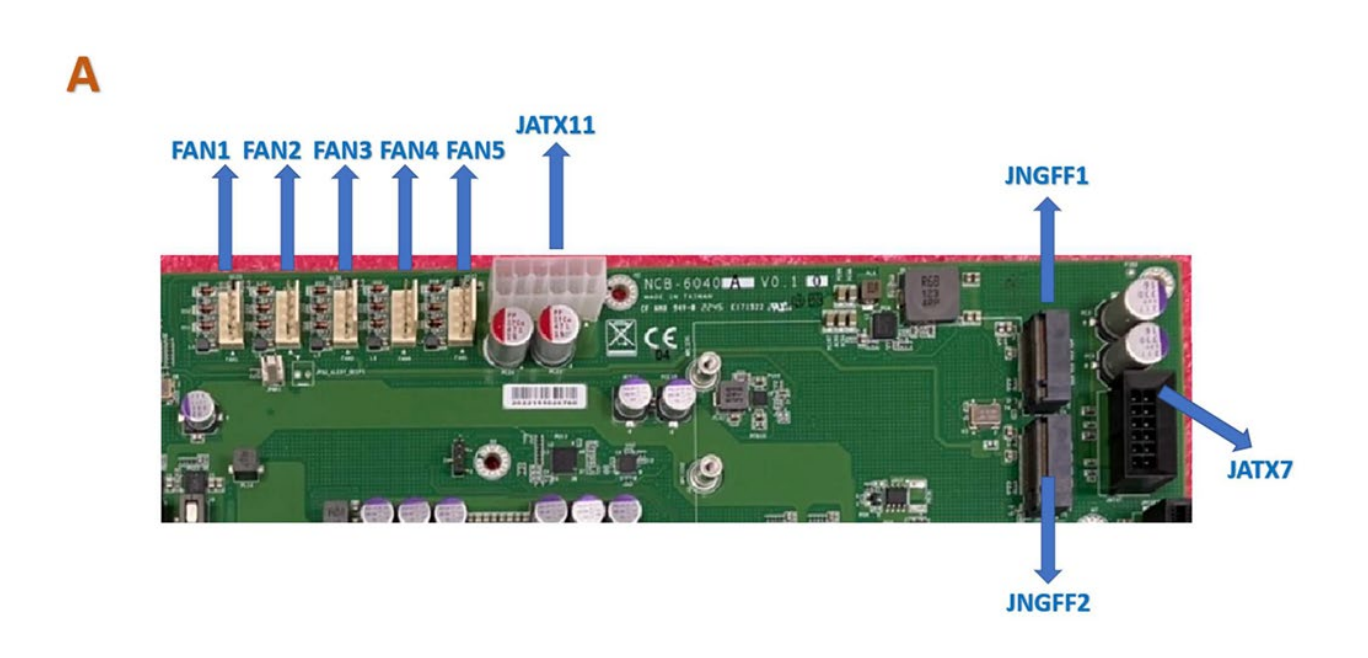

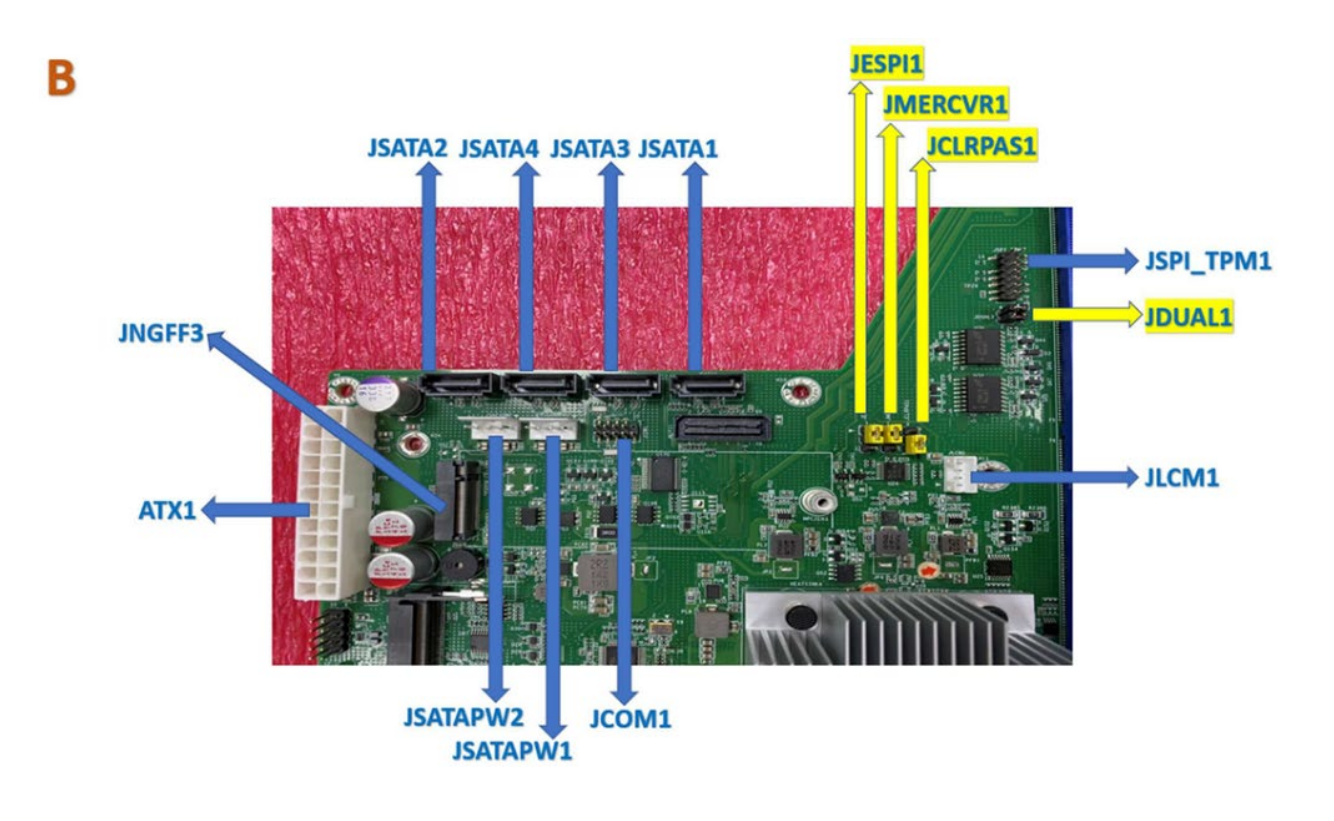

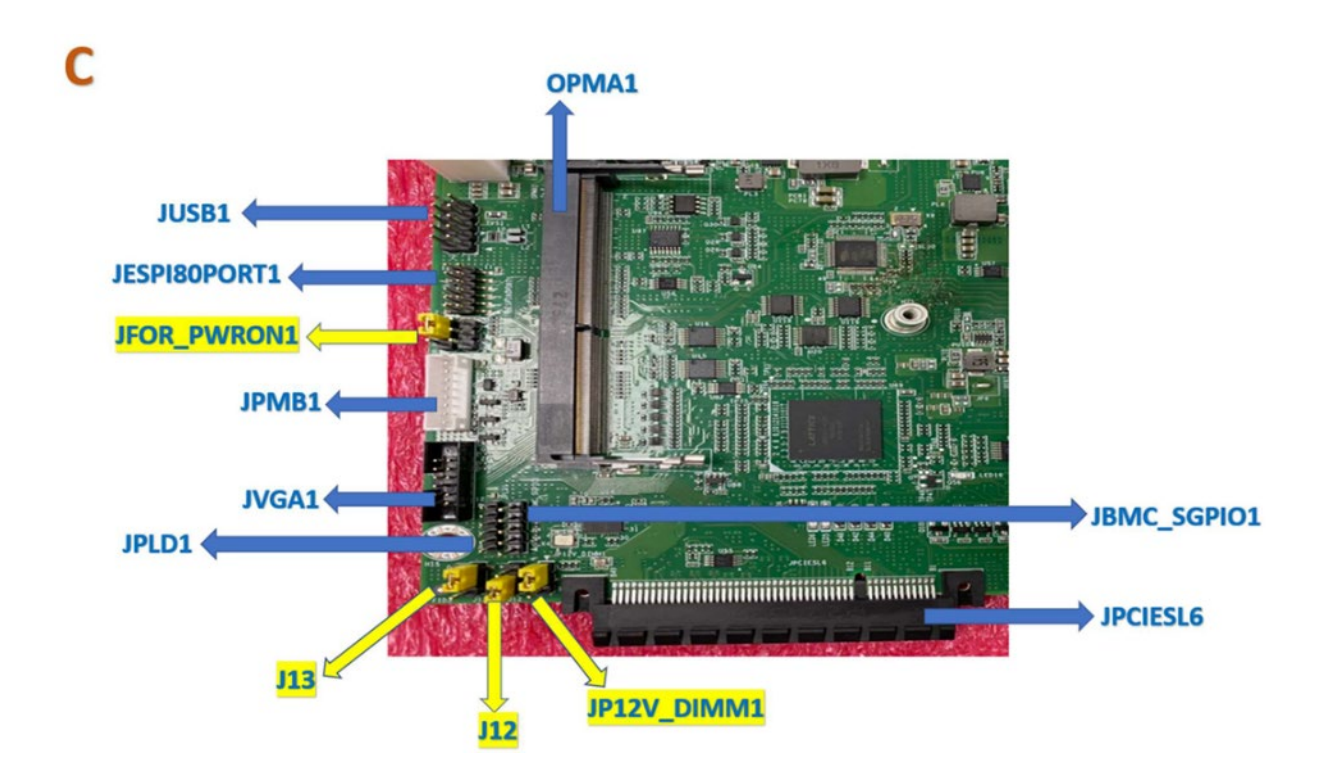

D

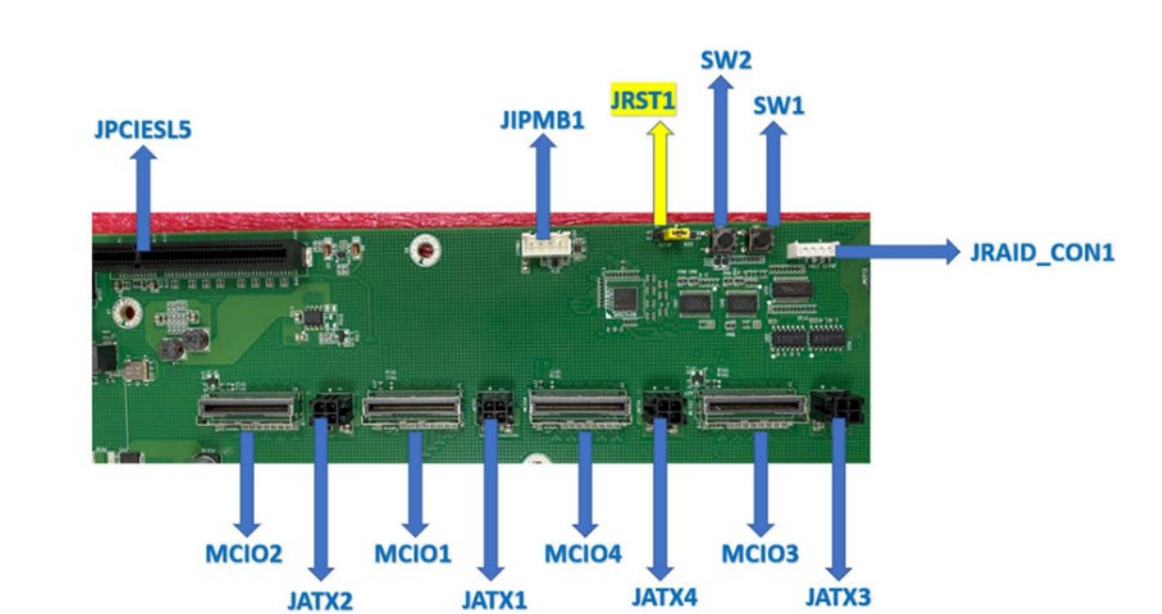

E

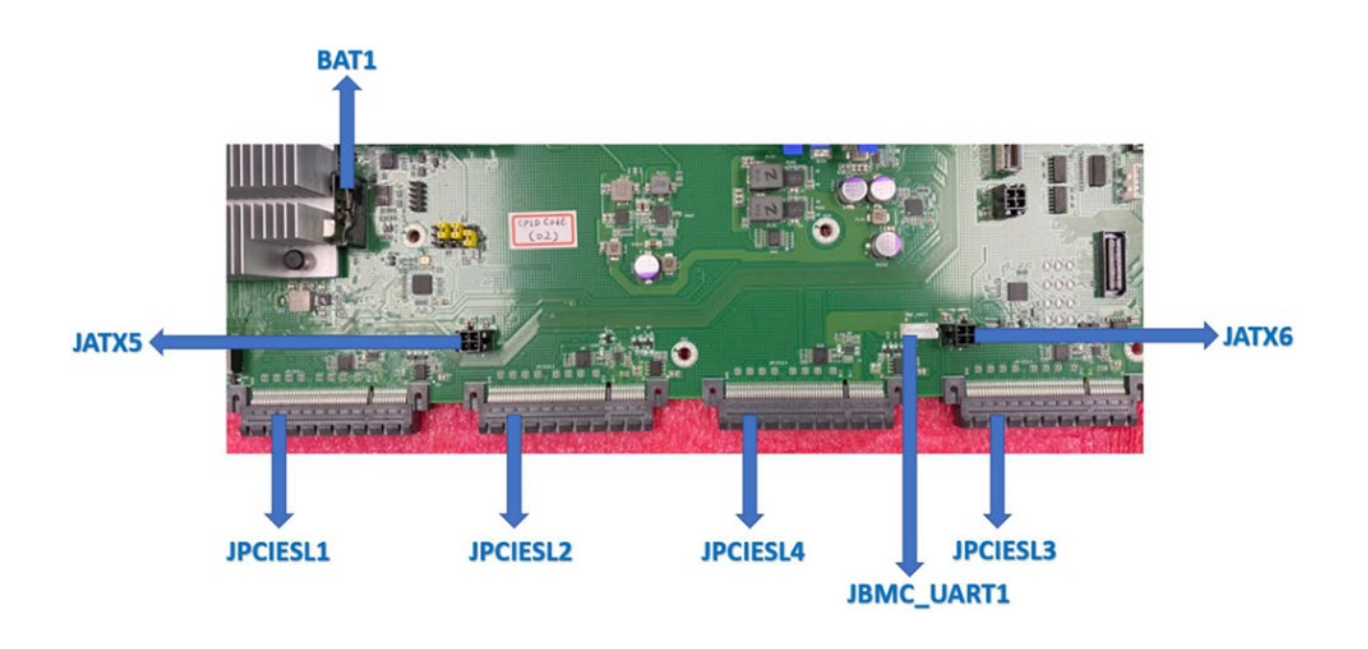

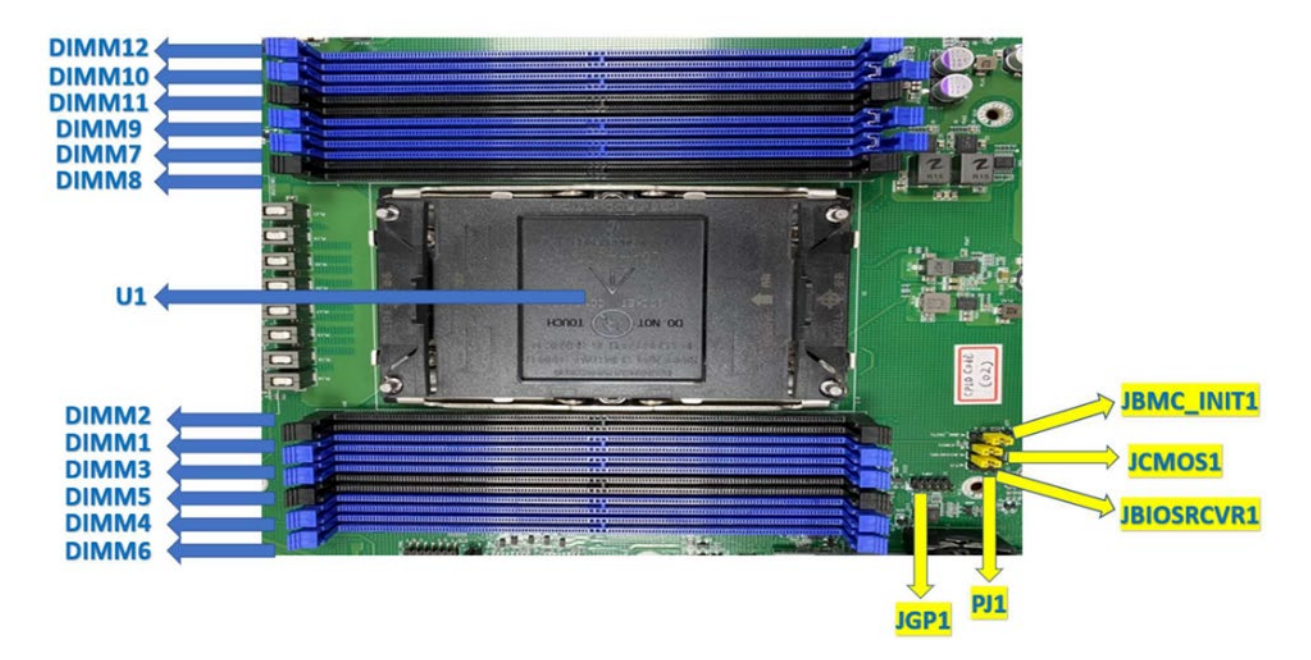

#### **JESPI1**: ESPI CS1# Flow (ESPI Mode)

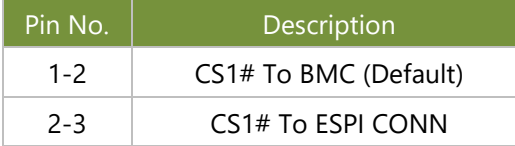

#### **JMERCVR1:** ME FW Update

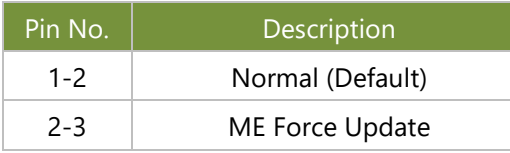

#### **JCLRPAS1: Password Clear**

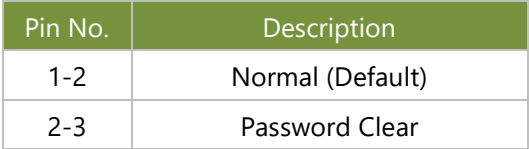

#### **JDUAL1: Select CS for Flash Fixture**

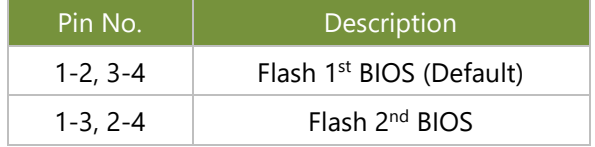

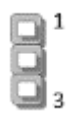

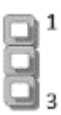

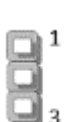

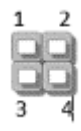

#### **JFOR\_PWRON1**: Force PWRON Options

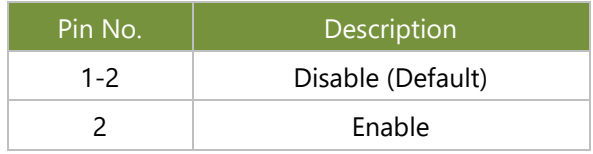

#### **J13**: BIOS Boot Up Select

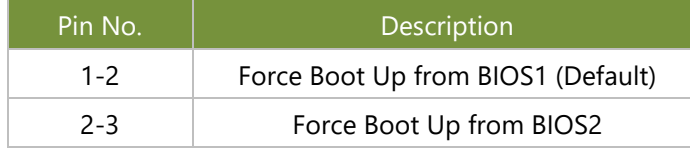

#### **J12**: Disable Dual BIOS Function

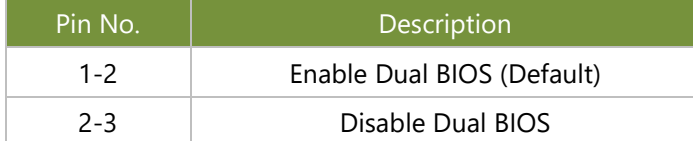

#### **JP12V\_DIMM1**: P12V\_DIMM Status

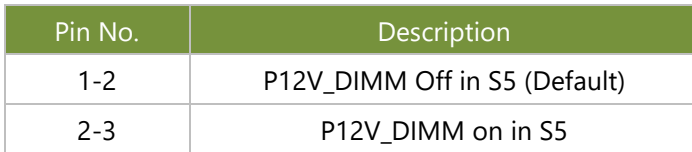

#### **JRST1**: Select Front Panel Reset

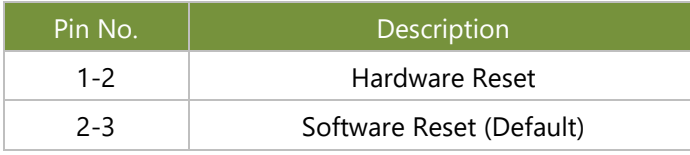

#### **JBMC\_INIT1**

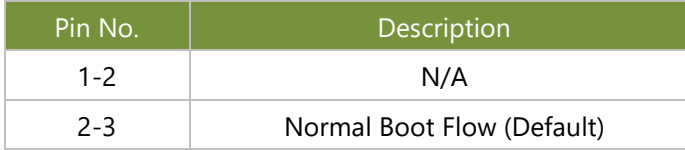

#### **JCMOS1**: CMOS Clear

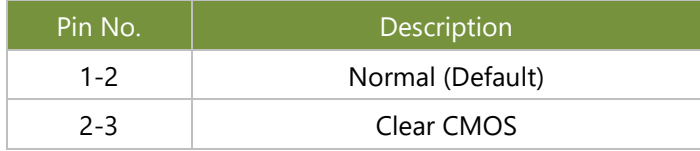

#### **JBIOSRCVR1**: BIOS Recovery Mode

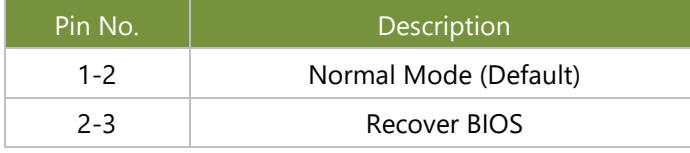

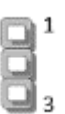

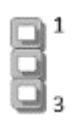

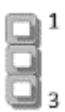

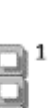

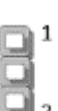

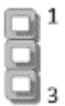

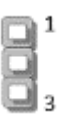

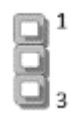

#### NCA-5540 User Manual

#### **JGP1**: GPIO1 Conn

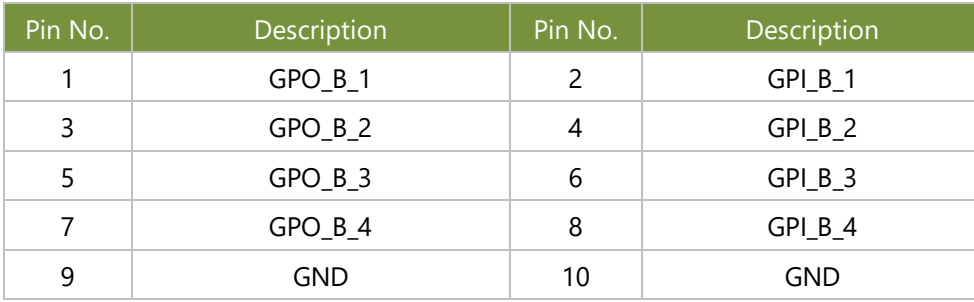

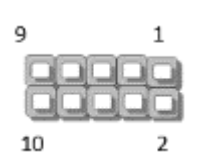

#### **JATX11**

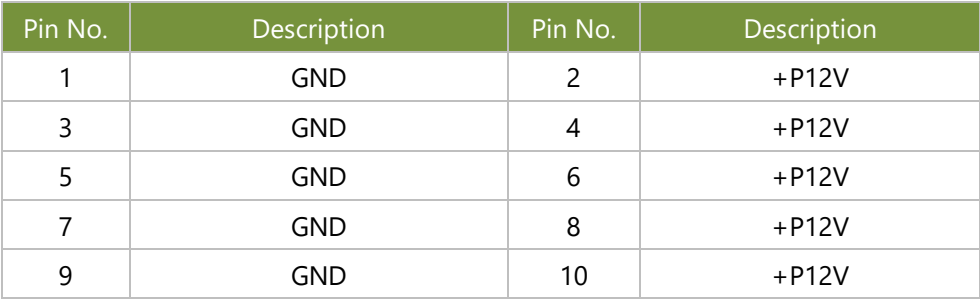

#### **JATX7**

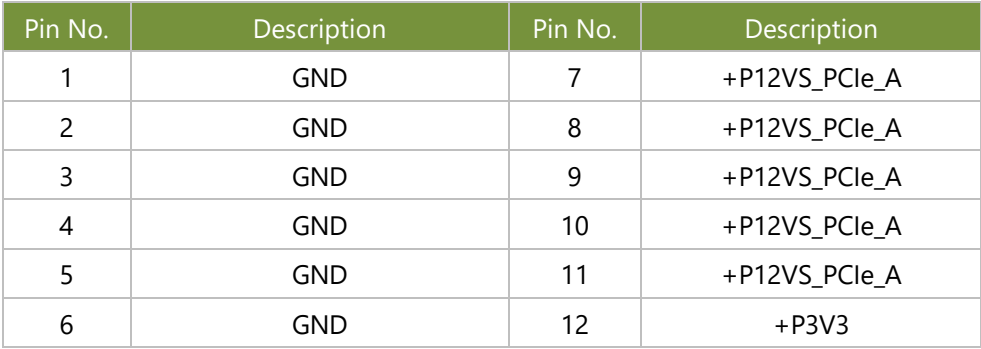

#### **ATX1**

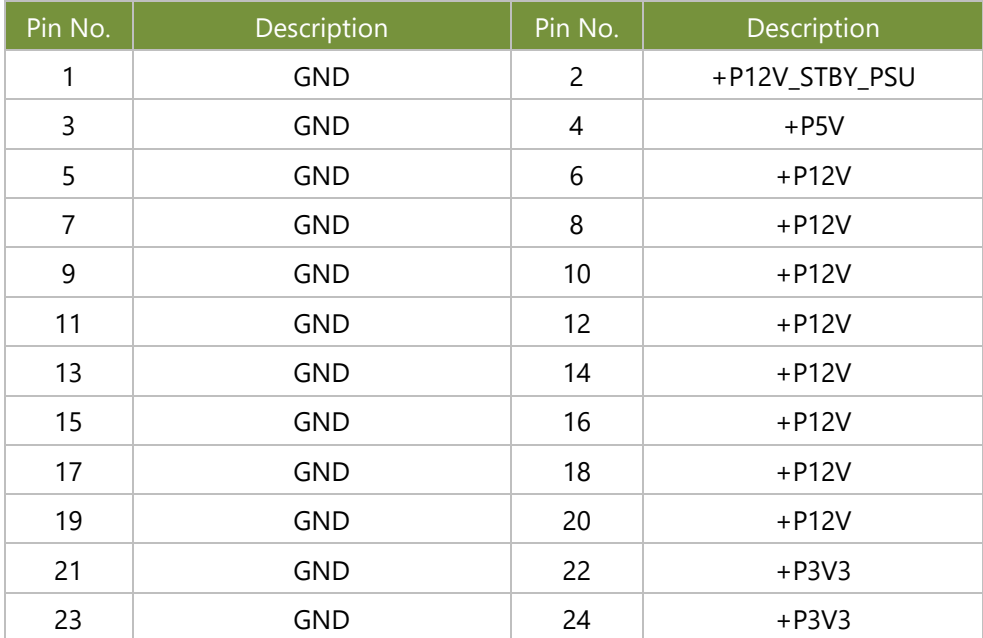

#### **JCOM1**

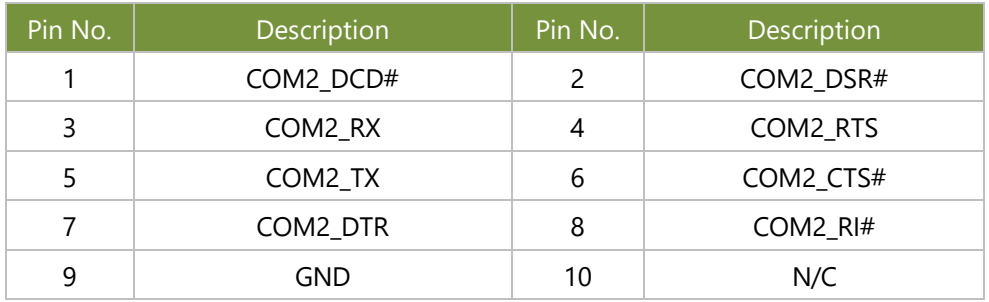

#### **JSPI\_TPM1**

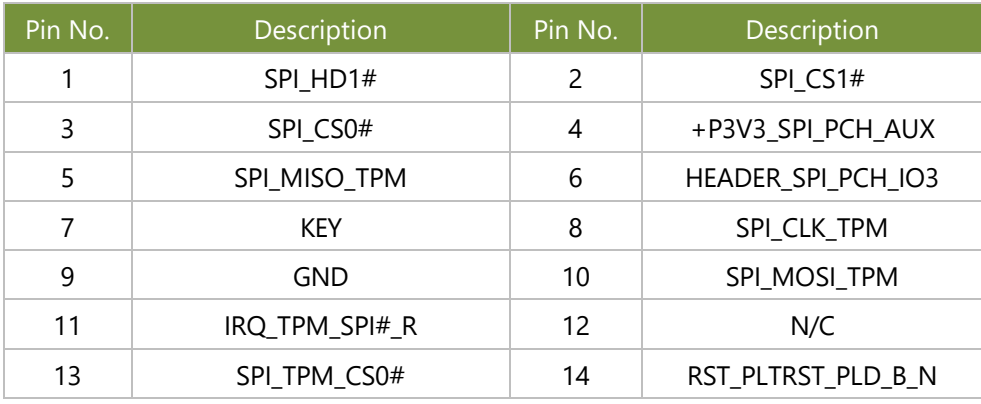

#### **JLCM1**

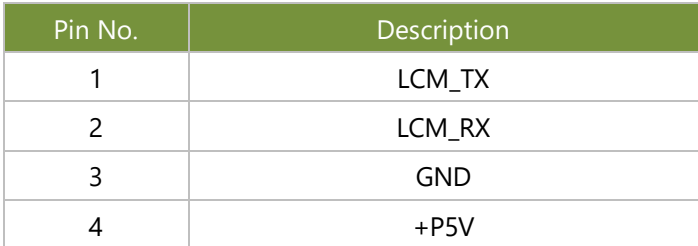

#### **JUSB1**

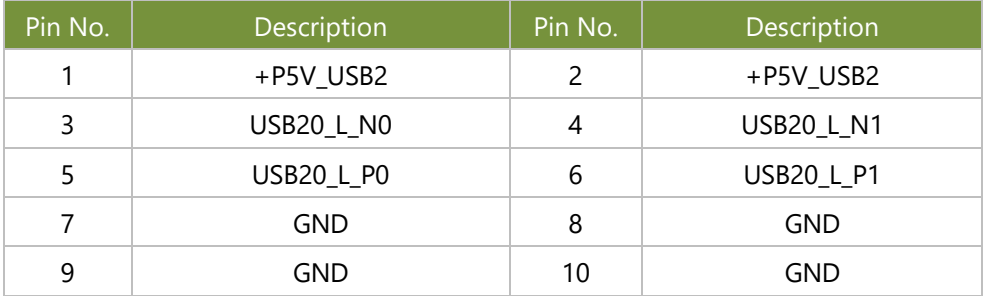

#### **JESPI80PORT1**

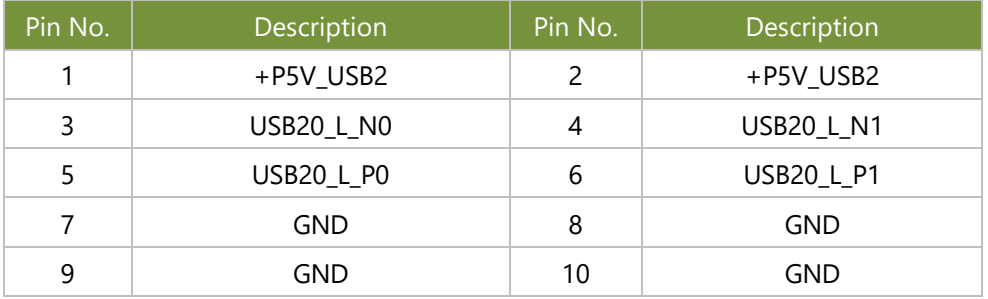

#### **JPMB1**

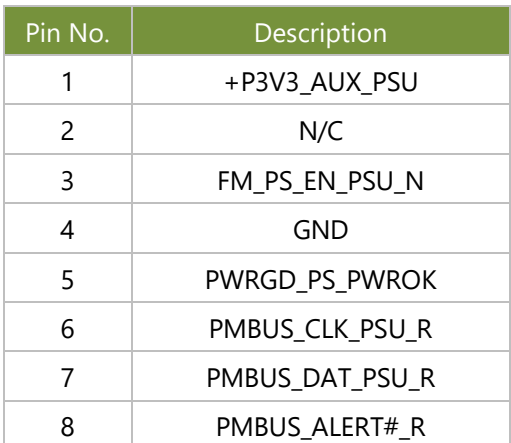

#### **JVGA1**

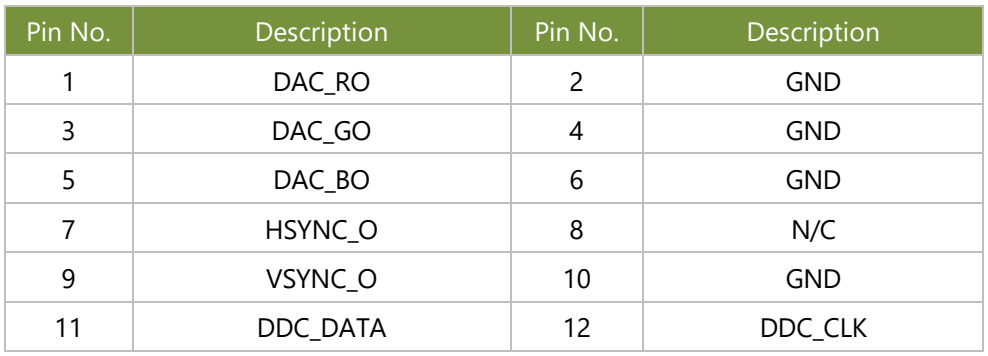

#### **JPLD1**

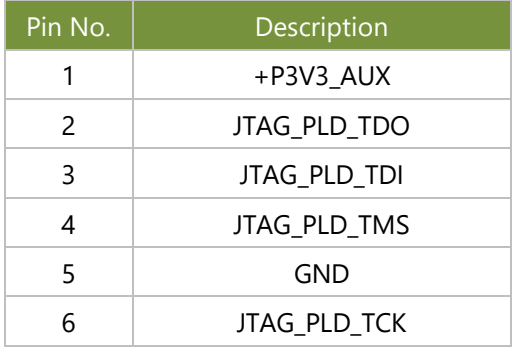

#### **JBMC\_SGPIO1**

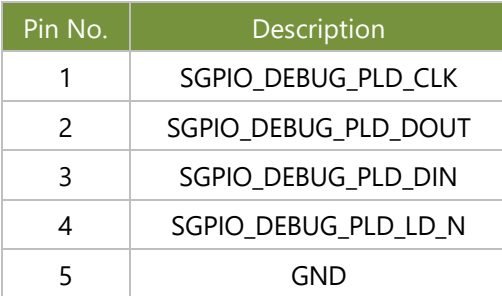

#### **JIPMB1**

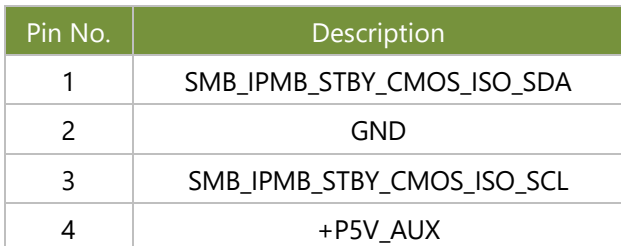

#### **JATX1, JATX2, JATX3, JATX4, JATX5, JATX6**

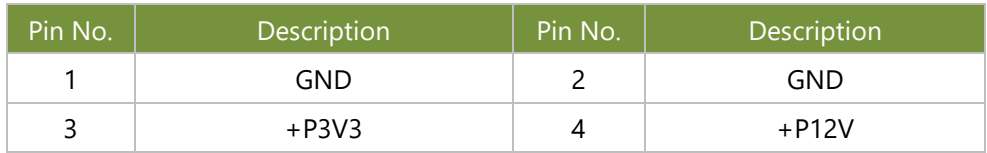

#### **JBMC\_UART1**

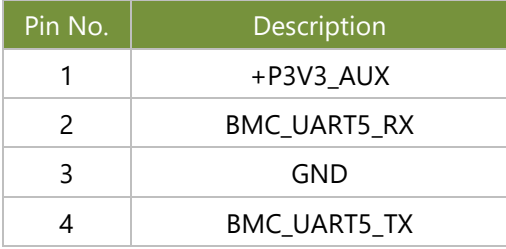

# <span id="page-23-0"></span>**CHAPTER 2: HARDWARE SETUP**

To reduce the risk of personal injury, electric shock, or damage to the system, please remove all power connections to shut down the device completely and wear ESD protection gloves when handling the installation steps.

# <span id="page-23-1"></span>Opening the Chassis

**1.** Loosen the two (2) thumb screws on the rear panel.

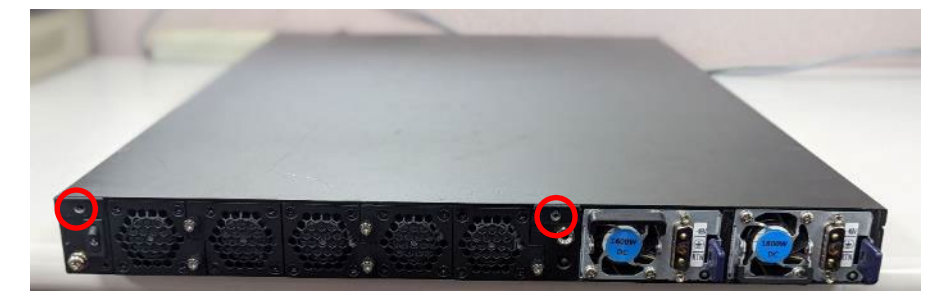

**2.** Gently slide the top cover backward a bit.

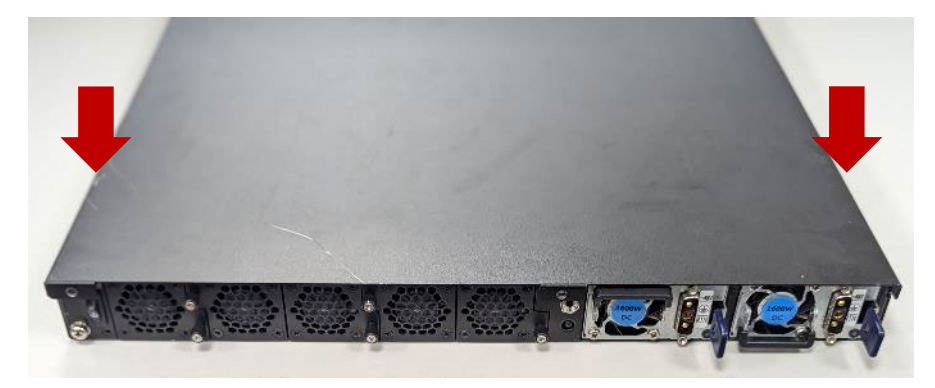

**3**. Lift the cover up to remove it.

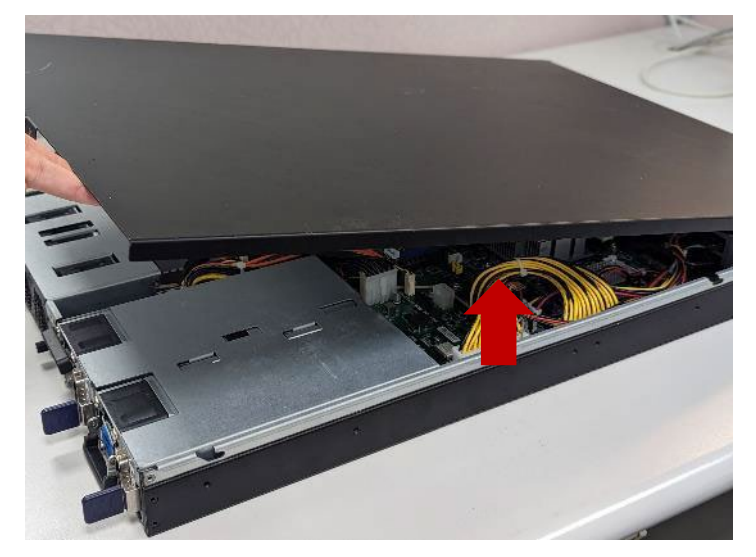

# <span id="page-24-0"></span>Installing the CPU

Please note that the system delivered to you includes the heatsink and processor. This processor comes with a rather sophisticated design, therefore, the assembly of which must be handled with exclusive tools and extreme care by professionals.

Installing the processor onto the motherboard involves three stages:

- **1.** Processor carrier assembly
- **2.** Processor carrier assembly to heatsink.
- **3.** System assembly PHM (Processor + Heat Sink Module) to motherboard

#### **Tools Required**

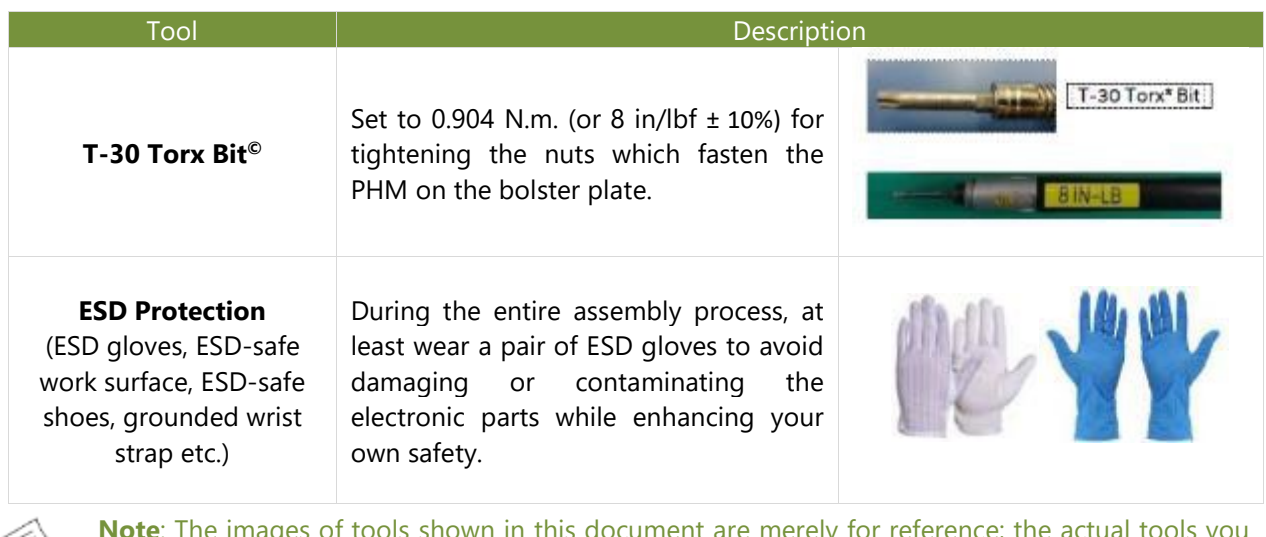

**Note**: The images of tools shown in this document are merely for reference; the actual tools you use might differ.

#### **Parts Explanation:**

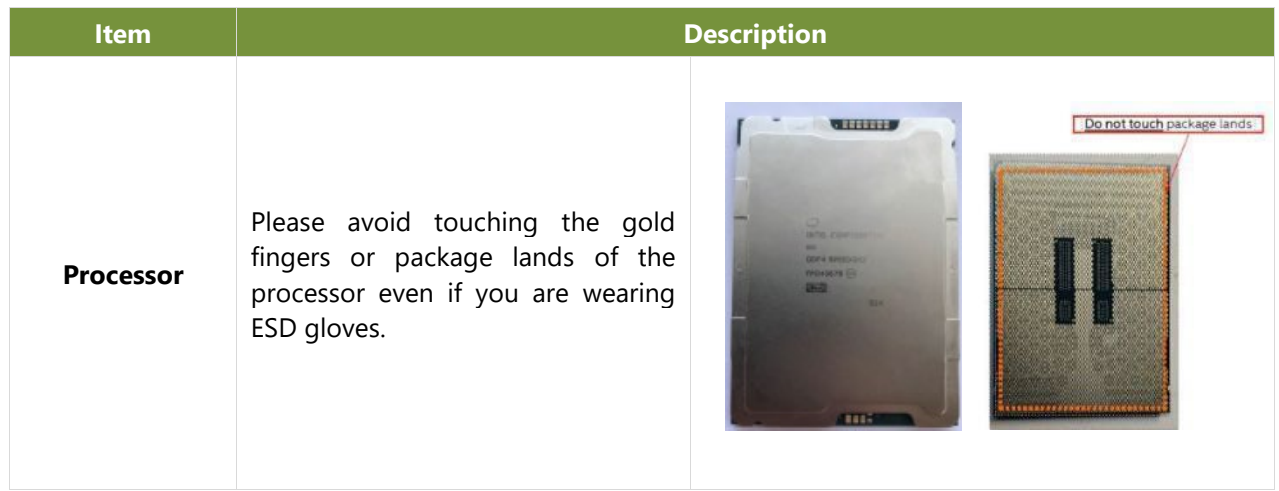

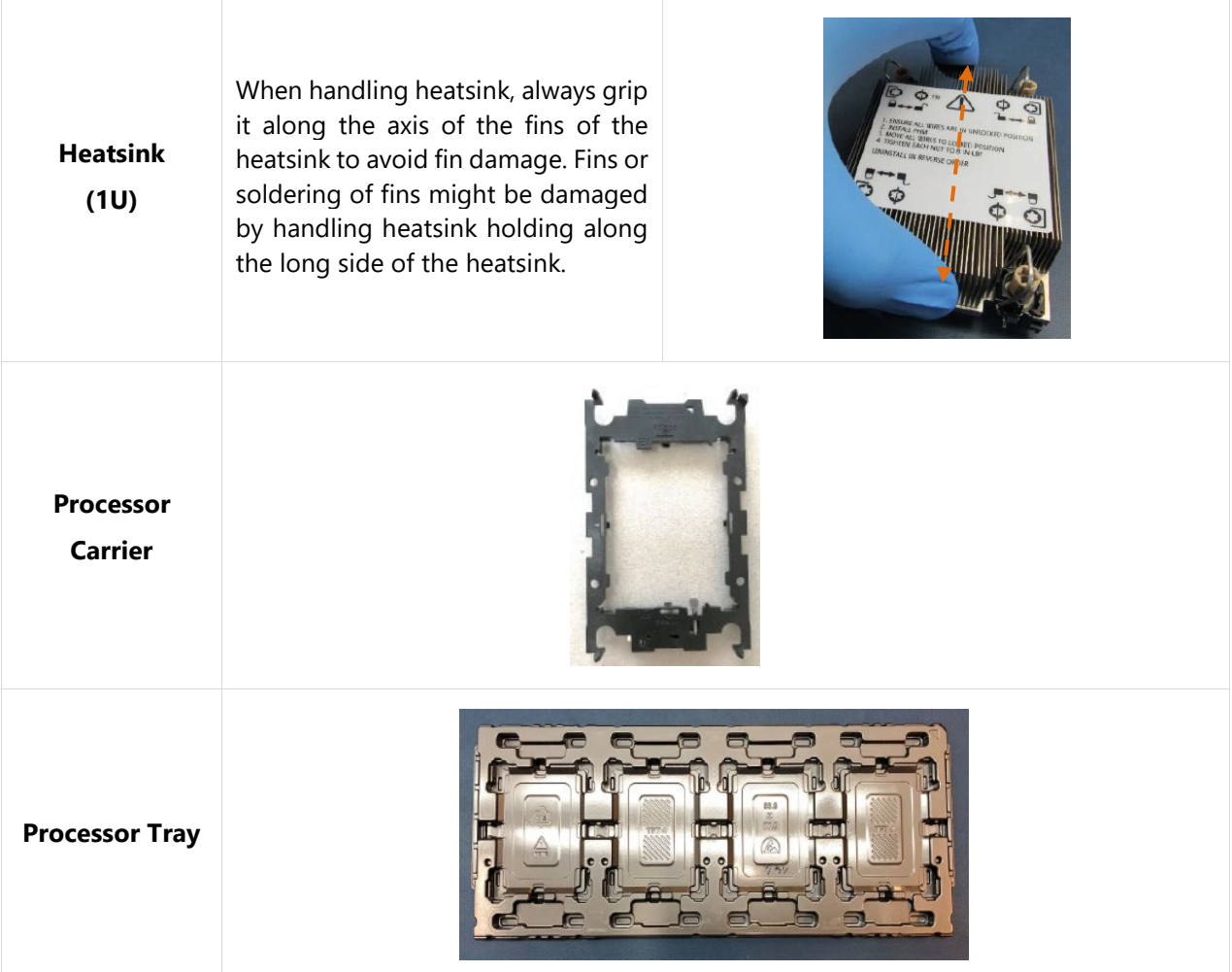

#### **Processor Carrier Assembly**

1. Place the processor carrier on top of the processor that is in the package tray aligning **Pin 1** marks on the processor carrier to **Pin 1** of the processor.

Note: Make sure that the keying feature tabs of the processor carrier are aligned to the slots in the processor properly. If not check that the correct processor carrier is being used.

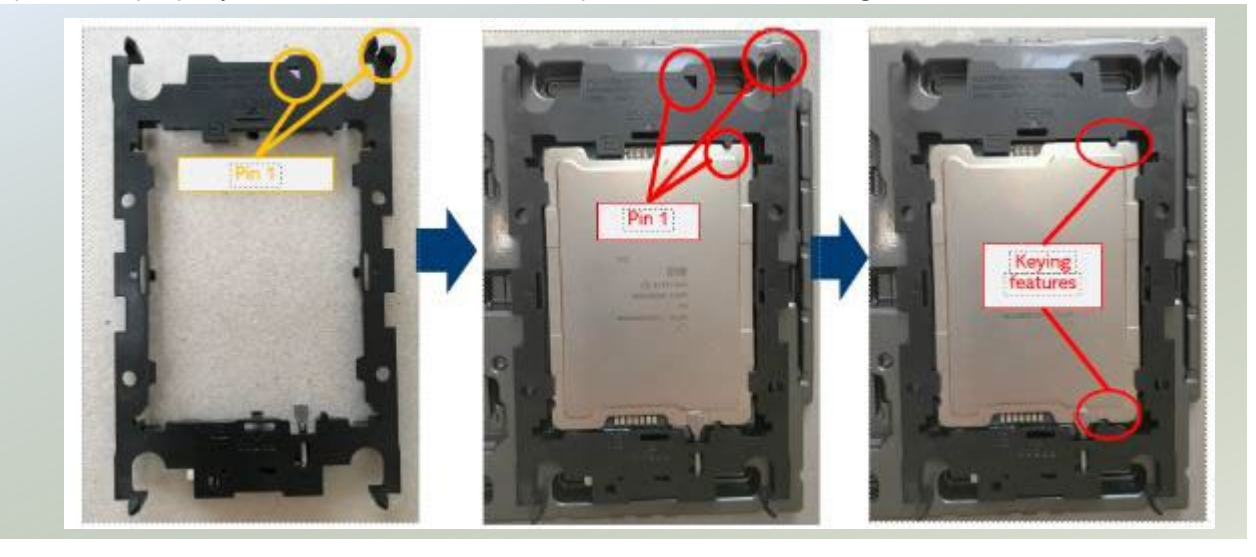

2. Using both hands place the thumbs on the side of the carrier at the opposite end of the TIM brake lever. Push down on one side at a time slightly pressing in the outward motion until a snap sound is heard.

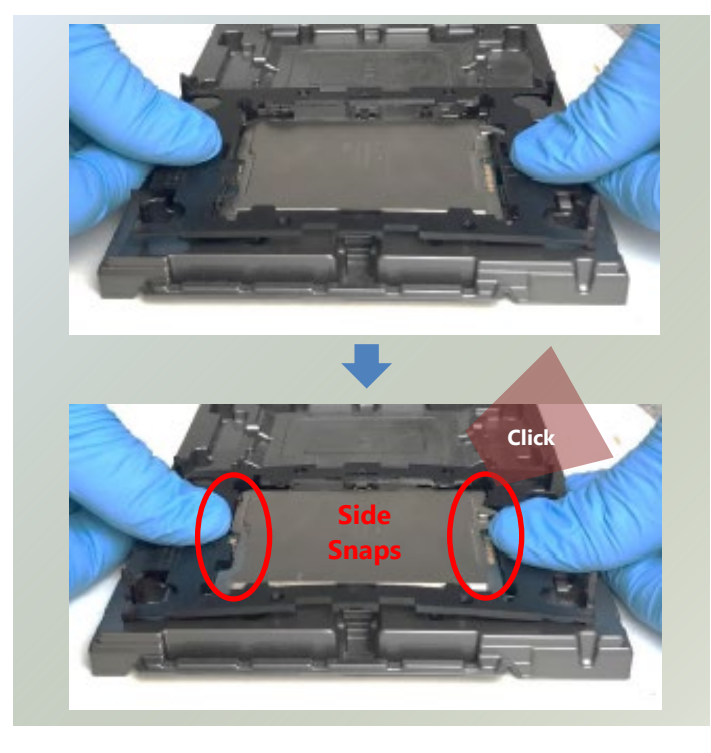

3. Check the two side snap latches on the carrier and verify that they have latched to the package. If not then press down on top of the side snap latches until they snap into place.

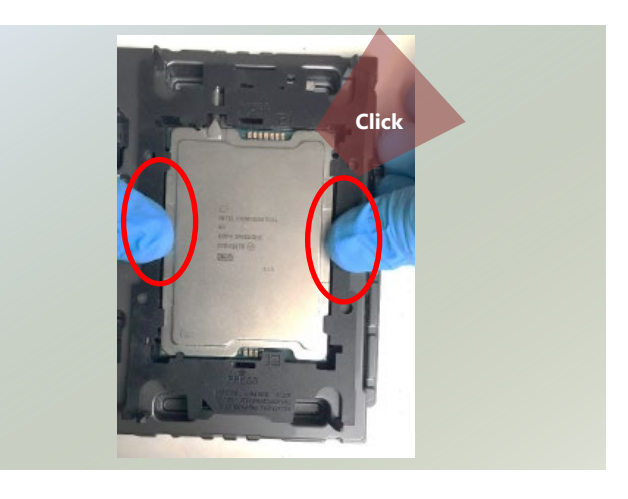

#### **Processor Carrier Assembly to Heatsink**

1. If there is TIM (Thermal Interface Material) protective film on the base of heatsink, remove it.

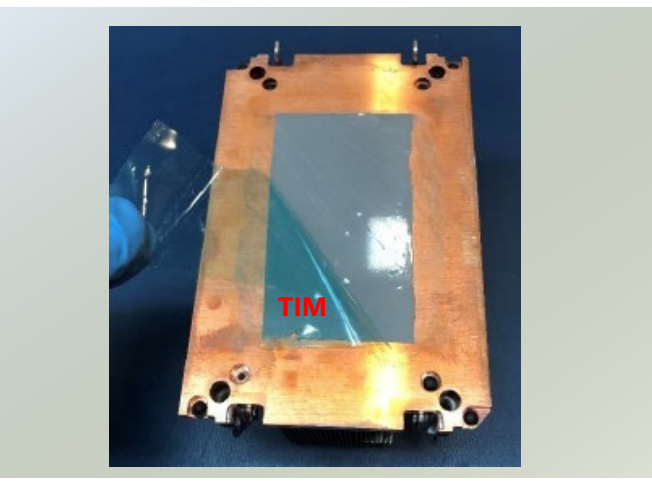

2. Turn the heatsink over and set the Anti-Tilt wires to the locked position (outward position).

3. Align Pin 1 indicator of Processor carrier and corner cut out of Heatsink. If there are two corners cut out, either orientation is fine.

4. Place the heatsink ensure latching features on Processor carrier and heatsink are aligned during assembly.

5. Press heatsink down firmly to engage carrier latching features to the heatsink at four corners.

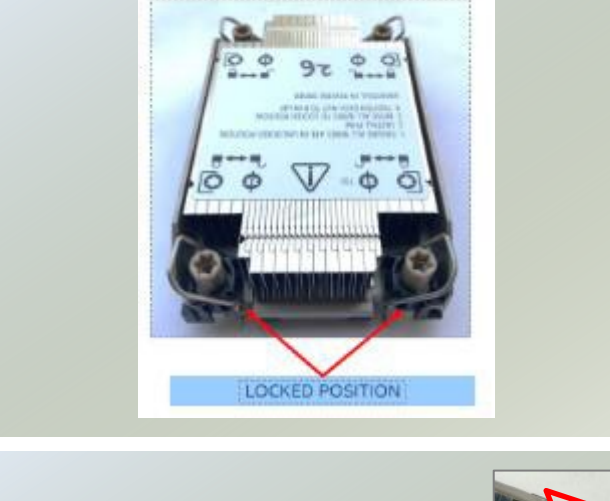

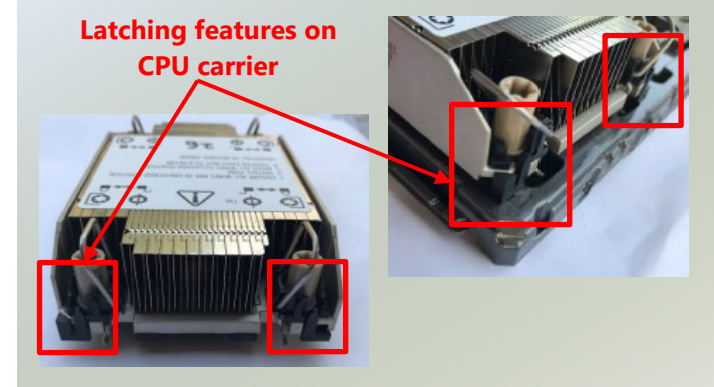

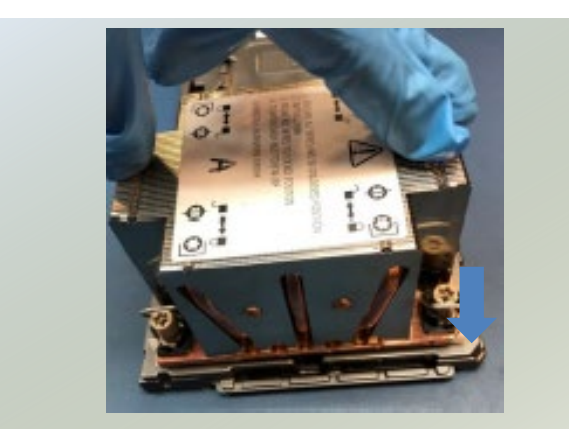

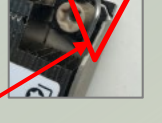

**Corner cut out w/ Pin 1**

6. If carrier latching features do not latch the heatsink properly, engage each latching features by pressing the heatsink at the unlatched corner. You may hear a clicking sound when latched.

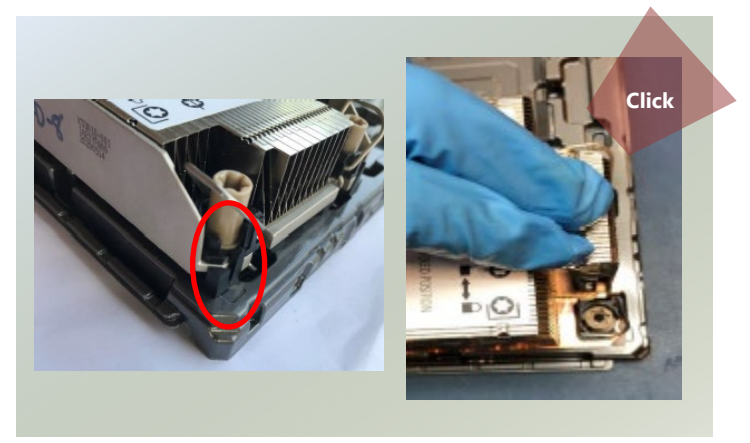

#### **System Assembly PHM to Motherboard**

1. Locate the processor placement on the motherboard. Hold finger grips on socket cover and squeeze in on the grip tabs. Then pull the cover up and off vertically to remove.

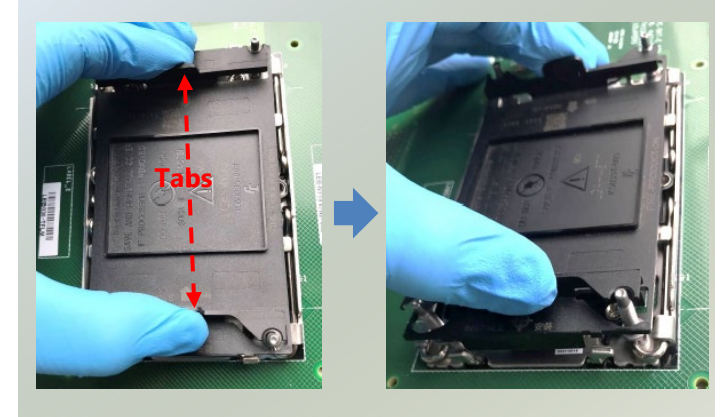

2. Set each anti-tilt wire to inward or unlocked position on the heatsink.

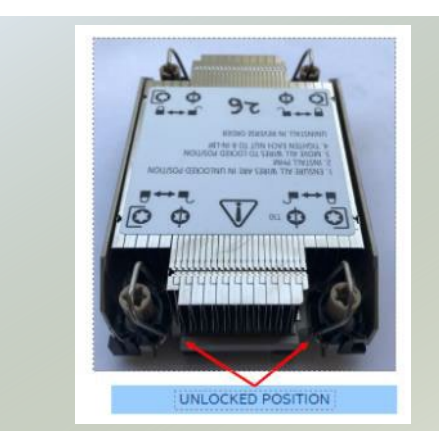

3. Lift up the PHM. Turn the PHM over to locate the PIN1 corner on processor carrier and processor.

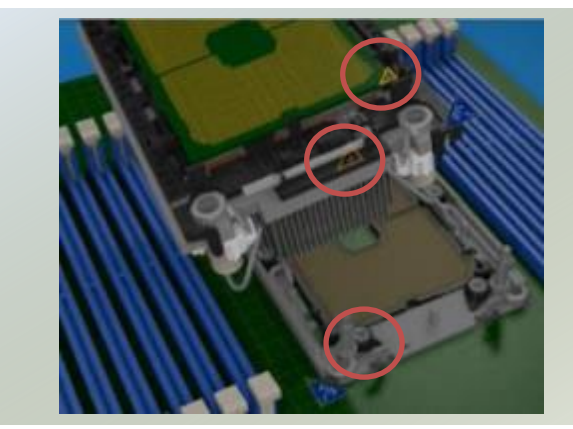

- 4. Then turn the PHM right side up. Line up the PIN1 corner of the PHM to the bolster plate PIN1 corner. Lower the PHM vertically down over the bolster plate studs.
- 5. Set all four Anti-Tilt wires into the locked position (outward position.)

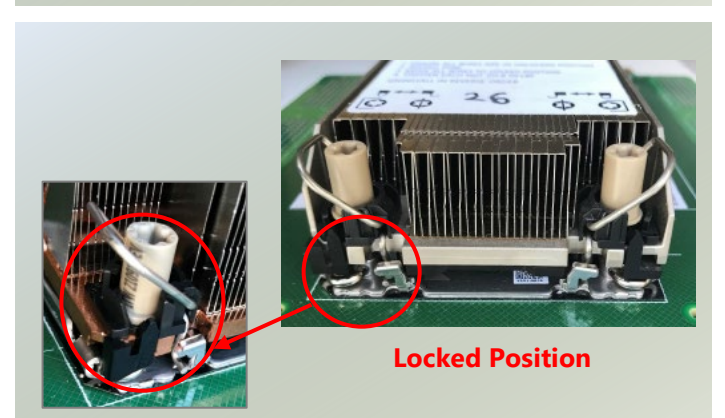

 $\binom{2}{2}$ 

6. Next is to tighten the nuts on the heatsink using a diagonal pattern tightening sequence. Diagonal sequence is regardless of starting point. Primary step is Second nut driven is in diagonally opposite corner to the First nut.

7. Tighten all nuts on heatsink using a torque driver with a T30 bit to 8 in-lbf  $\pm$  10%.

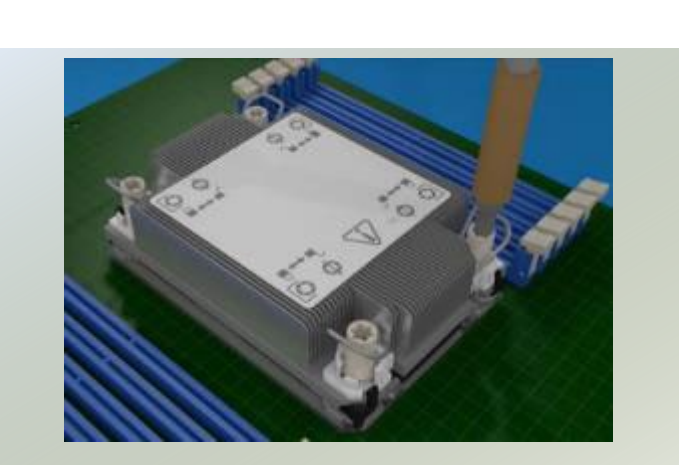

# <span id="page-30-0"></span>Installing the System Memory

The motherboard supports DDR5 registered DIMM memory for heavy-duty operations. Please follow the steps below to install the DIMM memory modules. The CPU have 12 DIMM sockets (6 on each sides)

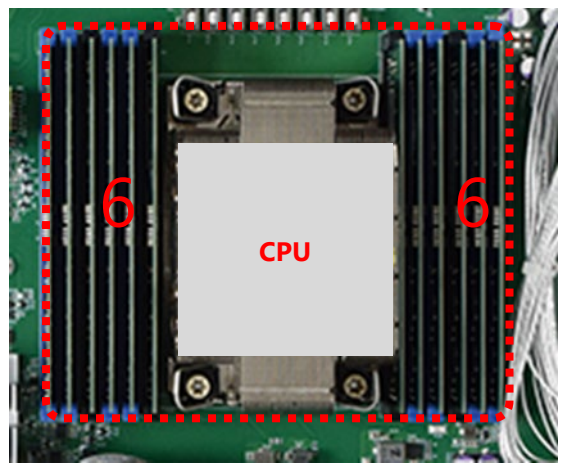

- Supported Capacities: 8/16/32/64 GB
- Maximum RAM: **768GB** (64GB per slot)

#### **DIMM Population Guidelines**

Please do follow the memory module installation instructions to install the DIMM, and make sure the DIMM population guidelines are met:

- Each CPU requires at least 1 memory module to boot and run from.
- If you do not plan to fill up all the sockets with 12 memory modules, always start with the blue ones for optimal performance.
- Try to split the DIMMs evenly across the CPUs.
- Please use memory modules of the same capacity, speed and from the same manufacturer to avoid compatibility issues.

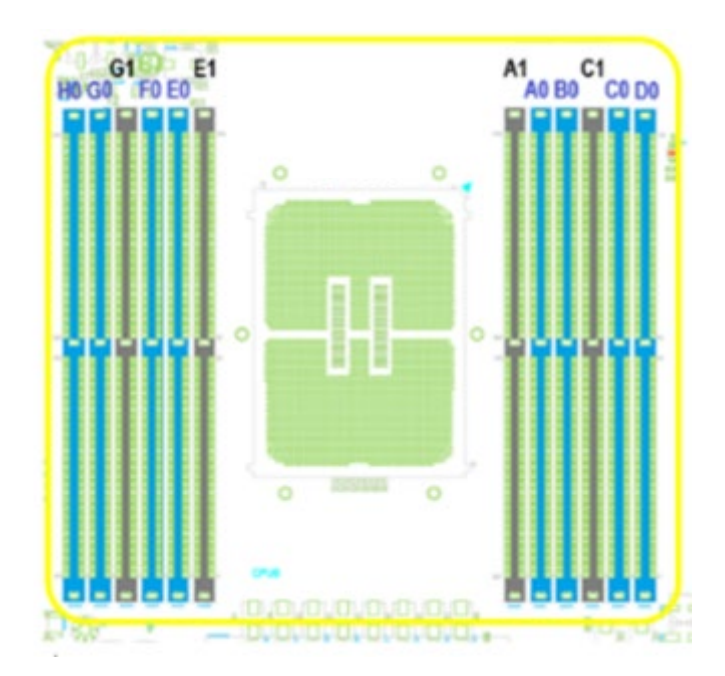

#### **Sapphire Rapids DDR5 Only DIMM Configurations Diagram**

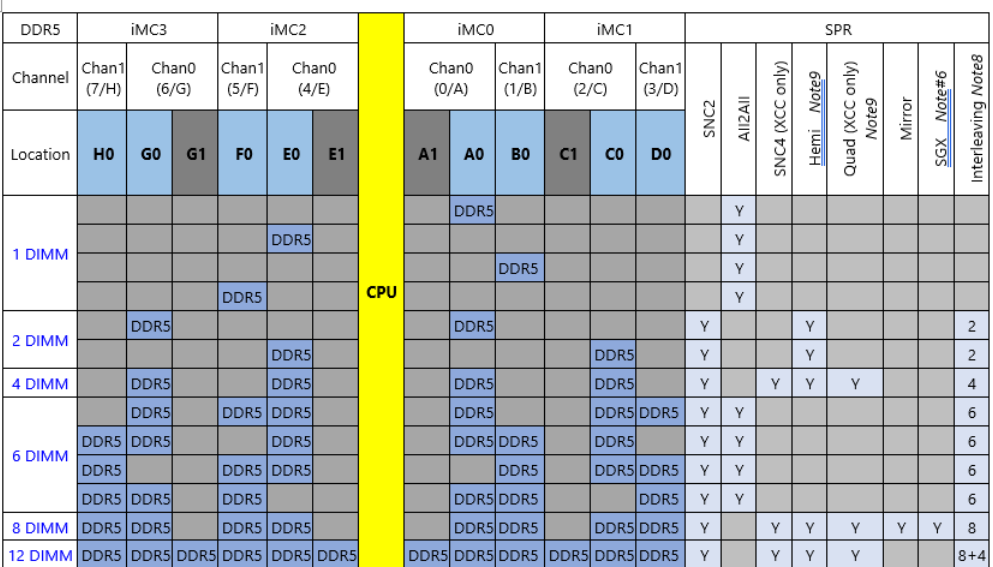

#### **Memory Module Installation Instructions**

Please follow the steps below to install the DIMM memory modules.

- **1.** Power off the system.
- **2.** Pull open the DIMM slot latches.

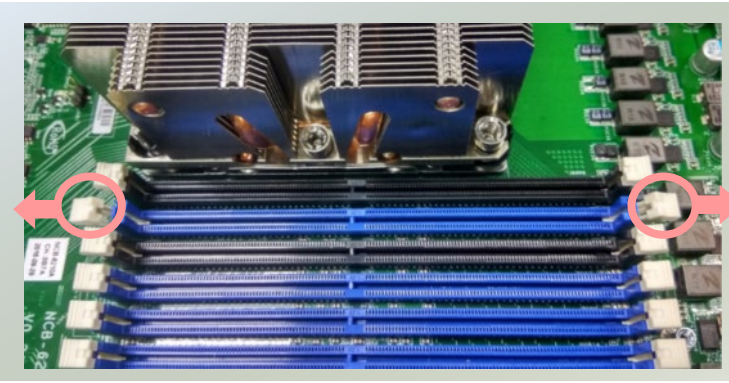

**3.** Align the notch of the DIMM module with the socket key in the slot.

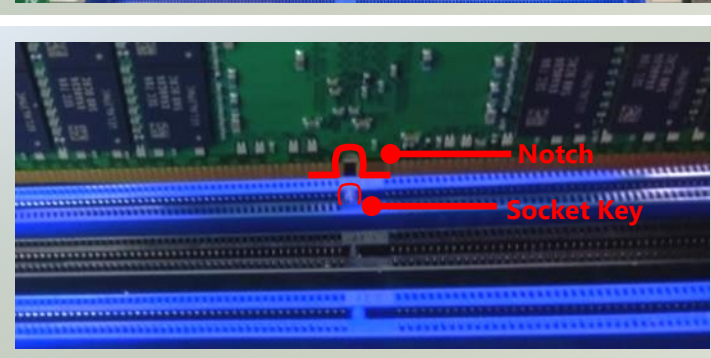

4. Insert the module into the slot until it is firmly seated.

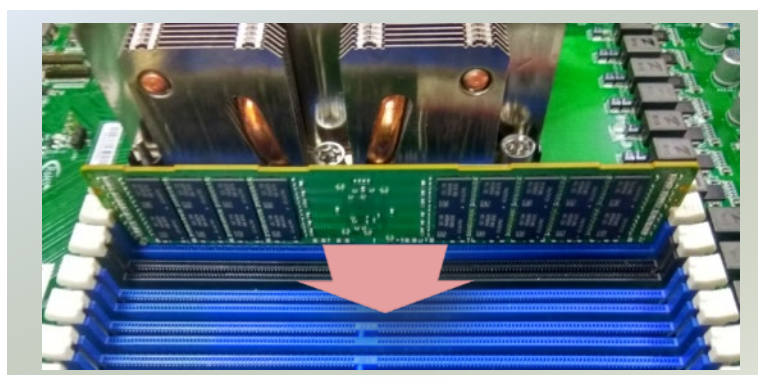

# <span id="page-32-0"></span>Installing TPM Module (Optional)

The motherboard provides one TPM slot. Follow the procedures below for installing a TPM module.

- **1.** Power off the system and open the chassis cover.
- **2.** Locate the TPM slot on the motherboard.

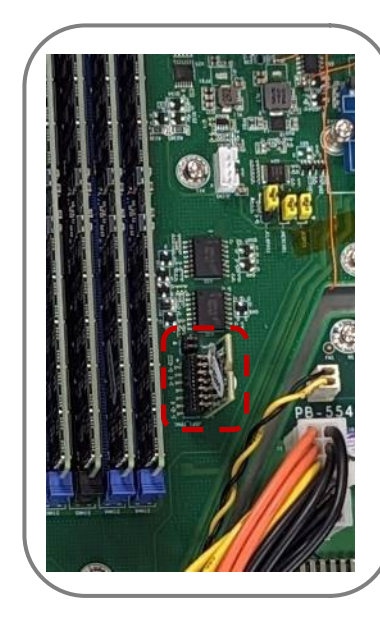

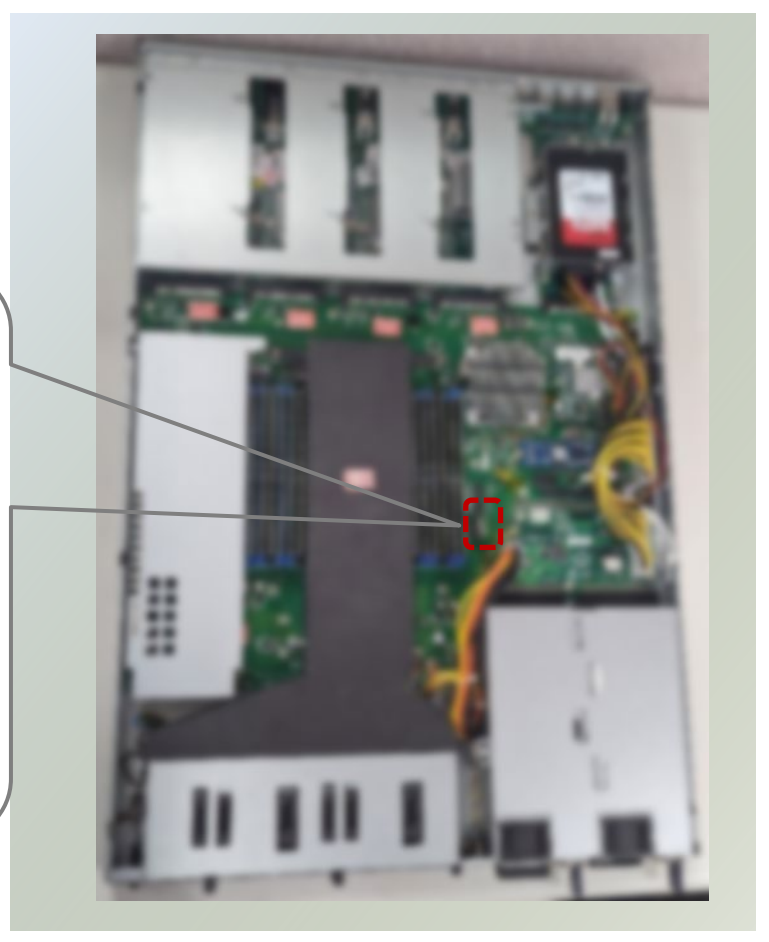

**3.** Insert the TPM module into the pins until it is fully seated.

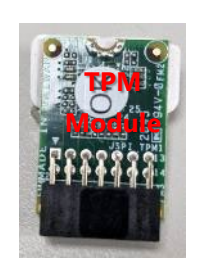

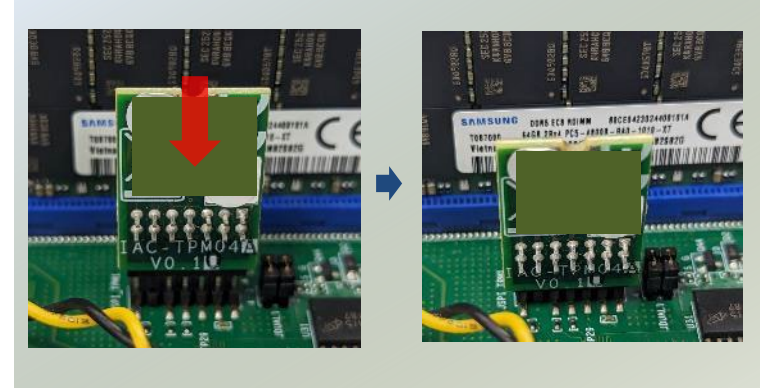

# <span id="page-33-0"></span>Installing IPMI Module (Optional)

The system provides one IPMI slot for remote monitoring expansion. Follow the procedures below for installation.

- 1. Power off the system and open the chassis cover.
- 2. Locate the IPMI socket on the motherboard.

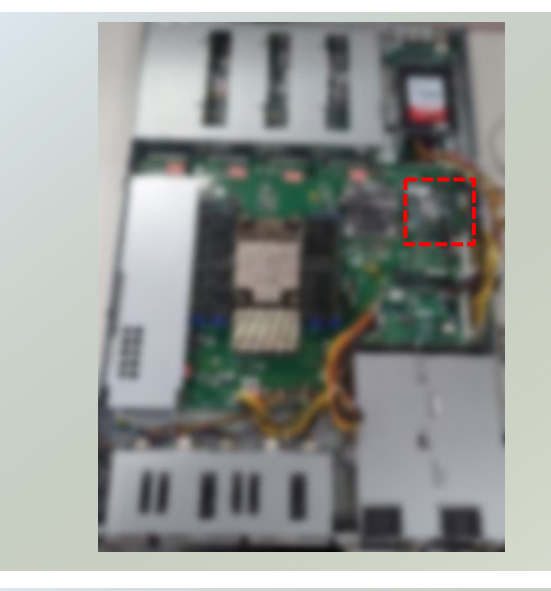

- 3. Align the notch of the IPMI card with the socket key in the slot.
- 4. Insert at 30 degrees into the socket until it is fully seated in the connector.

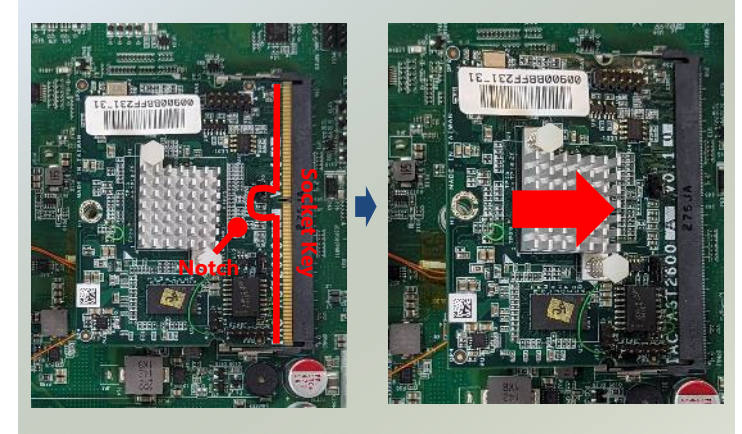

5. Push down on the IPMI card and secure it with one (1) screw.

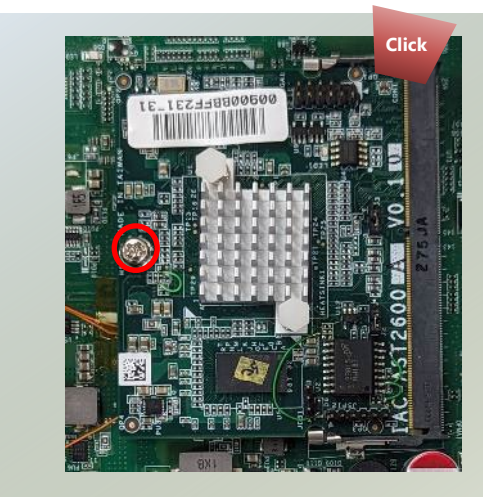

# <span id="page-34-0"></span>Installing the M.2 SATA Storage (Optional)

NCA-5540 comes with an additional M.2 storage card slot. Please follow the steps for installation.

- **1.** Power off the system and open the chassis cover
- **2.** Locate the M.2 slot on the motherboard.

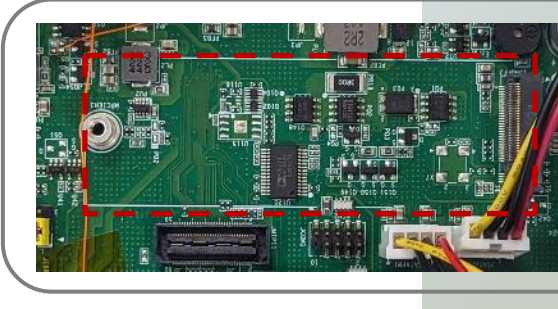

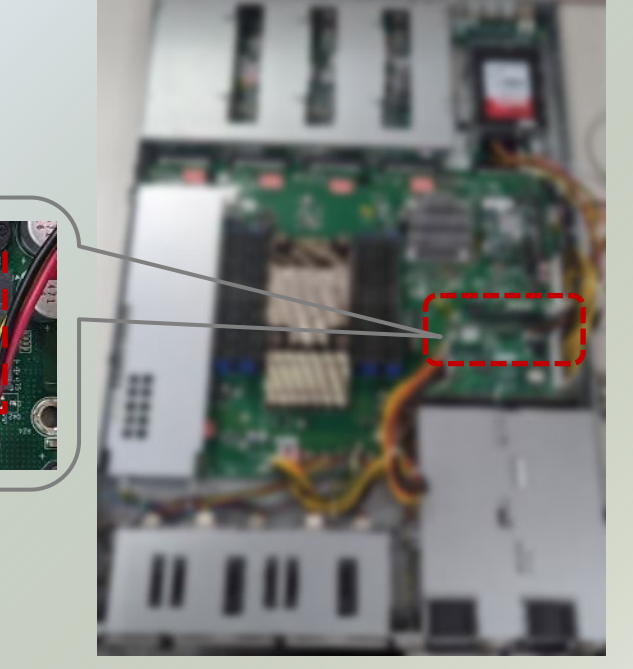

- **3.** Align the notch of the M.2 memory card with the socket key in the pin slot.
- **4.** Insert the M.2 memory card pins at 30 degrees into the socket until it is fully seated.

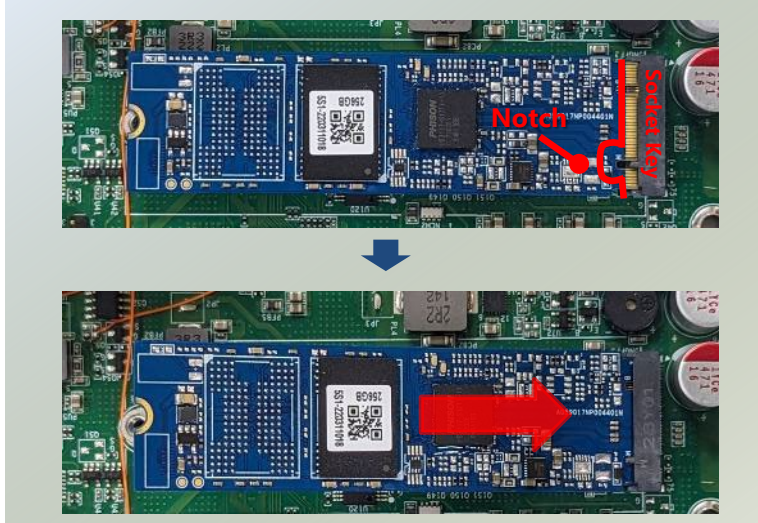

**5.** Push down on the module and secure it with a screw.

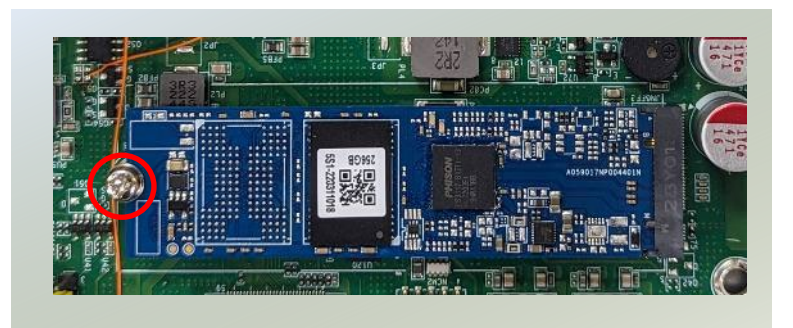

# <span id="page-35-0"></span>Installing the M.2 NVMe Storage (Optional)

NCA-5540 comes with two additional M.2 NVMe storage card slot. Please follow the steps for installation.

1. Power off the system and open the chassis cover.

2. Locate and unscrew four (4) screws on the fan hood/shroud, and three (3) screws on the cover. Lift up and remove the fan hood/shroud and cover.

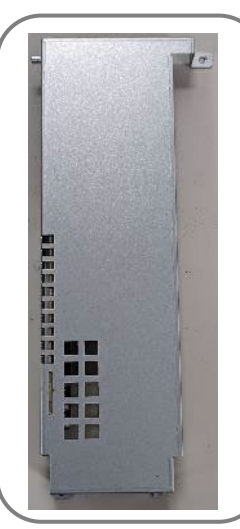

3. Locate the two M.2 slots on the motherboard.

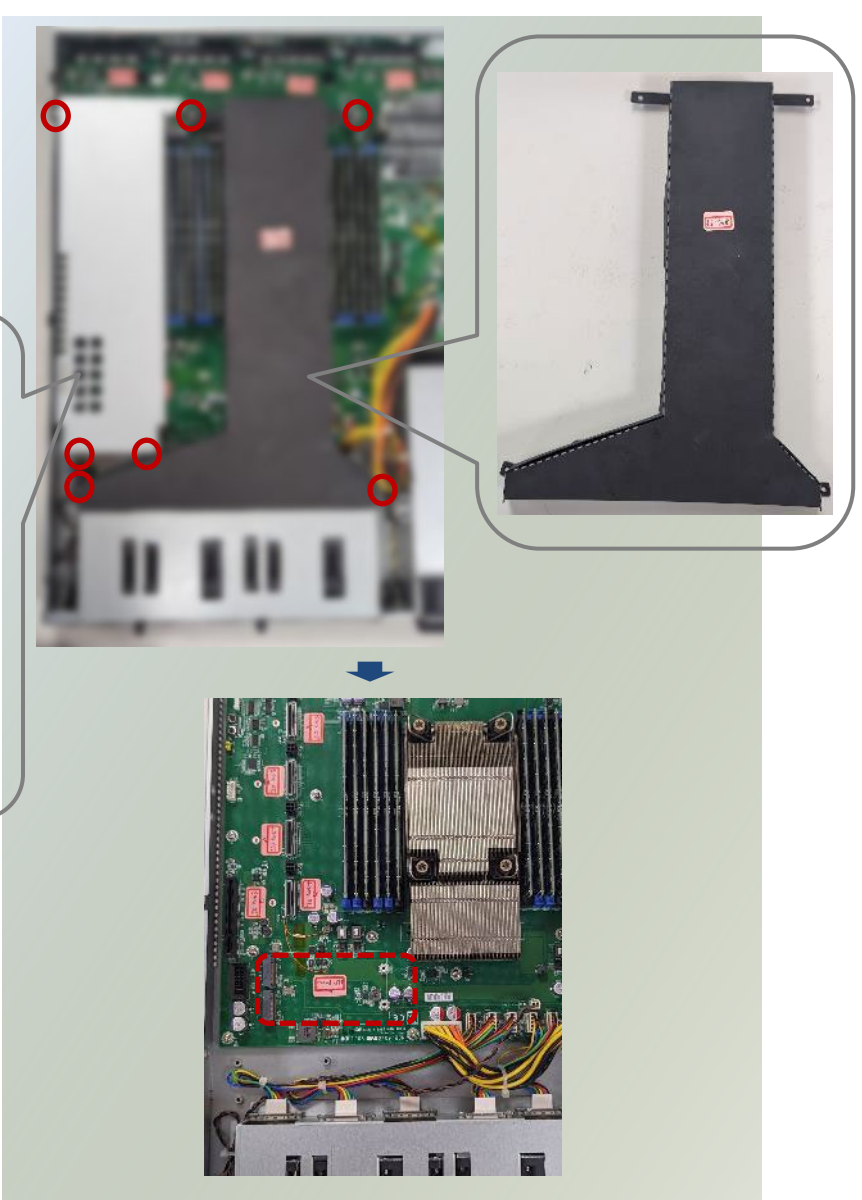

4. Align the notch of the M.2 storage card with the socket key in the pin slot.

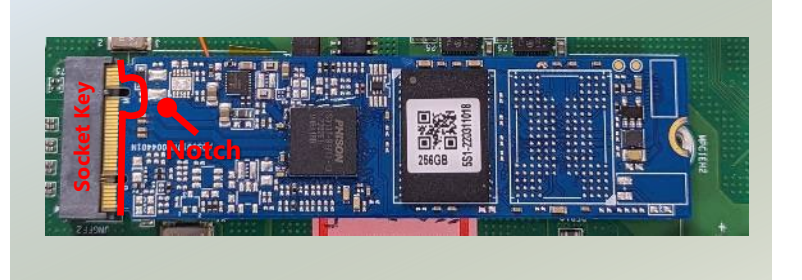
### NCA-5540 User Manual

5. Insert the M.2 storage card pins at 30 degrees into the socket until it is fully seated.

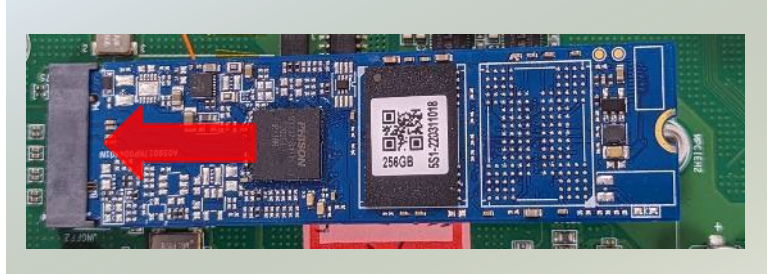

- 6. Push down on the module and secure it with a screw.
- 7. Repeat steps if installing a second storage module.

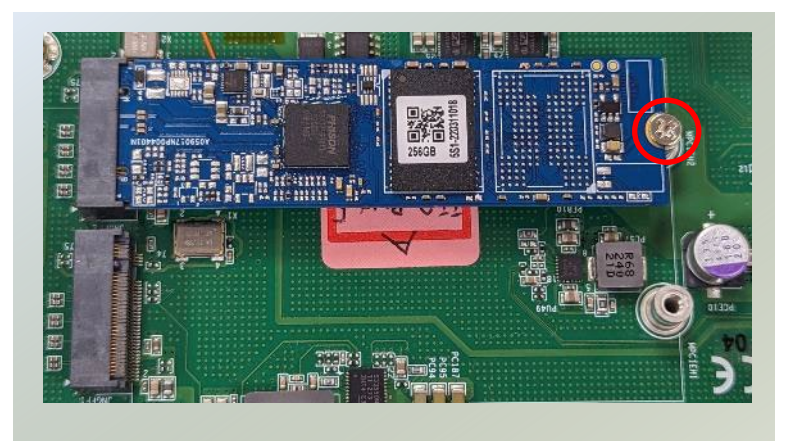

# Installing the Disk Drive(s)

NCA-5540 is built with two 2.5" HDD/SSD slot drive bay. Please follow the steps for installation.

- **1.** Power off the system and open the chassis cover.
- **2.** Locate the 2.5" disk bay.

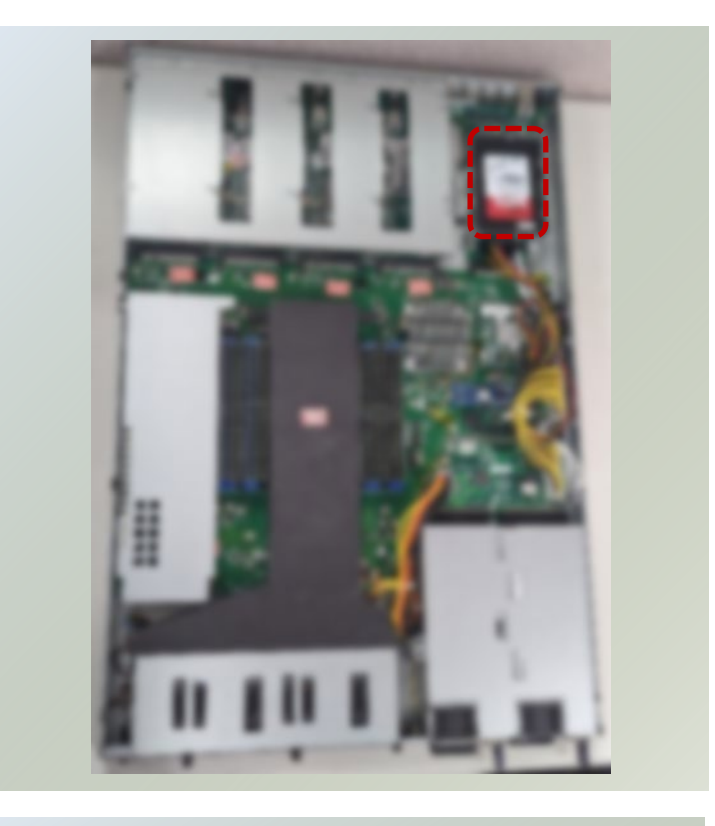

**3.** Loosen the three (3) screws that fixes the disk tray onto the motherboard. Gently pull out the disk tray.

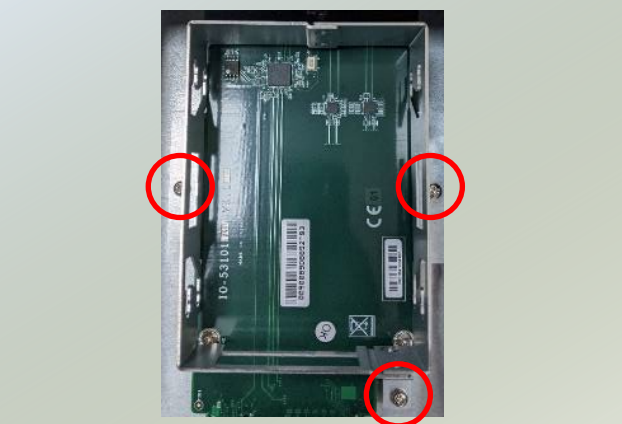

**4.** Mount the disk drive onto the empty tray. Make sure the disk drive's SATA contacts are facing towards the inside the system.

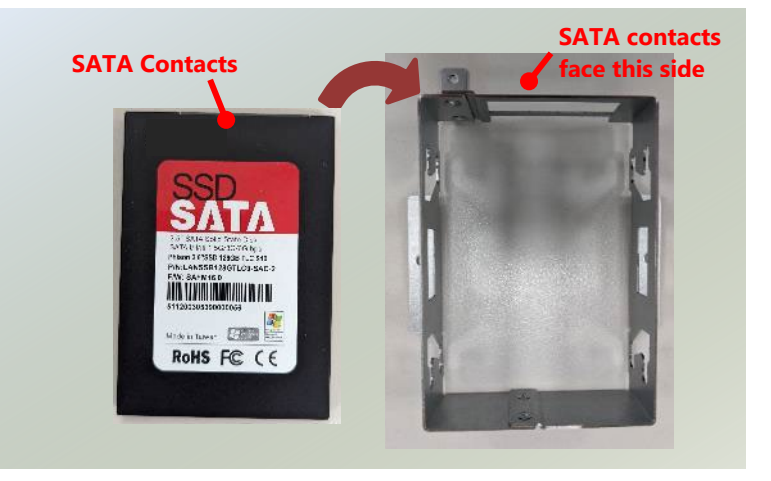

38

**5.** Screw in the hard disk on both sides (two (2) screws on each side).

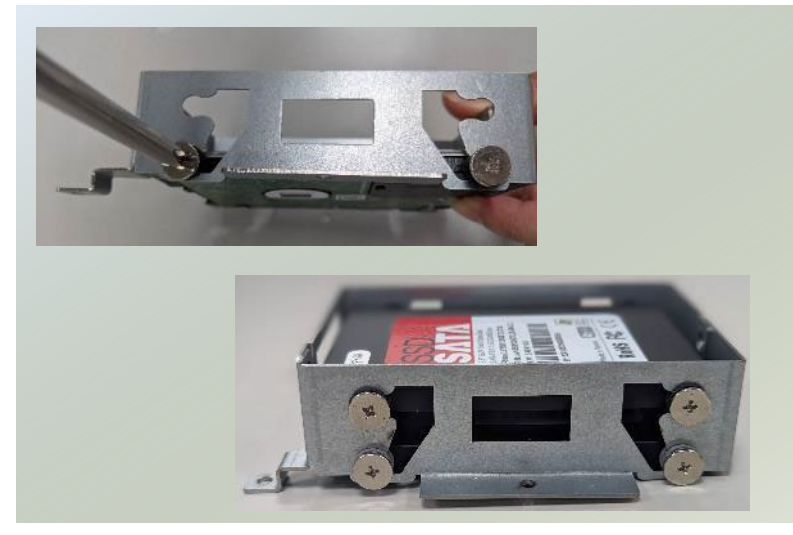

- **6.** Install the tray back to the original position on the motherboard and secure with the three (3) screws.
- **7.** Connect the SATA cable and SATA power cable to the hard disk.

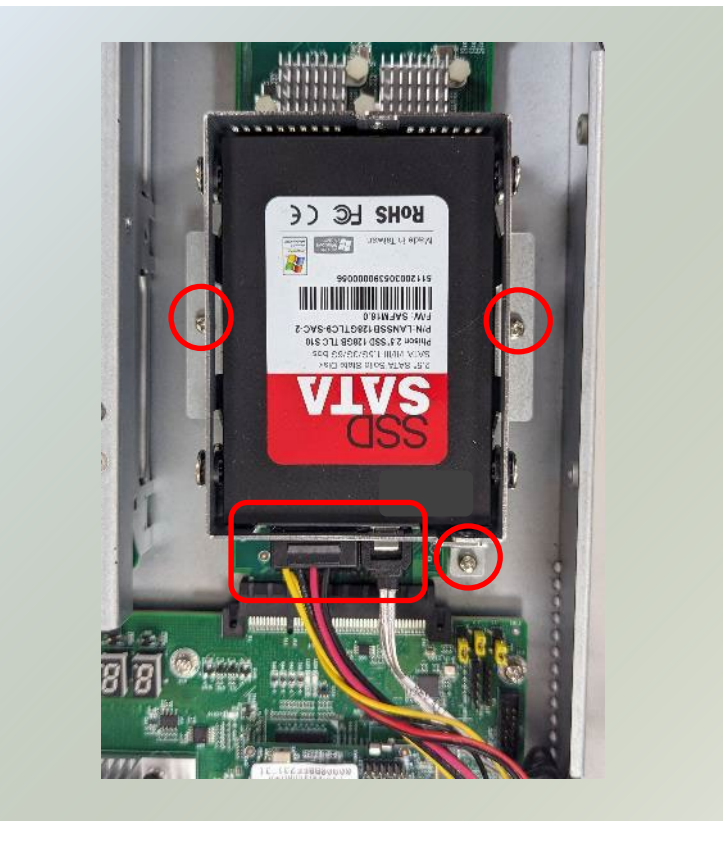

# Installing the LCM Module (Optional)

NCA-5540 comes with module slots for LCM module expansion. Please follow the steps below for installation.

- 1. The LCM module package consists of:
- $\blacktriangleright$  1x LCM Panel
- ► 1x LCM connector cable
- $\blacktriangleright$  2x screws

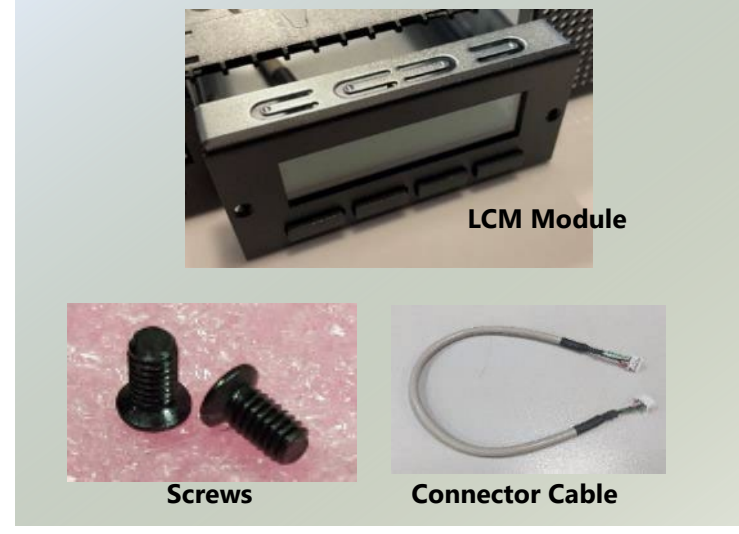

- 2. Power off the system and open the chassis cover.
- 3. On the front panel, select a module slot for LCM module placement.
- 4. Loosen the two lock-screws and remove the door.
- 5. Locate the connector pin for LCM module cable insertion.

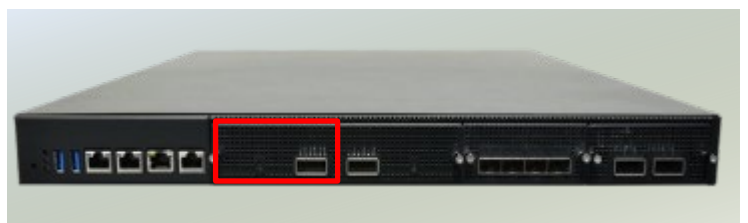

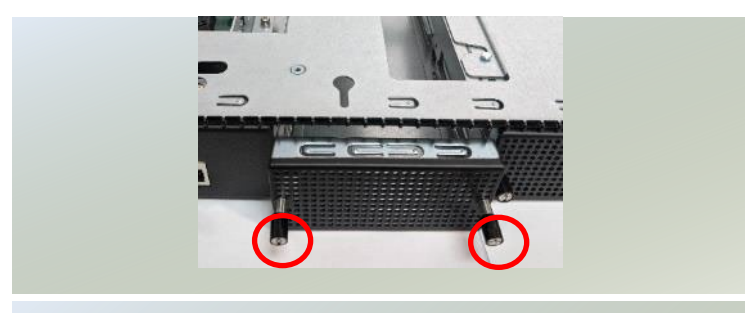

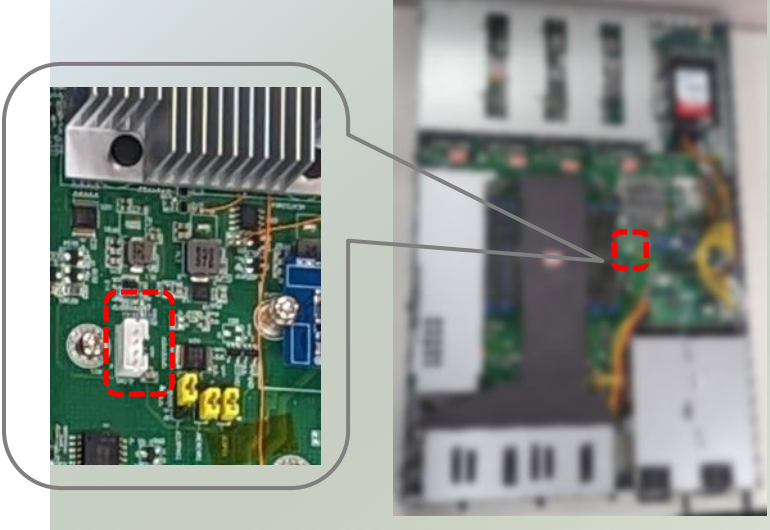

### NCA-5540 User Manual

- 6. Install the LCM module into the module slot.
- 7. Insert the connector cable into the connector pin.

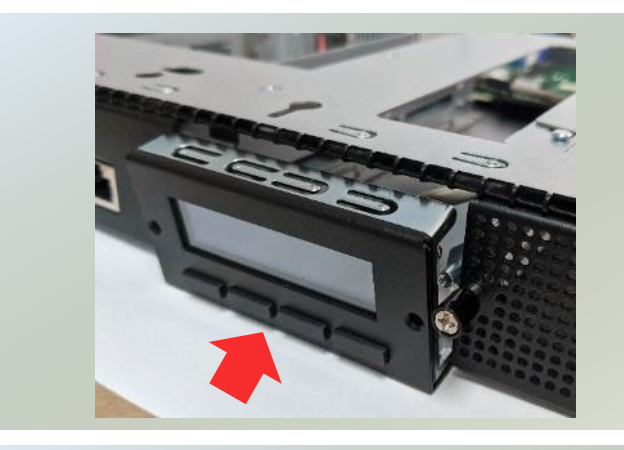

8. Secure the LCM module using the two (2) screws. Close the top cover of the system. The LCM module has been successfully installed

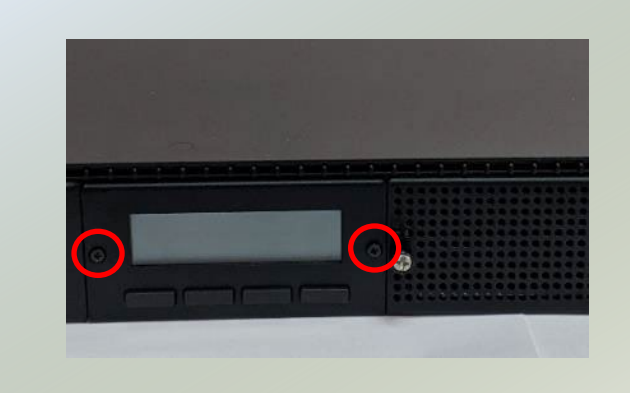

# Installing the NIC Modules

NCA-5540 comes with NIC Ethernet module slots for network bandwidth expansion. Please follow the steps for installation.

- **1.** Power off the system and open the chassis cover.
- **2.** On the front panel, select a NIC module slot.

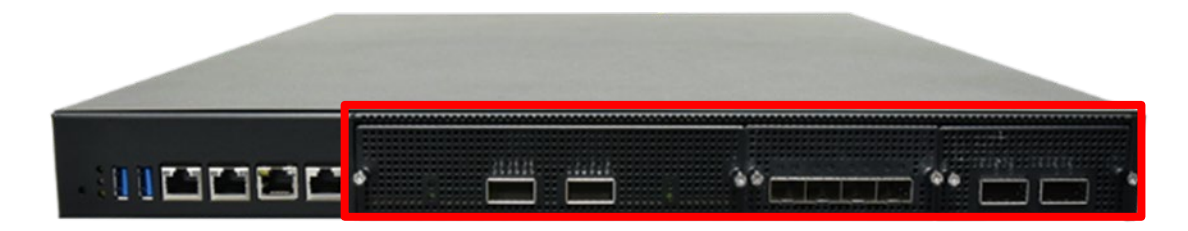

**3.** Rotate clockwise and loosen the two (2) lock-screws and remove the door.

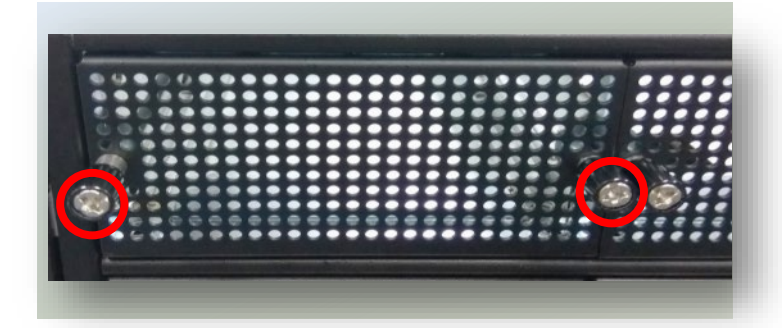

**4.** Insert a NIC module until the module is firmly seated. (Module shown in the image is for reference only),

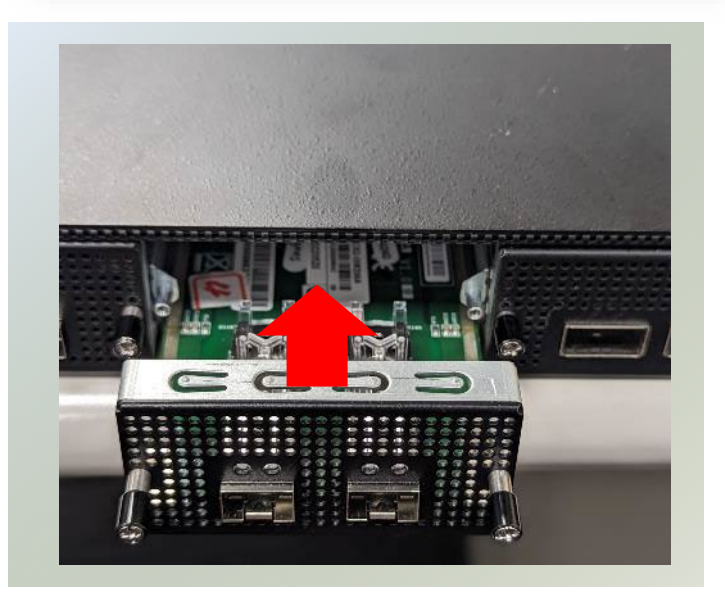

**5.** Once the module is firmly seated, rotate counter-clockwise and tighten the two (2) lock-screws.

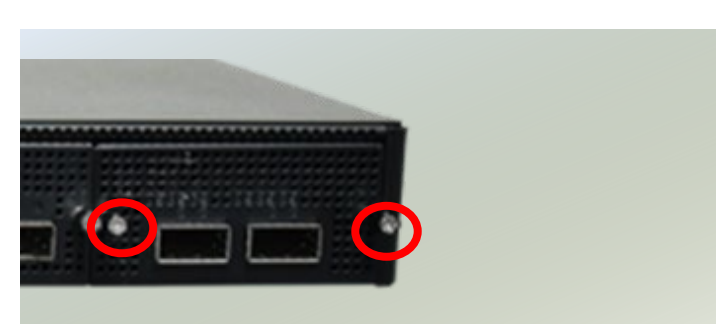

NCA-5540 User Manual

# Replacing the Cooling Fans

Cooling fans may wear down eventually. Please refer to the steps below for replacing cooling fans. When using a new cooling fan, just reverse the steps to install the fan back onto the enclosure and the system.

1. On the rear panel, loosen the lock-screw of the fan you would like to replace.

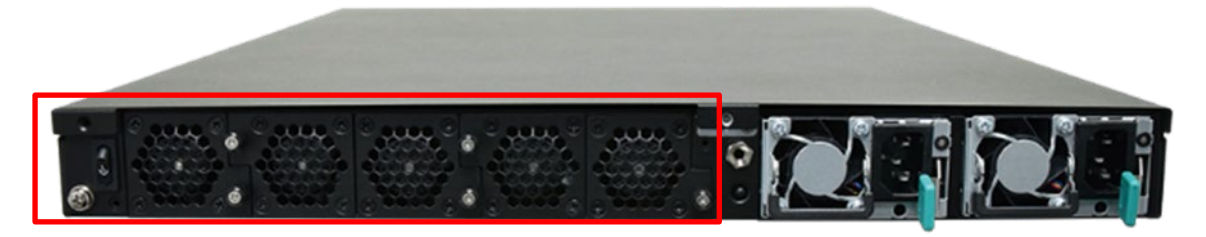

2. Hold onto the lock-screw and pull out the single fan. Disconnect its power cable connect from the motherboard.

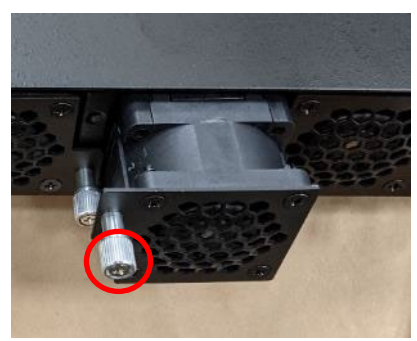

3. Install a new fan by reversing the above steps.

# Replacing the AC Power Supply Units

Power supply units wear down eventually. Please be noted that the NCA-5540 supports1300W PSU. Please prepare the power supply units matching this capacity.

- **1.** On the rear panel, locate the power supply units and disconnect the power cords.
- 2. Hold the handle and pull out the original power supply unit.

3. Insert a new power supply unit. Push the unit until it clicks into place.

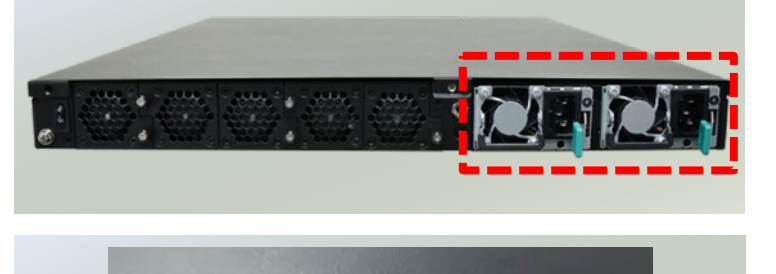

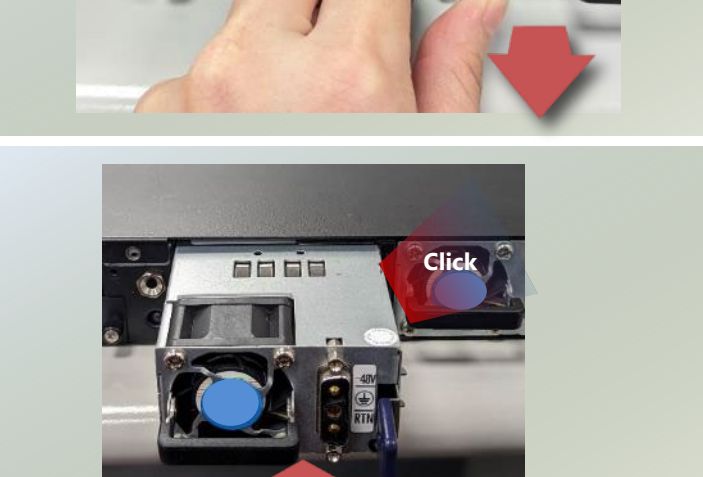

NCA-5540 User Manual

## Mounting the System

There are two methods for installing this system into a rack:

### With **Mounting Ear Brackets** only

This method is quick and easy by fixing this system to the front posts of the rack, but it also makes servicing the system more difficult. Please note that the use of these brackets must go with a rack shelf or slide rails to prevent the chassis from falling over, for the **bracket assembly alone cannot provide sufficient support to** the chassis.

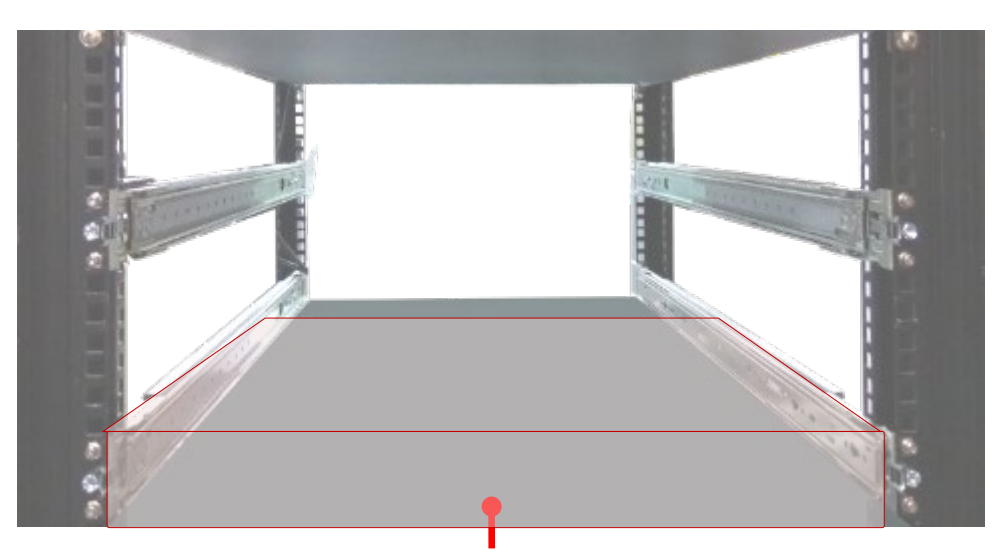

 The system shall be installed on the rack along with a shelf or slide rails, for the "Mounting Ears" are meant to secure the system, not to support it.

### With **Slide Rail Kit + Mounting Ear Brackets**

This method is rather complicated, but the slidable rails allow you to access the system easily while securing it in the rack solidly.

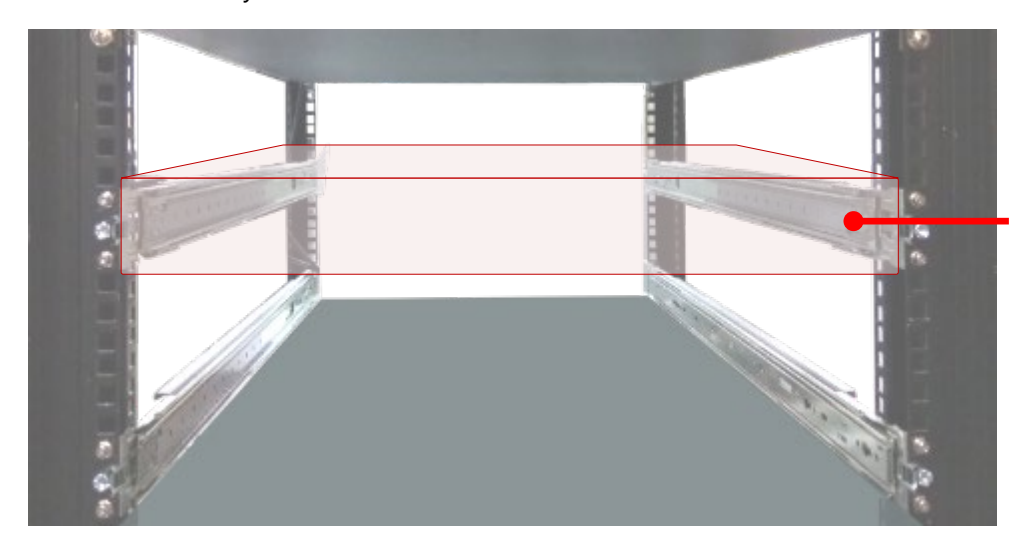

The Slide Rail Kit can secure the system while providing sufficient weight support for the device.

### <span id="page-45-0"></span>**Installing the System Using Mounting Ear Brackets Only**

- **1.** Check the accessory pack for the following items:
- ▶ 1x Screw Pack
- ▶ 2x Ear Brackets

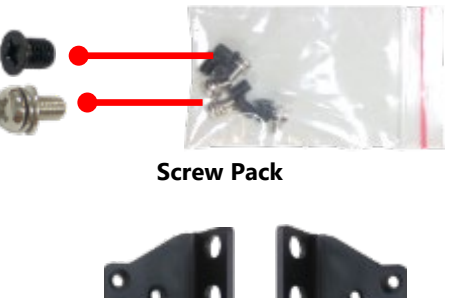

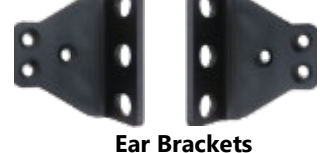

- **2.** Align the bracket to the side of the chassis and make sure the screw-holes are matched, and then secure the bracket onto the chassis with three provided screws.
- **3.** Repeat Step 2 to attach the bracket to the other side of the chassis.

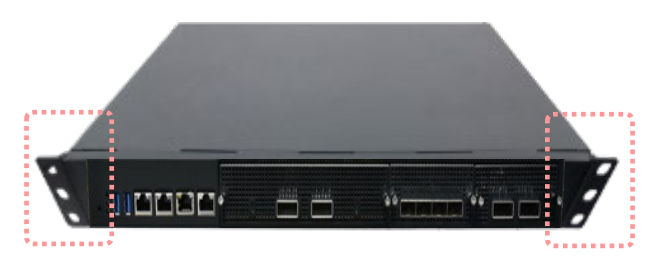

**4.** Install the chassis into the rack with the brackets fixed onto the posts using the provided screws. The actual approach you adopt and the needed parts for assembly will depend on the supporting accessory (shelf or rail kit) you use.

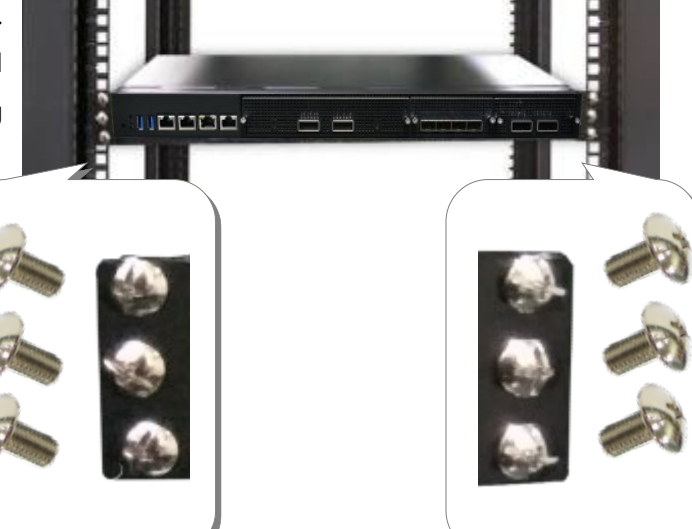

.

### **Installing the System Using the Slide Rail Kit (with Mounting Ear Brackets)**

- **1.** Check the package contents of the Slide Rail Kit. The kit shall include the following items:
	- ► 1x pack of M4X4L screws (for securing the Rail Brackets on the system)
	- ► 1x pack of 7.1 Round Hole screws (for securing the system on the rail posts)
	- $\rightarrow$  2x Slide Rails

A rail consists of the following parts:

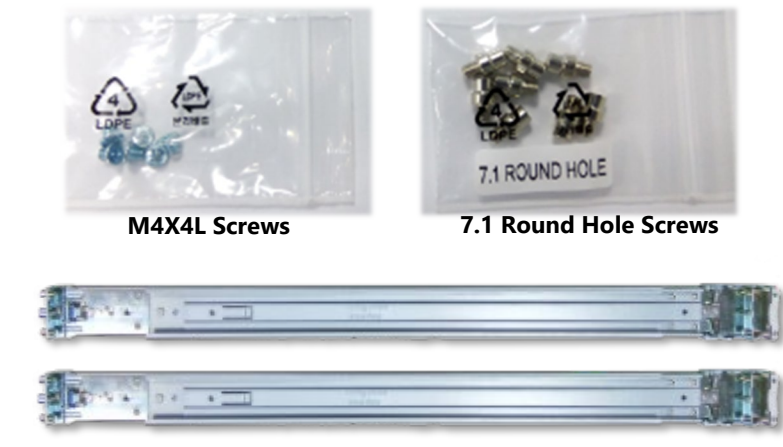

**Slide Rails**

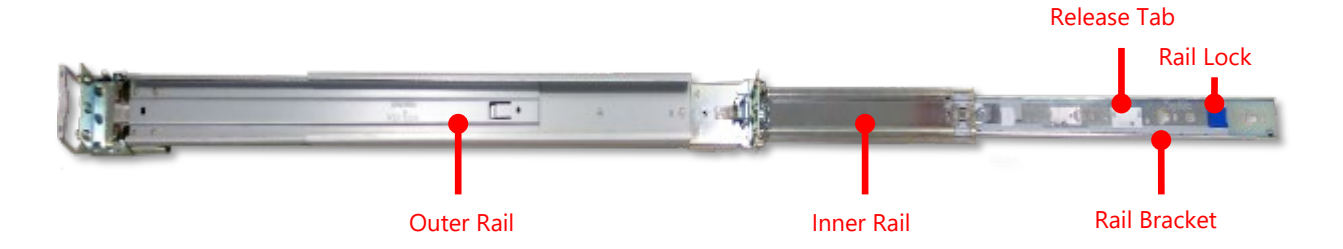

- **2.** Unpack a slide rail and slide the Inner Rail all the way to the end.
- **3.** Stretch the Rail Bracket to the fullest.
- **4.** Remove the Rail Bracket from the Inner Rail by pushing the Release Tab on the bracket outwards while sliding it out.

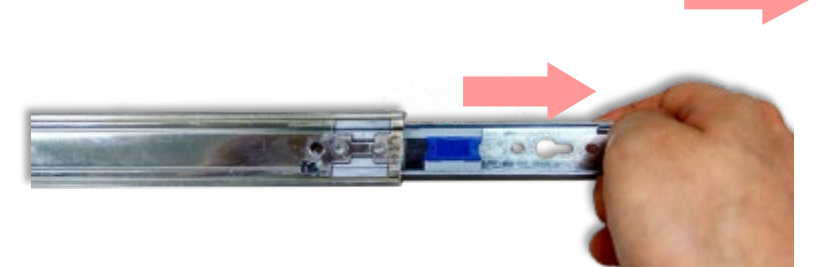

í

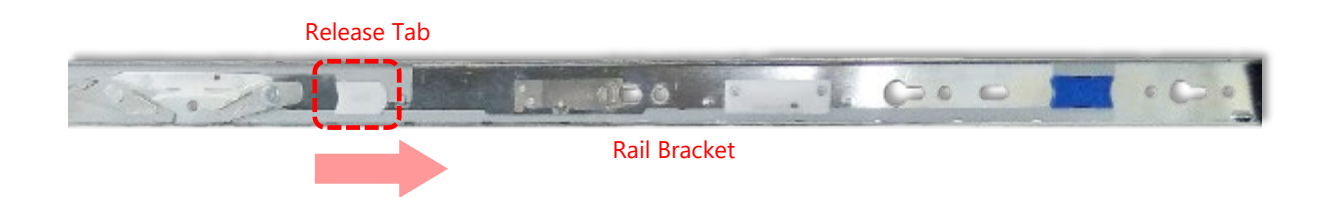

**5.** Align the bracket to the side of the chassis and make sure the screwholes are matched, and then secure the bracket onto the chassis with three provided M4X4L screws.

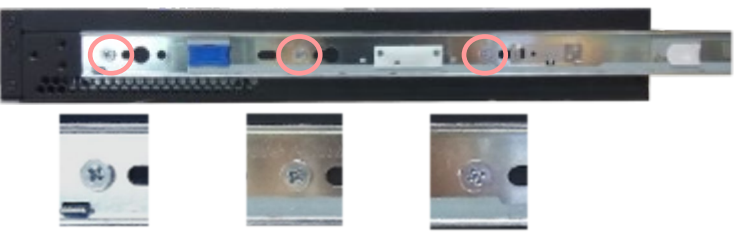

Align the screws with the holes indicated on the brackets and the screw holes on the side of the chassis.

- **6.** Repeat Steps 2~5 to attach the bracket to the other side of the chassis.
- **7.** Follow the instructions in [Installing the System Using Mounting Ear Brackets Only](#page-45-0) to attach the Mounting Ear Brackets.

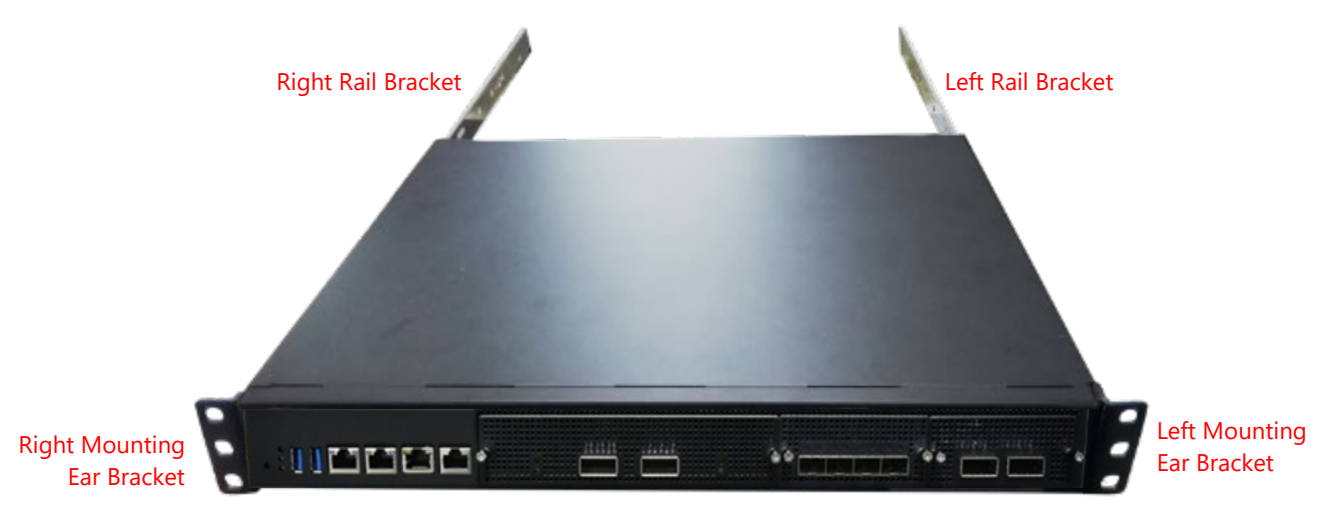

Now, you shall install the slide rail assemblies onto the rack.

**8.** This slide rail kit does NOT require screw-fixing. Simply aim at three available screw holes on the rack front and snap the rail front into the rack post as shown in the image. You should hear a "click" sound once it is firmly attached.

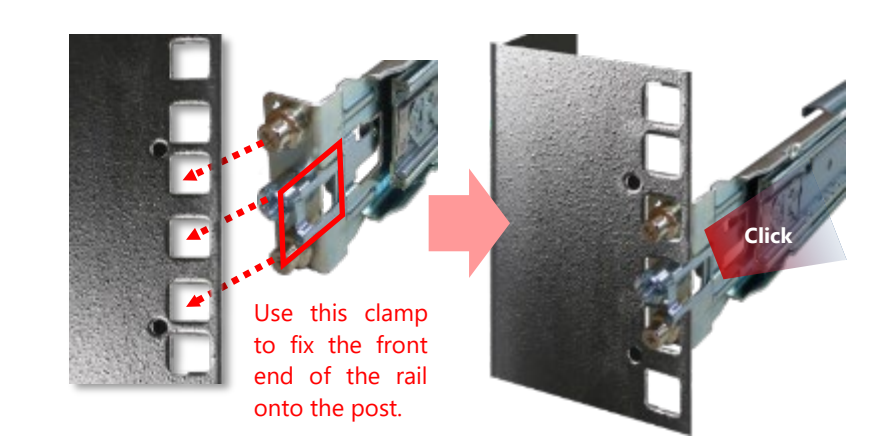

**9.** For the rear rack installation, slide the rail to aim and engage the bolts on the rail's rear end with the two available holes on the post, and the rail assembly will click into place.

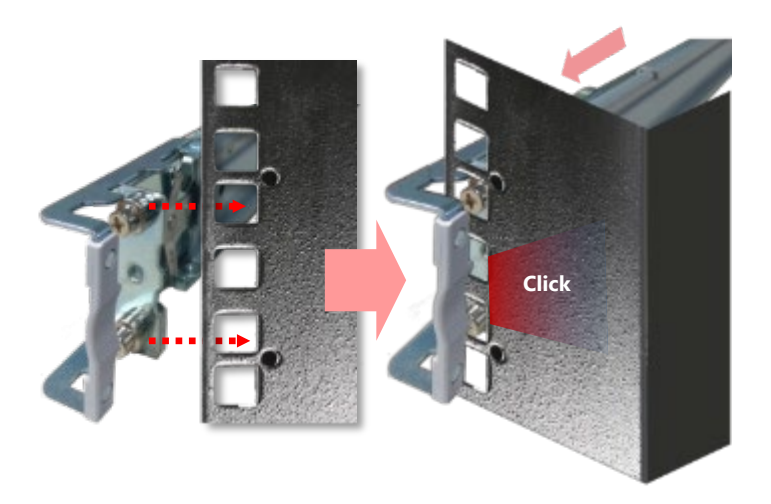

**10.** Stretch both of the Inner Rails out to their fullest extent. You will hear a click sound when they are fully stretched and locked.

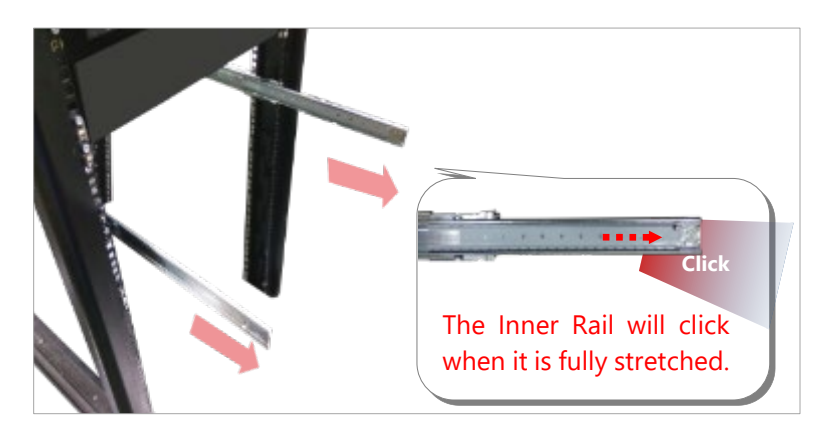

11. Hold the system with its front facing you, lift the chassis and gently engage the brackets on the system while aligning them with the Inner Rails as shown in the image, and then push the system into the cabinet.

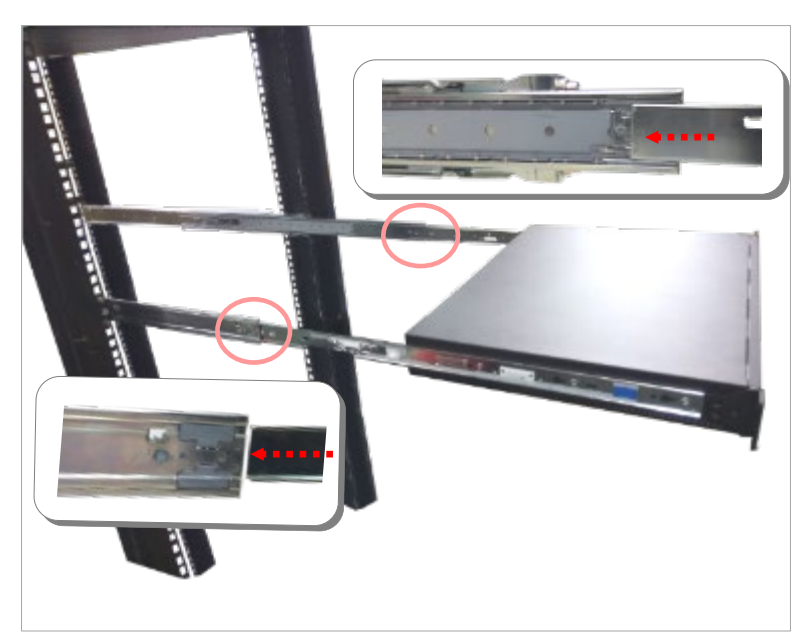

**12.** While pushing in the system, also push and hold the Rail Lock tab on both brackets.

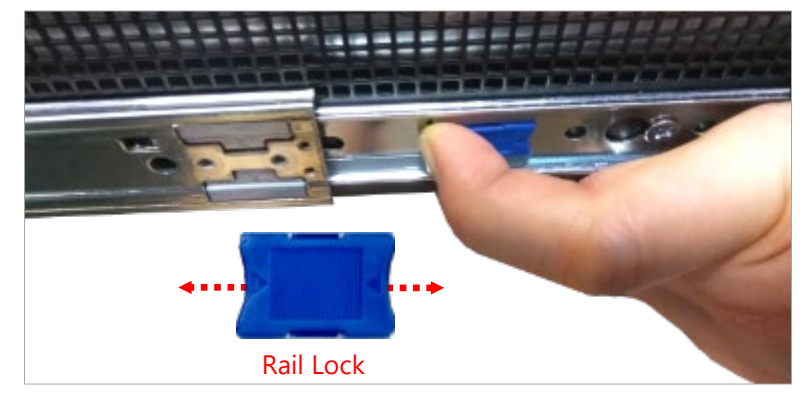

Push the system all the way in until it stops.

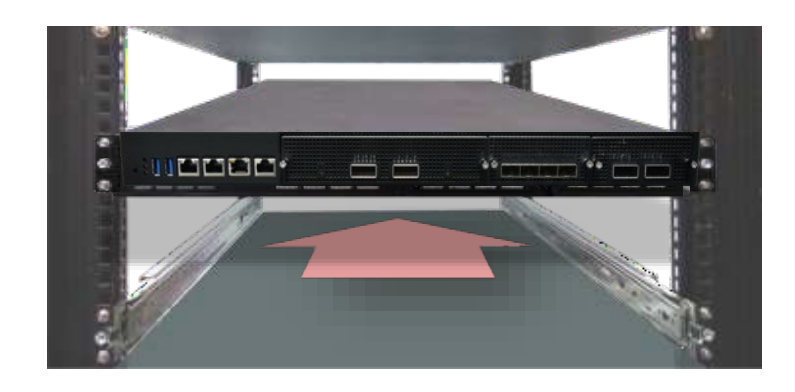

To remove the system from the rack, gently pull it outwards, towards you, while pushing the Release Tab on both sides of the brackets.

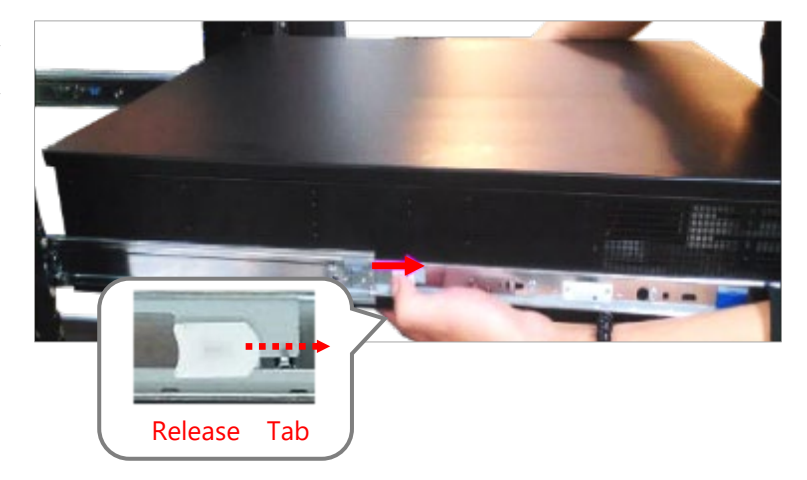

# **CHAPTER 3: REMOTE SERVER MANAGEMENT (SKU C/SKU D)**

# BMC Overview

This document specifies the BMC firmware features. The BMC firmware implements IPMI 2.0 based on ASPEED service processor. It performs all the BMC management tasks defined by IPMI 2.0.

In addition, BMC firmware runs an embedded web-server for full configuration using Web UI, which has a low learning curve.

# BMC Main Features

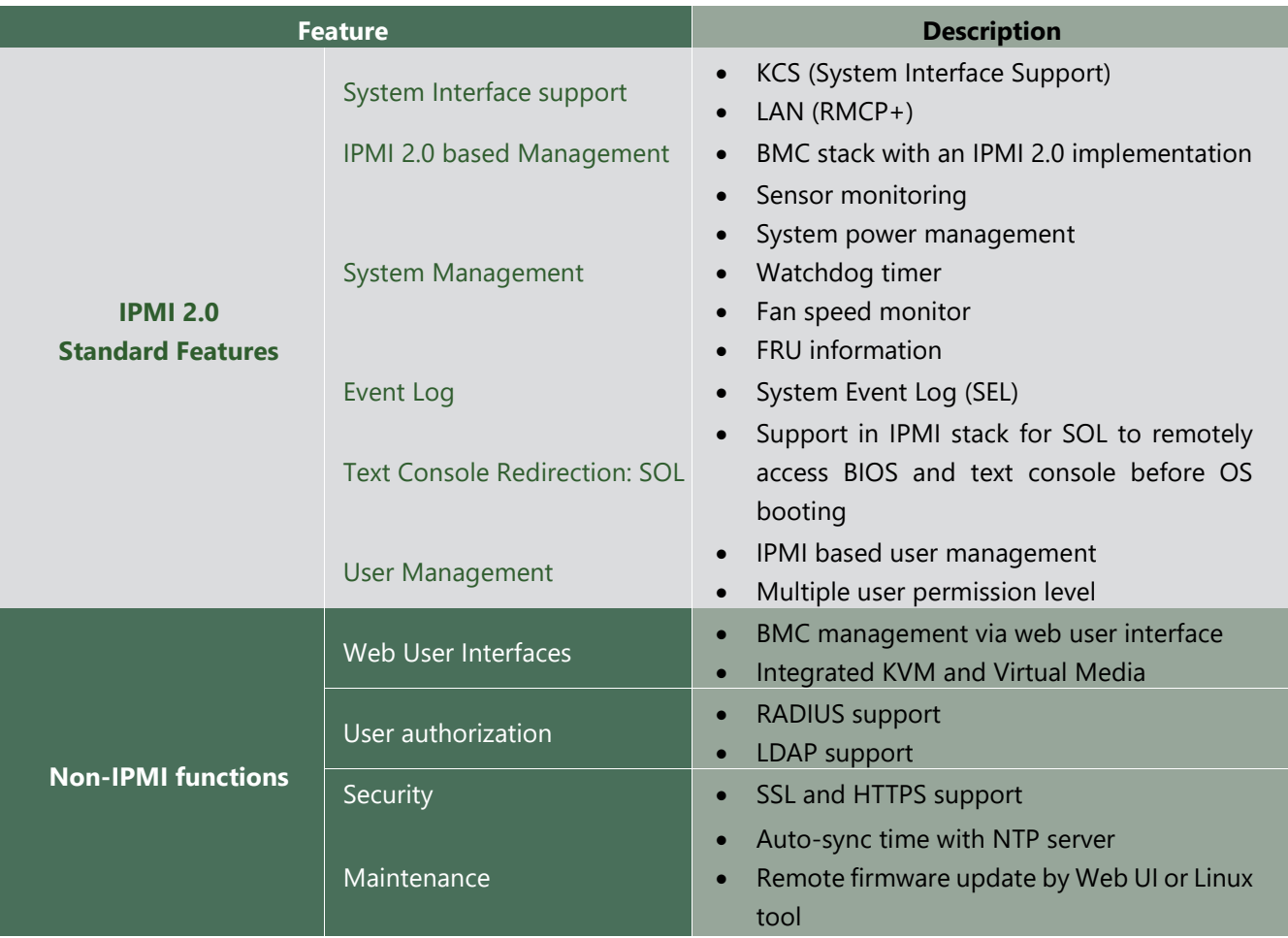

## Firmware Functional Description

### **System health monitoring**

The BMC implements system sensor monitoring feature. It could monitor voltage, temperature and current of critical components.

#### **System Power Management**

The BMC implements chassis power and reset functions for system administrators to control and manage the system power behavior. These functions can be activated by sending the IPMI 2.0 compatible chassis commands to the BMC over messaging interfaces. The following list summaries the supported functions.

- Chassis power on
- Chassis power off
- Chassis power cycle
- Chassis power reset
- Chassis power soft
- Server's power status report

### **Watchdog Timer**

The BMC provides an IPMI 2.0 compatible watchdog timer which can prevent the system from system hanging.

### **Field Replaceable Unit (FRU)**

The BMC implements an interface for logical FRU inventory devices as specified in IPMI 2.0 specification. This functionality provides commands for system administrators to access and management the FRU inventory information.

### **System Event Log (SEL)**

A non-volatile storage space is allocated to store system events for system status tracking.

### **Serial over LAN (SOL)**

IPMI 2.0 SOL is implemented to redirect the system serial controller traffic over an IPMI session. System administrators can establish a SOL connection with a standard IPMI client, like IPMITOOL, to remotely interact with serial text-based interfaces such as OS command-line and serial redirected BIOS interfaces.

### **User Management**

The BMC supports 9 IDs for IPMI user accounts. The maximum length of the username and password are 16 and 20 respectively, and the possible privilege levels are Callback, User, Operator, and Administrator. Moreover, the account creator can enable/disable the user account at any time. If not specified, the default user accounts are listed follows:

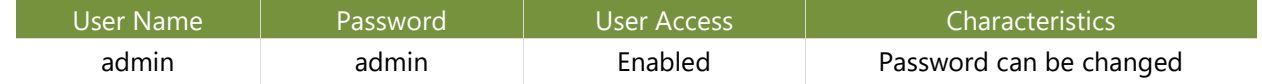

### **Keyboard, Video, Mouse (KVM) Redirection**

- The BMC provides keyboard, video, and mouse (KVM) redirection over LAN. This application is available remotely from the embedded web server.
- Support video recording, recorded videos to be downloaded & playable.

### **Virtual Media Redirection**

- The BMC provides remote virtual CD, HD and FD redirection. CD image could be mounted directly in KVM window. HD, FD could be mounted by NFS and SAMBA.
- Efficient USB 2.0 based CD/DVD redirection with a typical speed of 20XCD.
- Completely secured transmission.

# IPMI Commands Support List

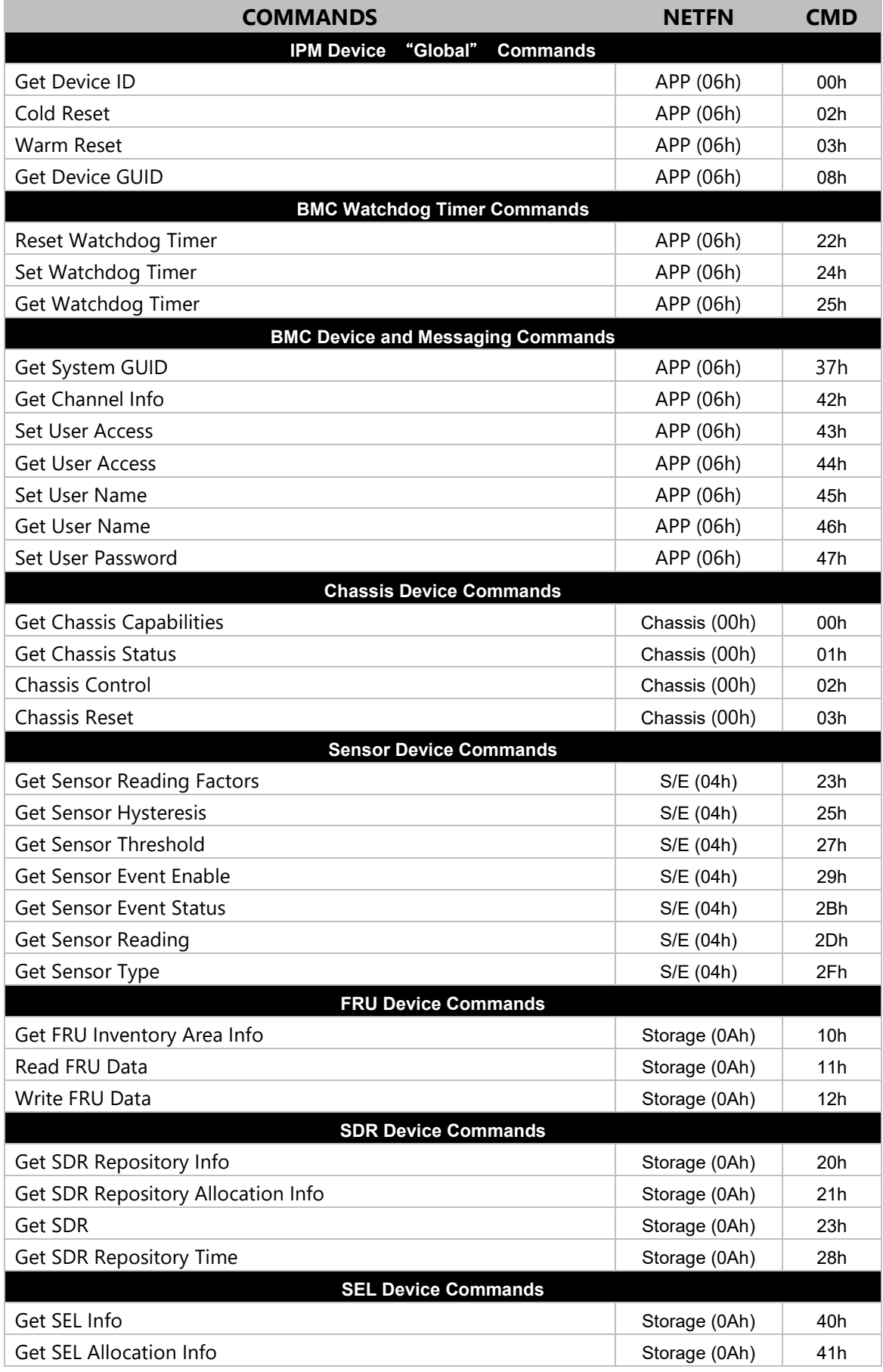

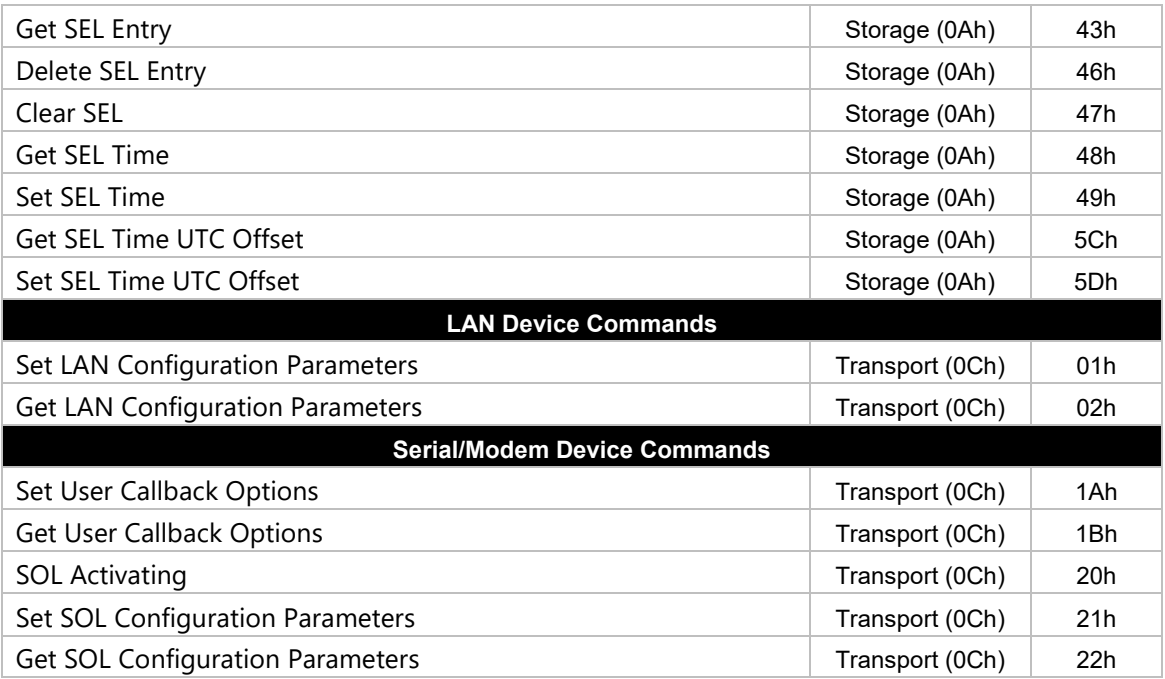

# Using BMC Web UI

In the address bar of your Internet browser, input the IP address of the remote server to access the BMC interface of that server.

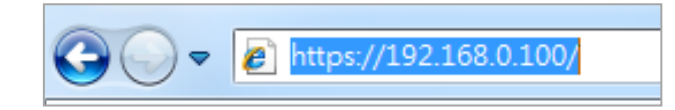

Initial access of BMC prompts you to enter the User Name and Password. A screenshot of the login screen is given below:

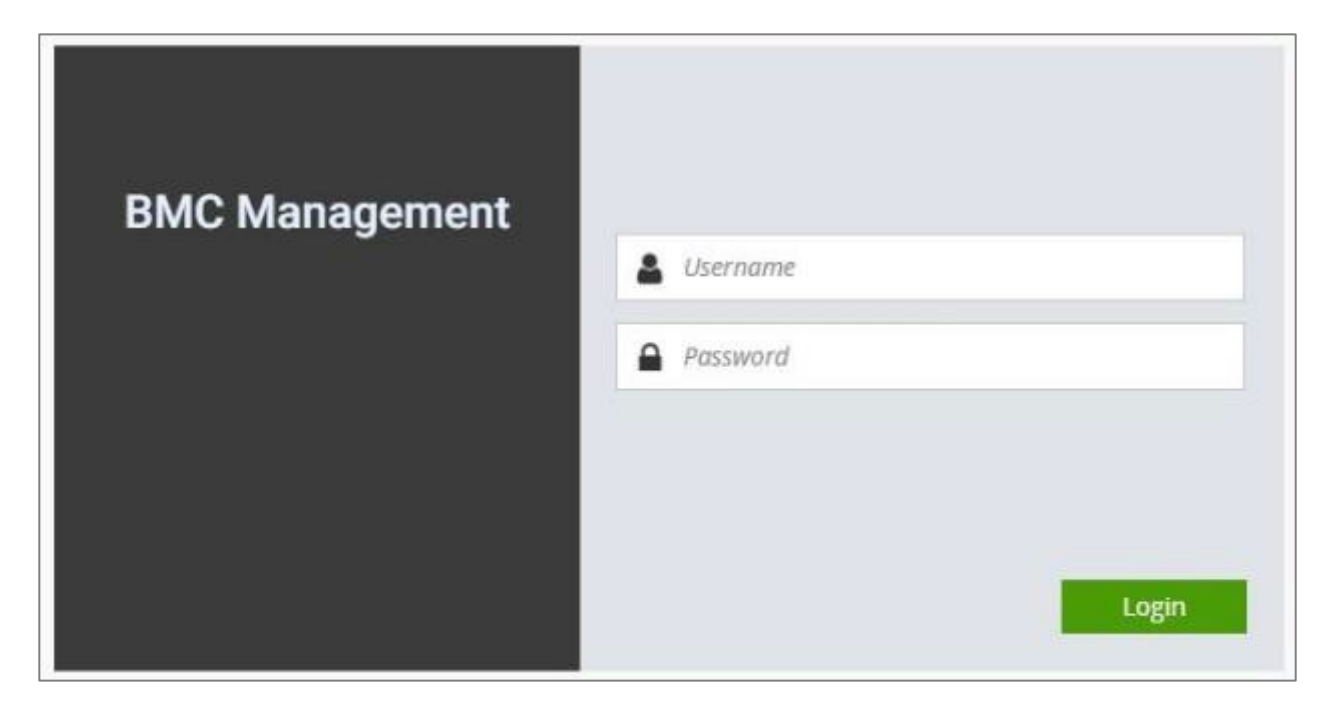

*Login Page*

- **Username**: Enter your username in this field.
- **Password**: Enter your password in this field.
- **Sign me in**: After entering the required credentials, click the **Sign me in** to log in to Web UI.

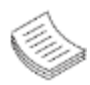

Note: (1) If not specified, the default IP to access BMC is [https://192.168.0.100.](https://192.168.0.100/) (2) Please use **https** to access Web UI.

# Default User Name and Password

- **Username:** admin
- **Password: admin**

The default username and password are in lower-case characters. When you log in using the default username and password, you will get full administrative rights, and it will ask you to change the default password once you log in. The dialog is shown below:

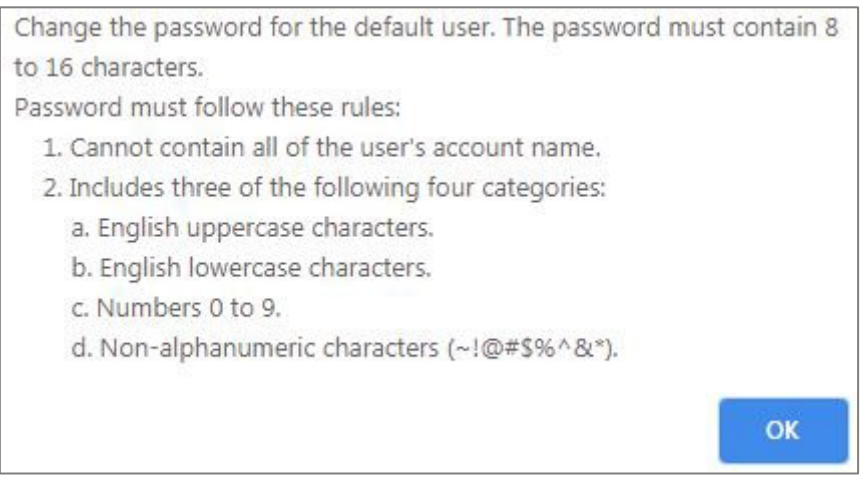

*Change the default password - Dialog*

Clicking **OK** will take you to set a password.

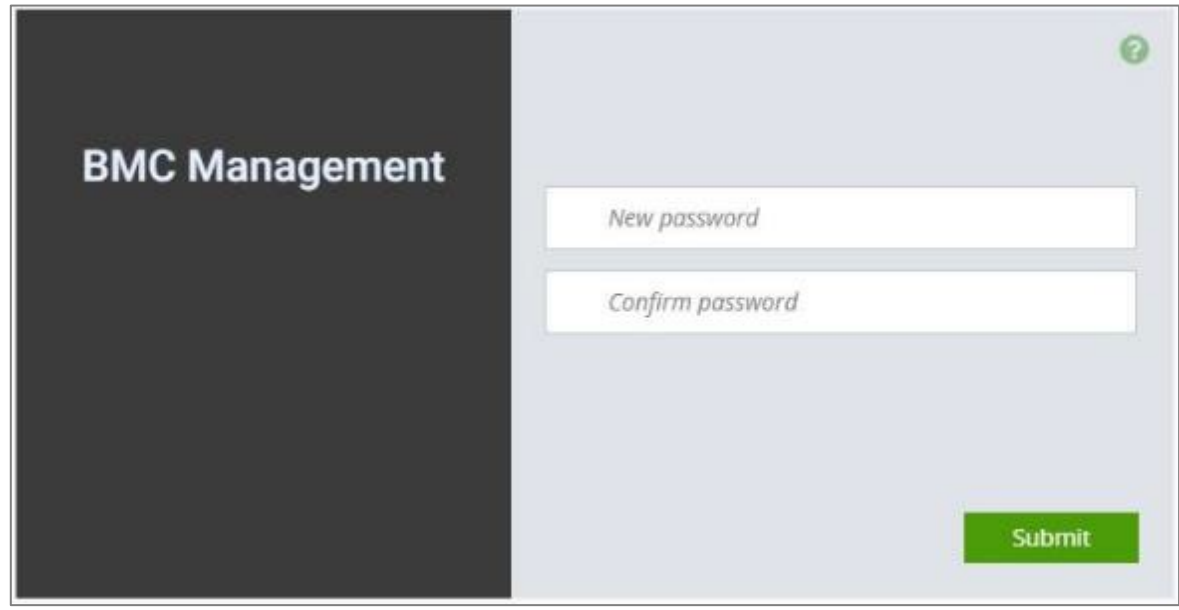

*Change the default password – Set password*

**Note**: Duplicate usernames shouldn't exist across various authentication methods like LDAP, RADIUS or IPMI since the privilege of one Authentication method is overwritten by another authentication method during logging in, and hence the correct privilege cannot be returned properly.

## First Time Wizard

After the first-time login, you will see first time wizard welcome page as the following picture. Please press the "Next" button and configure your BMC step by step.

On the "IPv4", "IPv6" and "DNS" pages, you could specify the hostname and network settings of BMC.

On the "Remote Control" page, you could specify allowed IP region which could access KVM and Remote media web pages.

On the "Date and Time" page, you could specify the NTP and time settings.

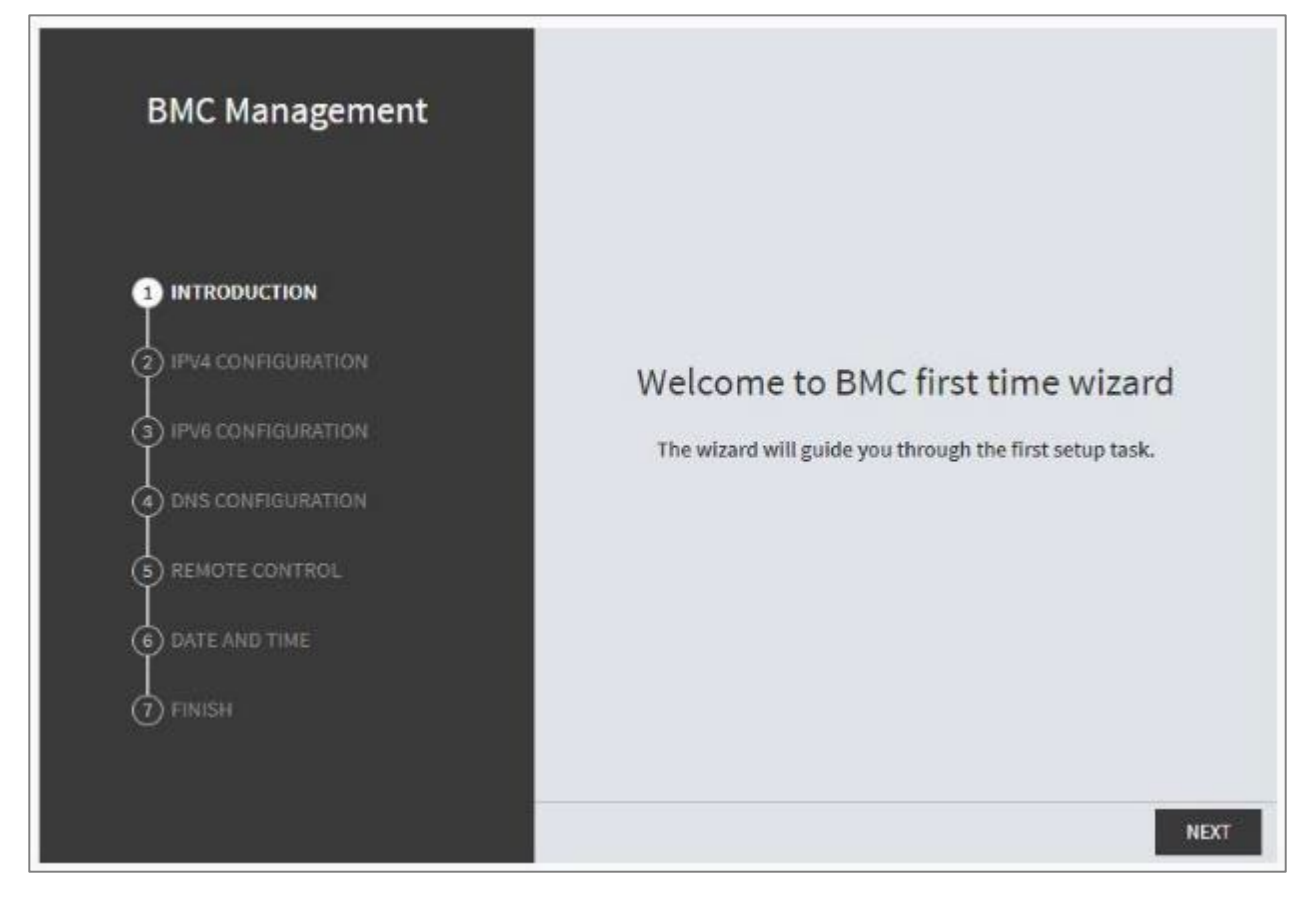

In the final page, please press "Finish" button to complete the first-time wizard. BMC will be rebooted and apply new settings. You could reconnect to the Web UI after a few minutes.

## Web UI Layout

The BMC Web UI consists of various menu items:

## Menu Bar

The menu bar displays the following:

- **Dashboard**
- $\blacktriangleright$  Appliance FRU Information
- $\blacktriangleright$  Appliance Sensor Reading
- $\blacktriangleright$  Appliance Event Log
- ▶ Appliance Remote Media Settings
- $\blacktriangleright$  Appliance KVM RMedia Settings
- $\blacktriangleright$  Appliance Image Redirection
- $\blacktriangleright$  BMC Config Date and Time
- $\triangleright$  BMC Config User Configuration User List
- $\triangleright$  BMC Config User Configuration RADIUS Setup
- ► BMC Config User Configuration LDAP Setup
- ► BMC Config User Configuration LDAP Groups
- ► BMC Config User Configuration Login Block Settings
- $\triangleright$  BMC Config Network Configuration IP Settings
- ▶ BMC Config Network Configuration DNS Settings
- $\triangleright$  BMC Config Network Configuration Link Settings
- ▶ BMC Config Network Configuration SSL Certificate
- $\triangleright$  BMC Config Network Configuration Services
- ► BMC Config Network Configuration Remote Syslog
- ► BMC Config Audit Log
- ► BMC Config Maintenance Firmware Update
- ► BMC Config Maintenance Restore Factory Defaults
- ▶ BMC Config Maintenance Preserve Configuration

A screenshot of the menu bar is shown below:

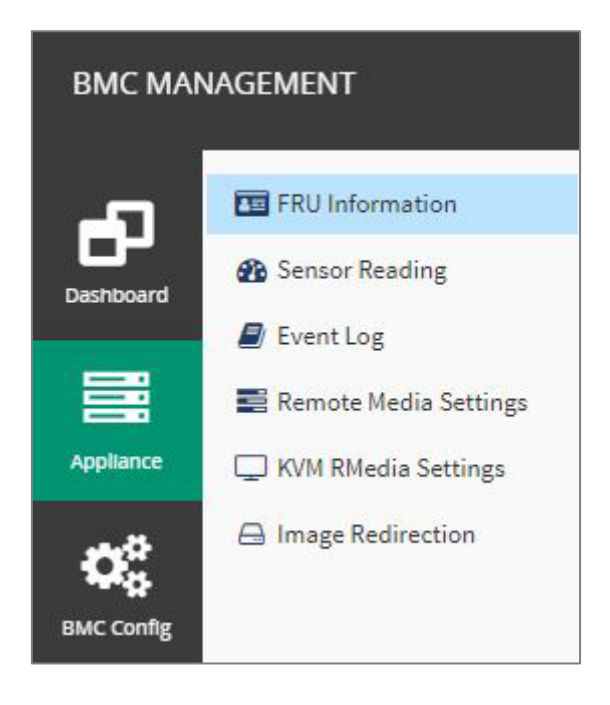

*Menu Bar*

## Quick Button and Logged-in User

The user information and quick buttons are located at the top right of the Web UI.

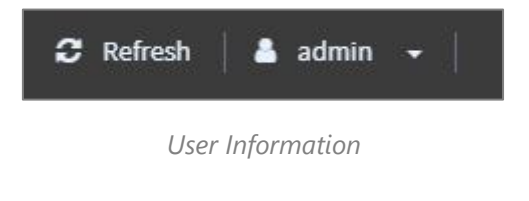

**Logged-in user information:** Click the icon **the administer view the logged-in user information.** 

A screenshot of the logged-in user information is shown below:

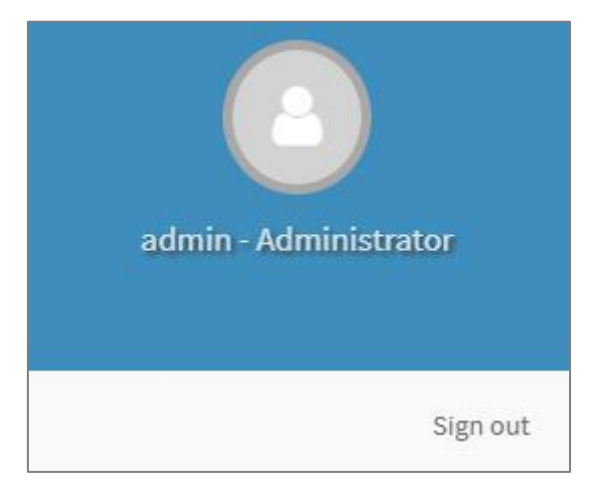

*Logged-in User Information*

The logged-in user information shows the logged-in user's username, privilege, with the quick buttons allowing you to perform the following functions:

- **Refresh:** Click the icon **C** Refresh to reload the current page.
- $\triangleright$  **Sign out**: Click the icon  $\vert$  sign out  $\vert$  to log out of the Web UI.

## Logged-in user and its privilege level

This option shows the logged-in username and privilege. There are four kinds of privileges:

- **User:** Only valid commands are allowed.
- **Deerator:** All BMC commands are allowed except for the configuration commands that can change the behavior of the out-of-hand interfaces.
- **Administrator**: All BMC commands are allowed.
- **No Access:** Login access denied.

# **Help**

Help: The Help icon **is located at the top right of each page in Web UI. Click this help icon to view more** detailed field descriptions.

# **CHAPTER 4: BIOS SETUP**

The system has AMI BIOS built-in, with a SETUP utility that allows users to configure required settings or to activate certain system features. Pressing the <Tab> or <DEL> key immediately allows you to enter the Setup Utility.

# Entering BIOS Setup

To enter the BIOS setup utility, simply follow the steps below:

- **1.** Boot up the system.
- **2.** Pressing the **<Tab>** or **<Del>** key immediately allows you to enter the Setup utility, then you will be directed to the BIOS main screen. The instructions for BIOS navigations are as below:

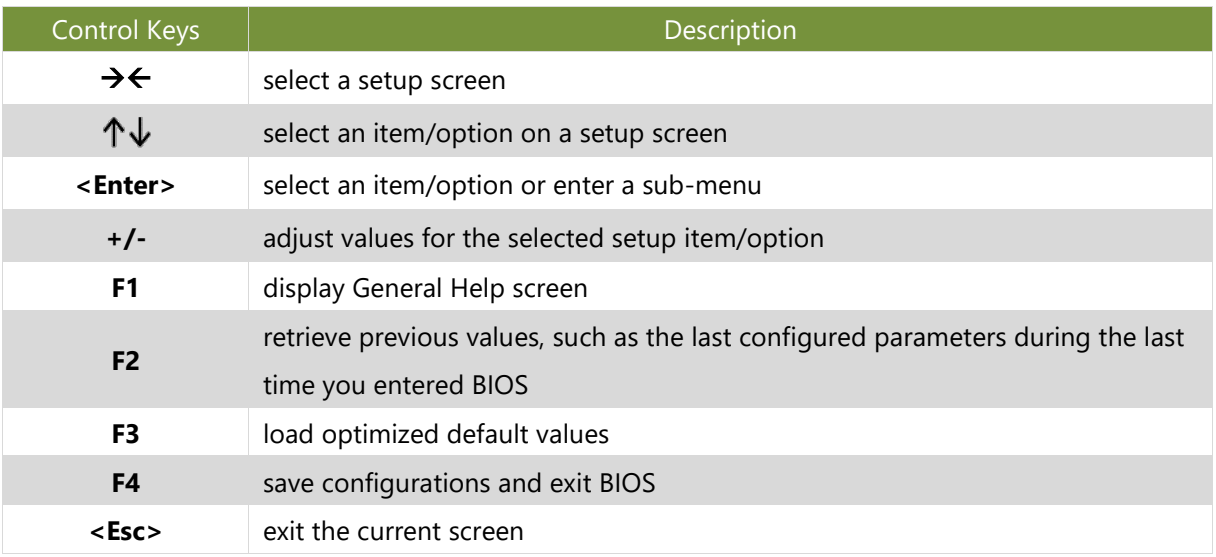

# Main Page

Setup Main Page contains BIOS information and project version information.

(The screenshots presented in this section are for reference only)

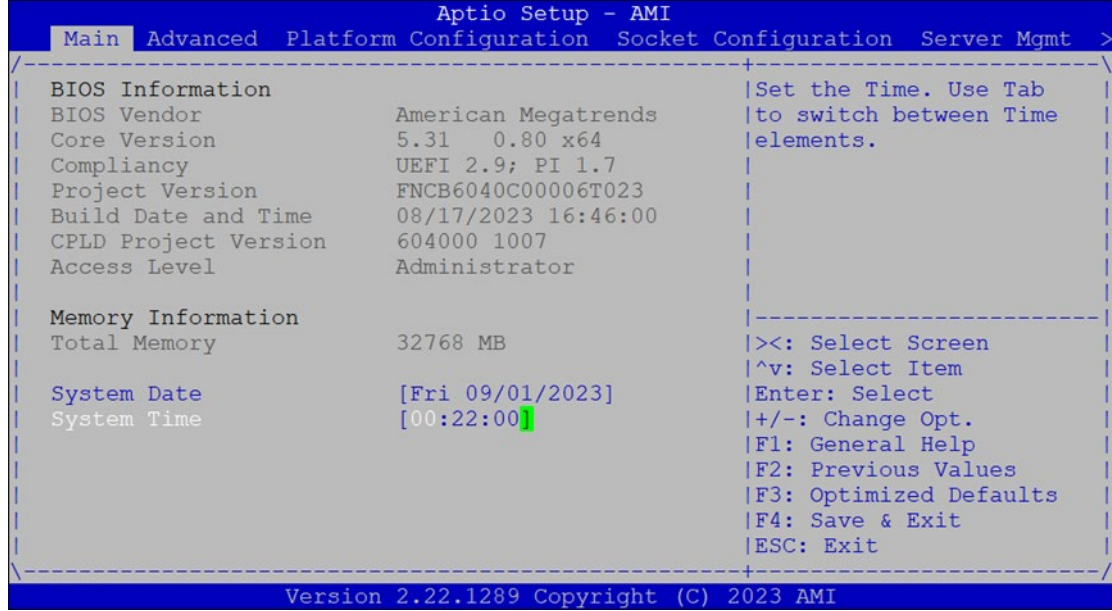

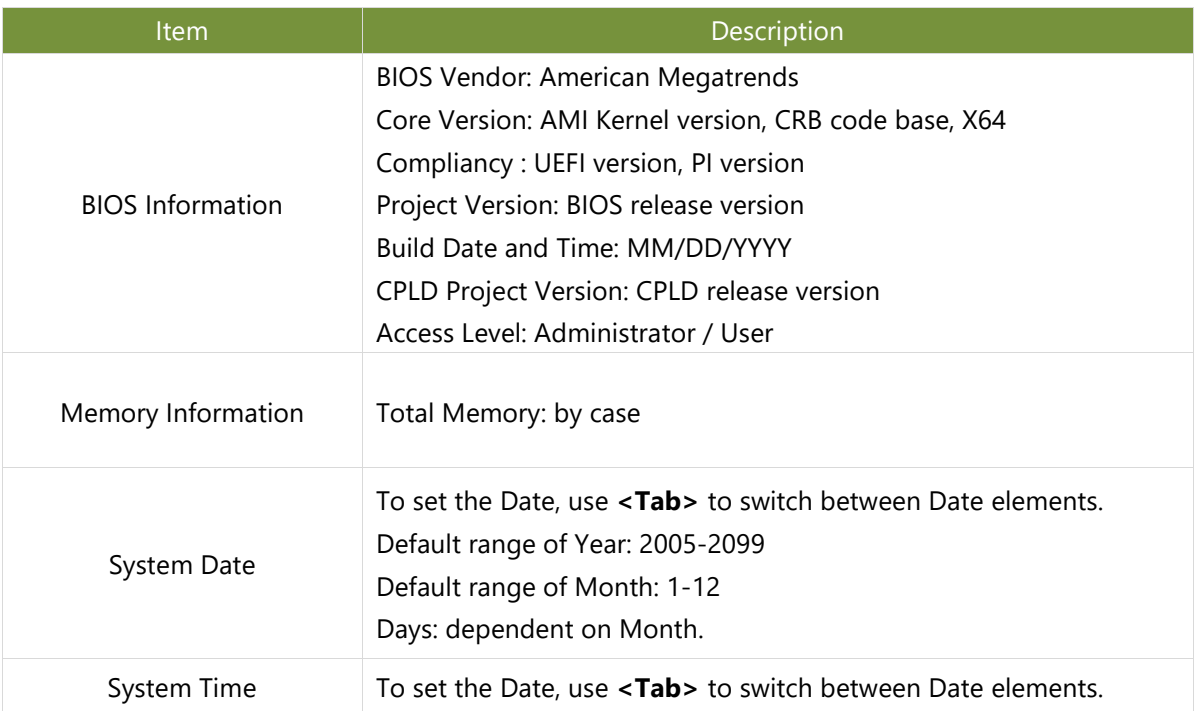

# Advanced Setup

Select the **Advanced** menu item from the BIOS setup screen to enter the "Advanced" setup screen. Users can select any of the items in the left frame of the screen.

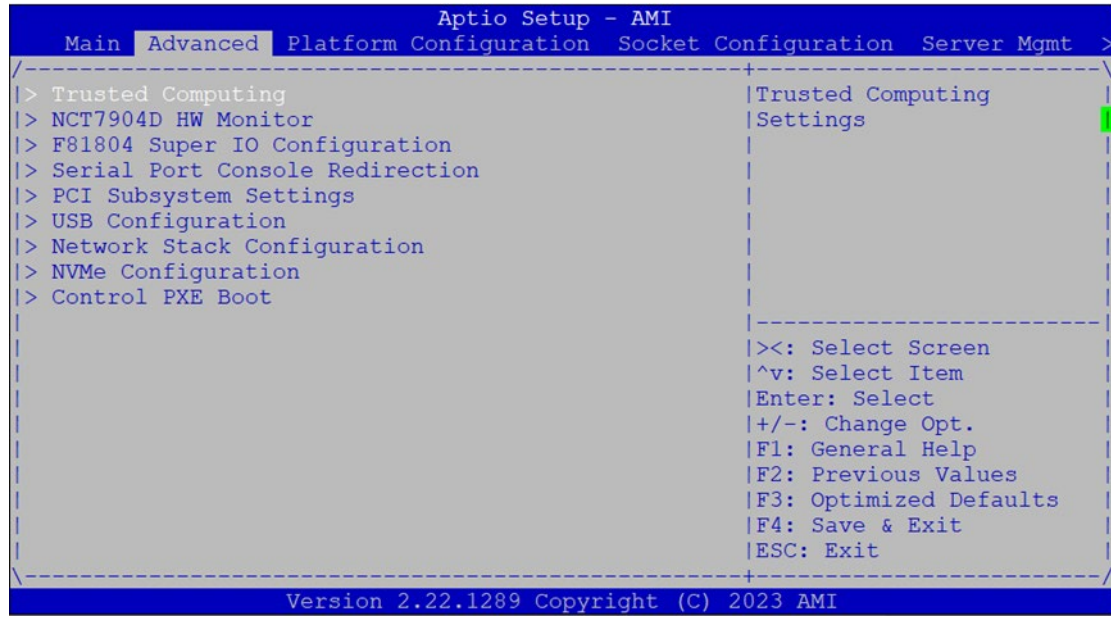

## **Trusted Computing**

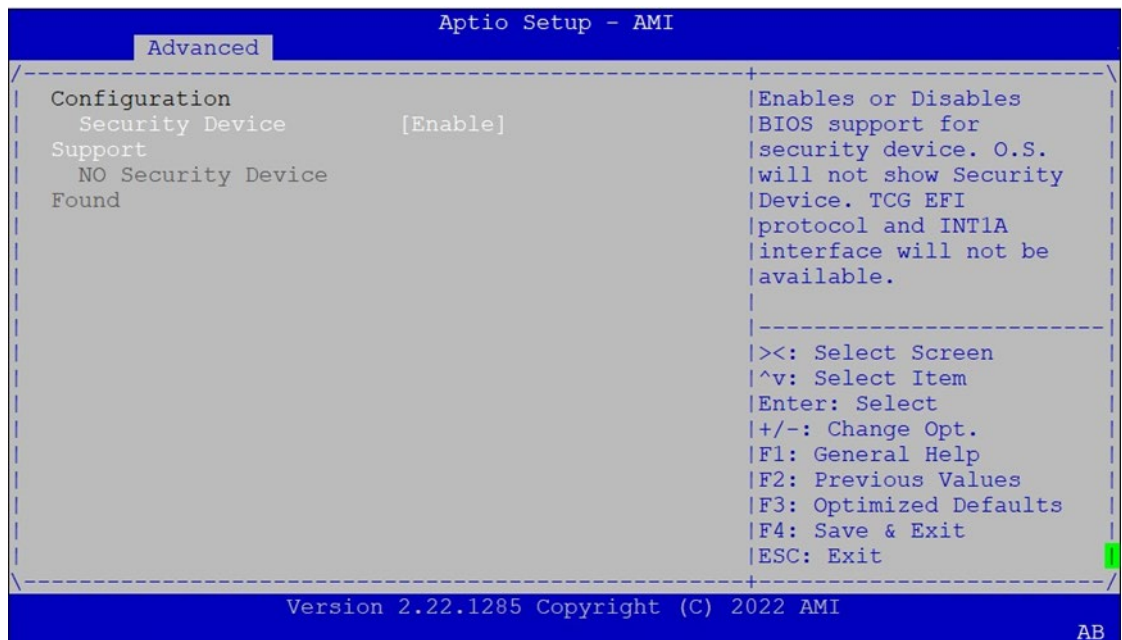

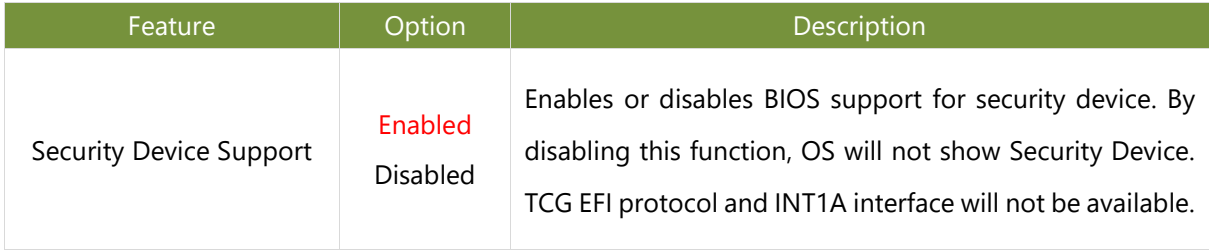

### **Trusted Computing (TPM2.0)**

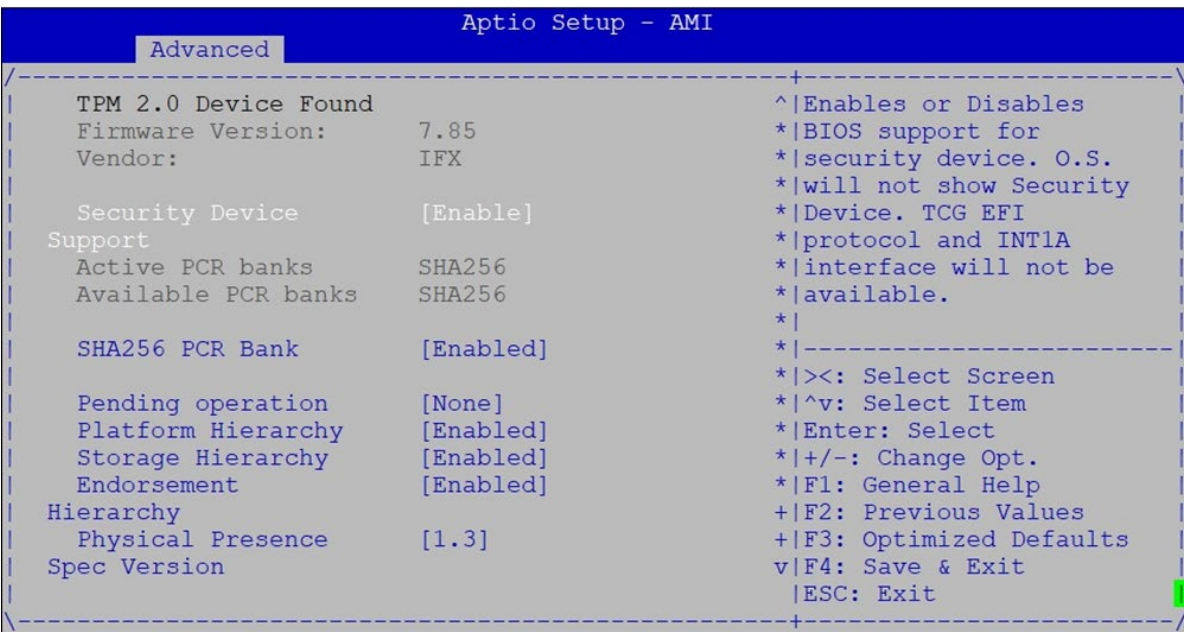

Version 2.22.1285 Copyright (C) 2022 AMI

 $AB$ 

## Aptio Setup - AMI

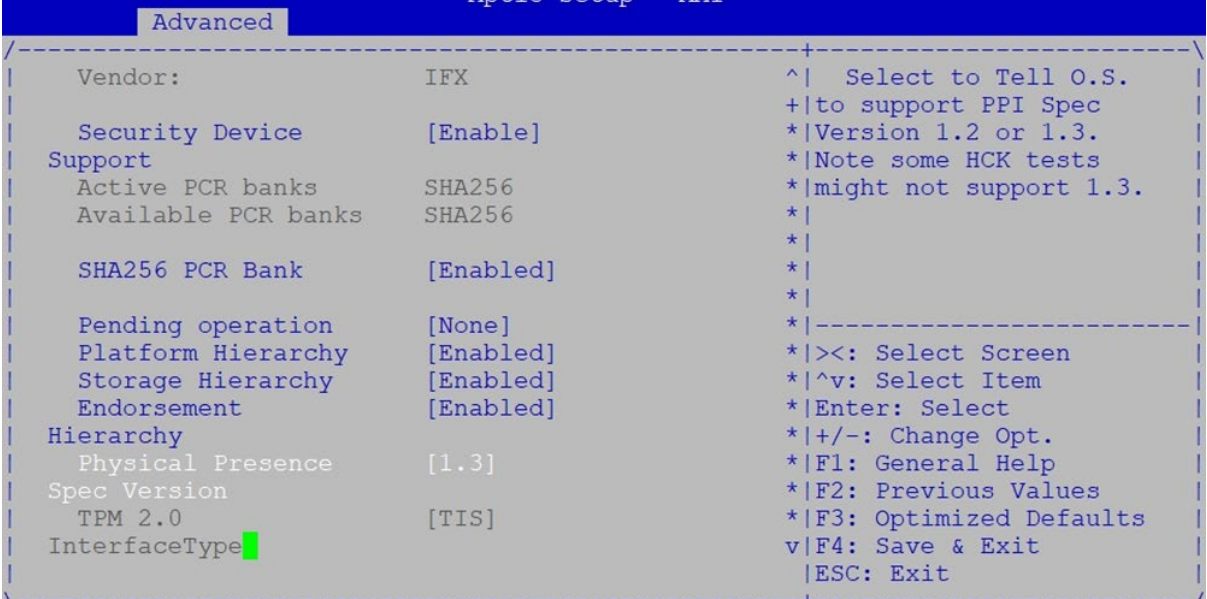

Version 2.22.1285 Copyright (C) 2022 AMI

 $\overline{AB}$ 

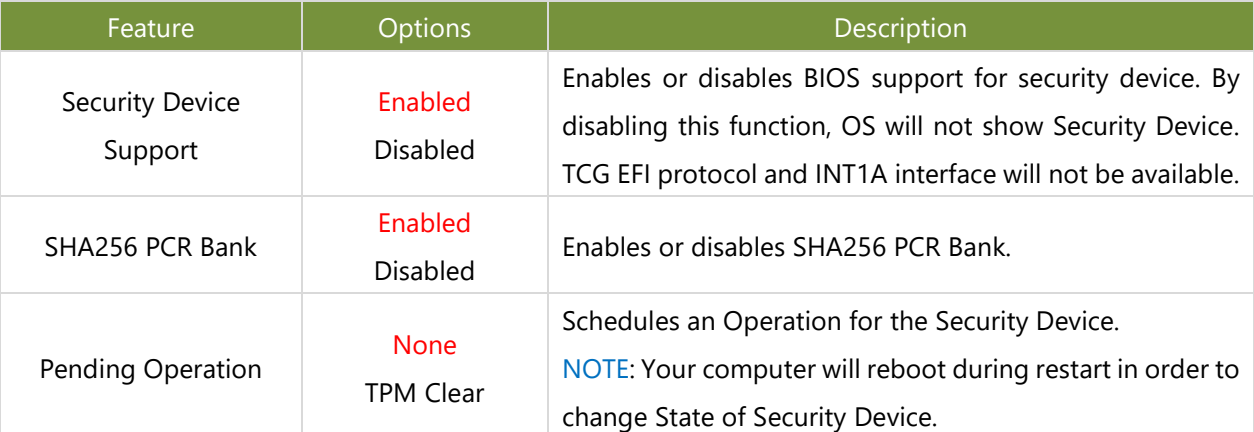

### NCA-5540 User Manual

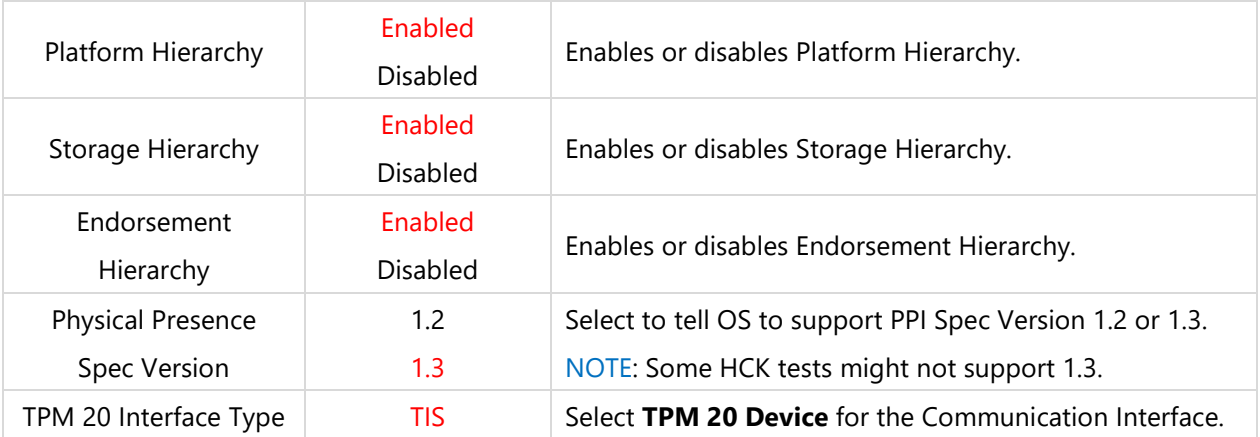

### **NCT7904D HW Monitor**

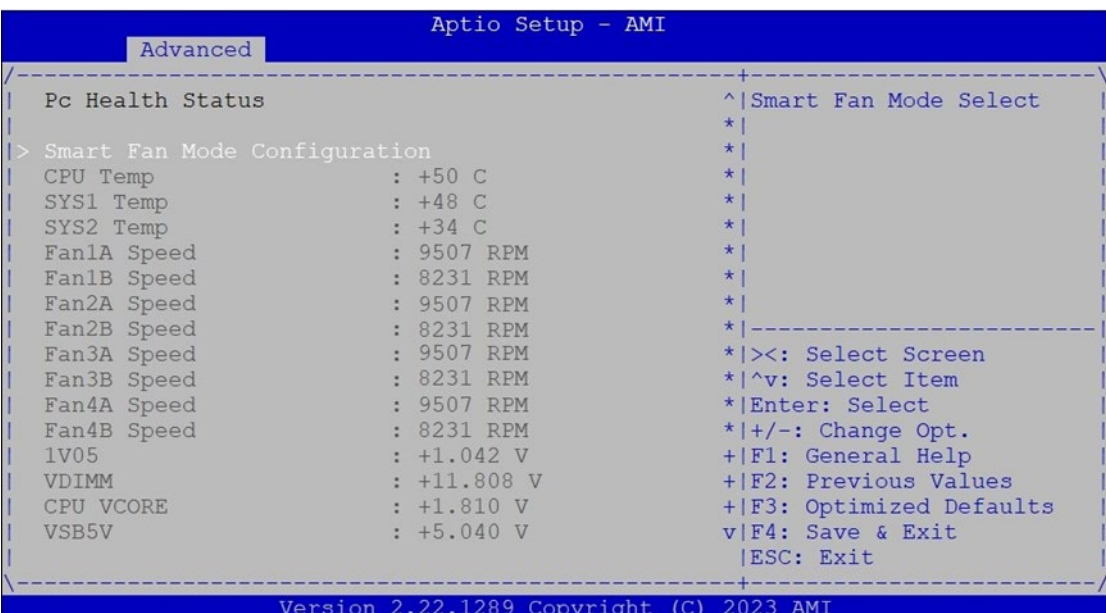

 $AB$ 

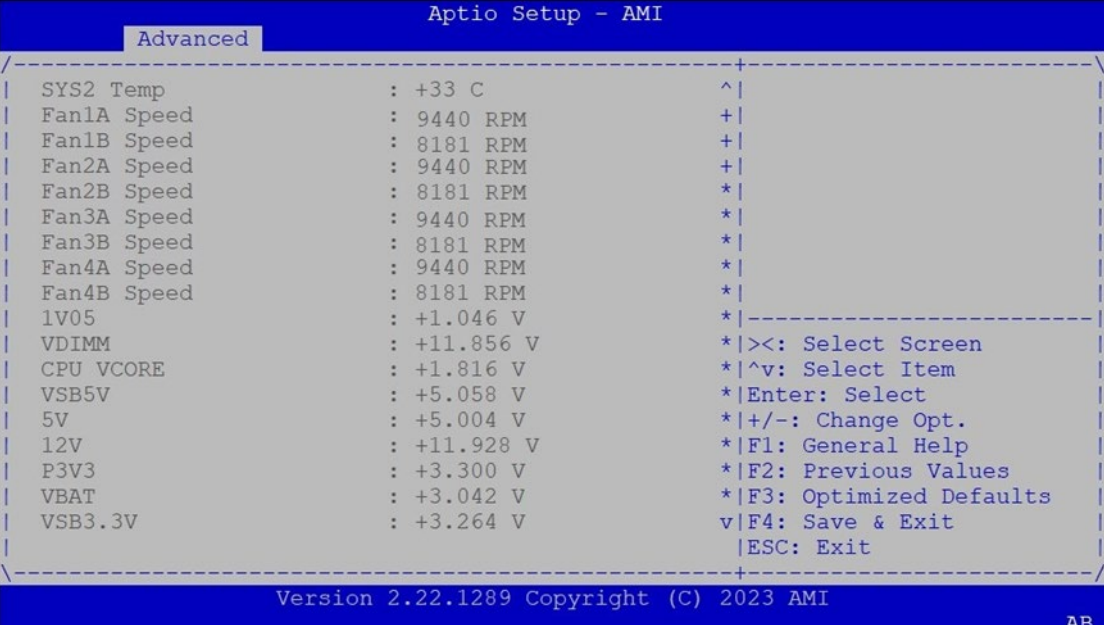

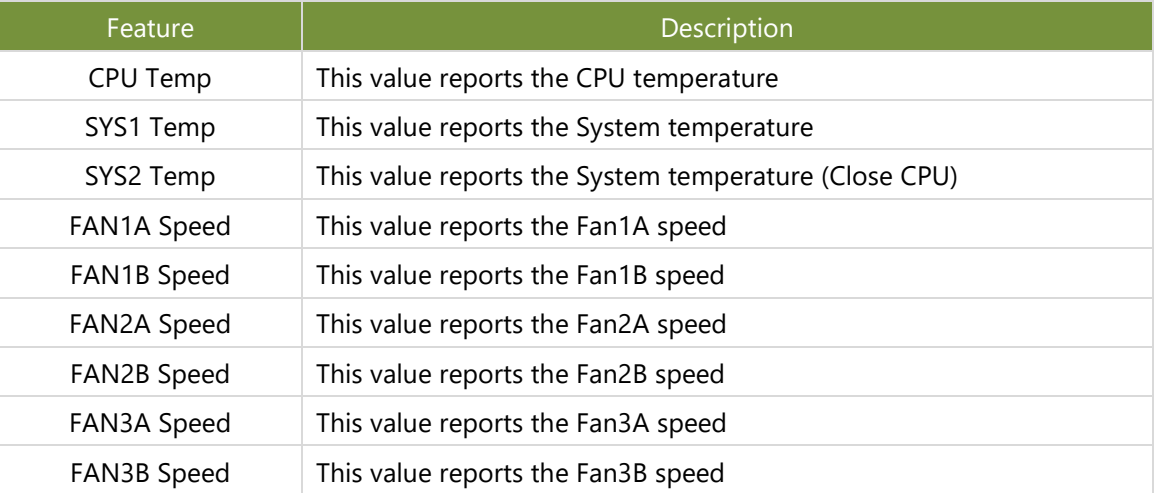

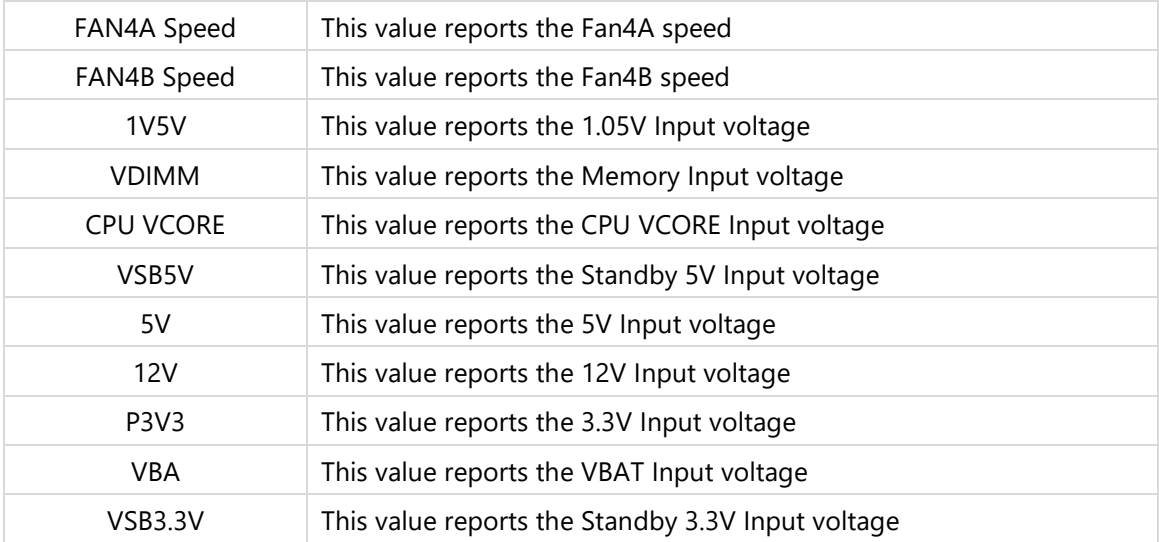

## **Smart Fan Mode Configuration**

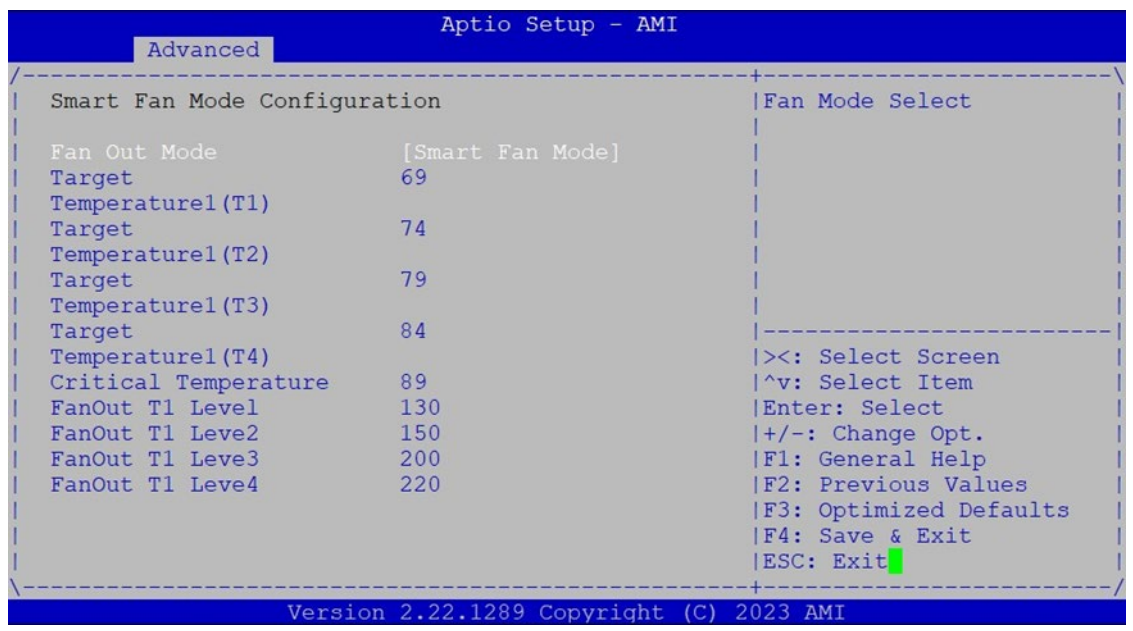

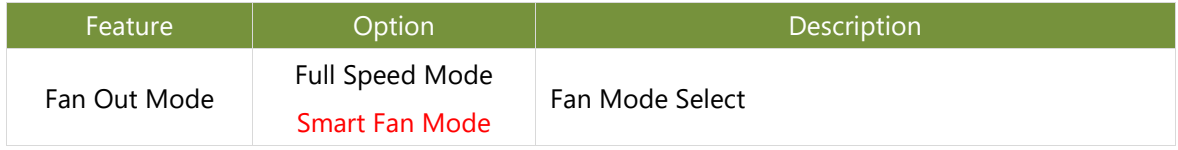

## **F81804 Super IO Configuration**

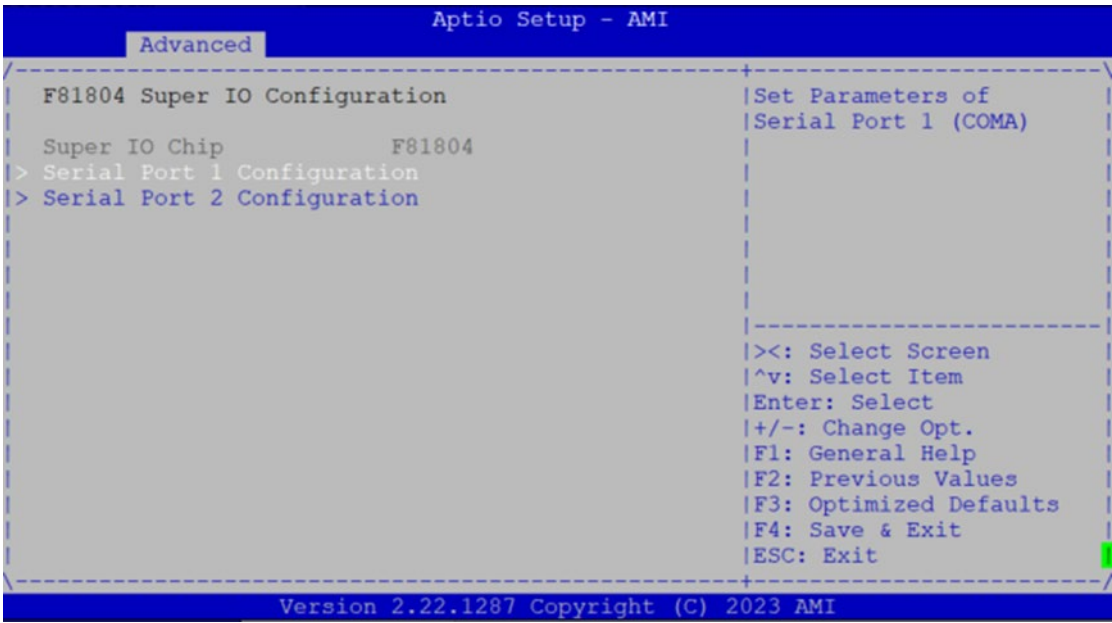

## **Serial Port 1 Configuration**

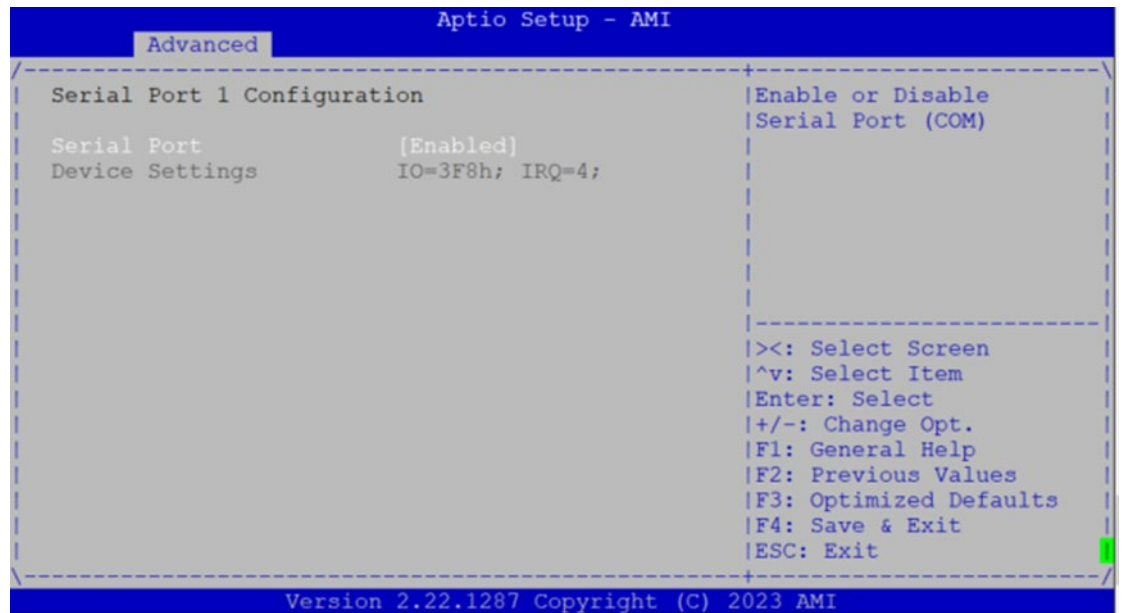

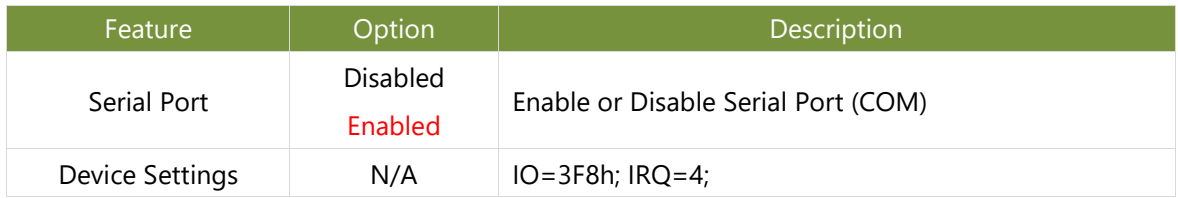
### **Serial Port 2 Configuration**

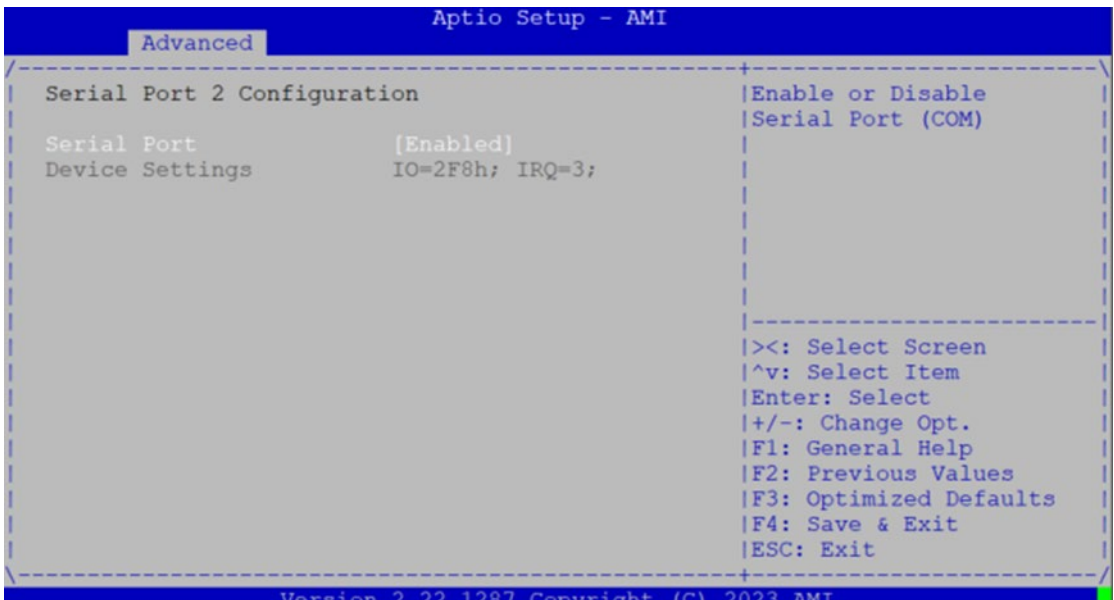

Feature Poption Description Serial Port Disabled Enabled Enable or Disable Serial Port (COM) Device Settings N/A IO=2F8h; IRQ=3;

### **Console Redirection Settings**

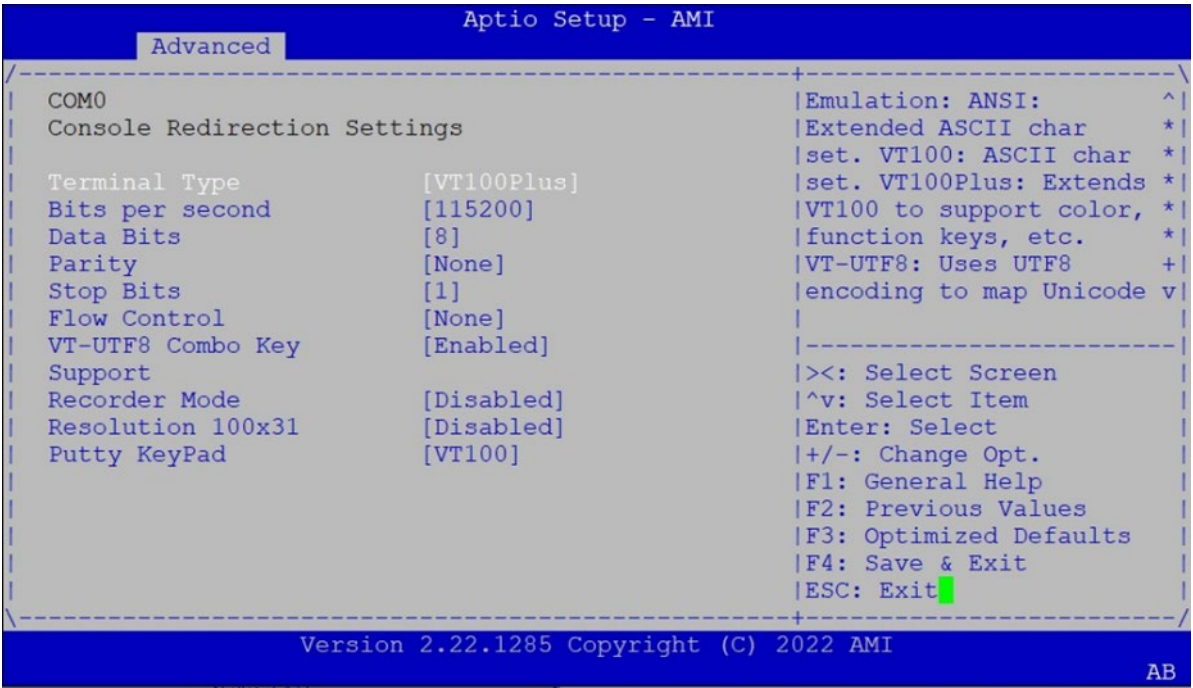

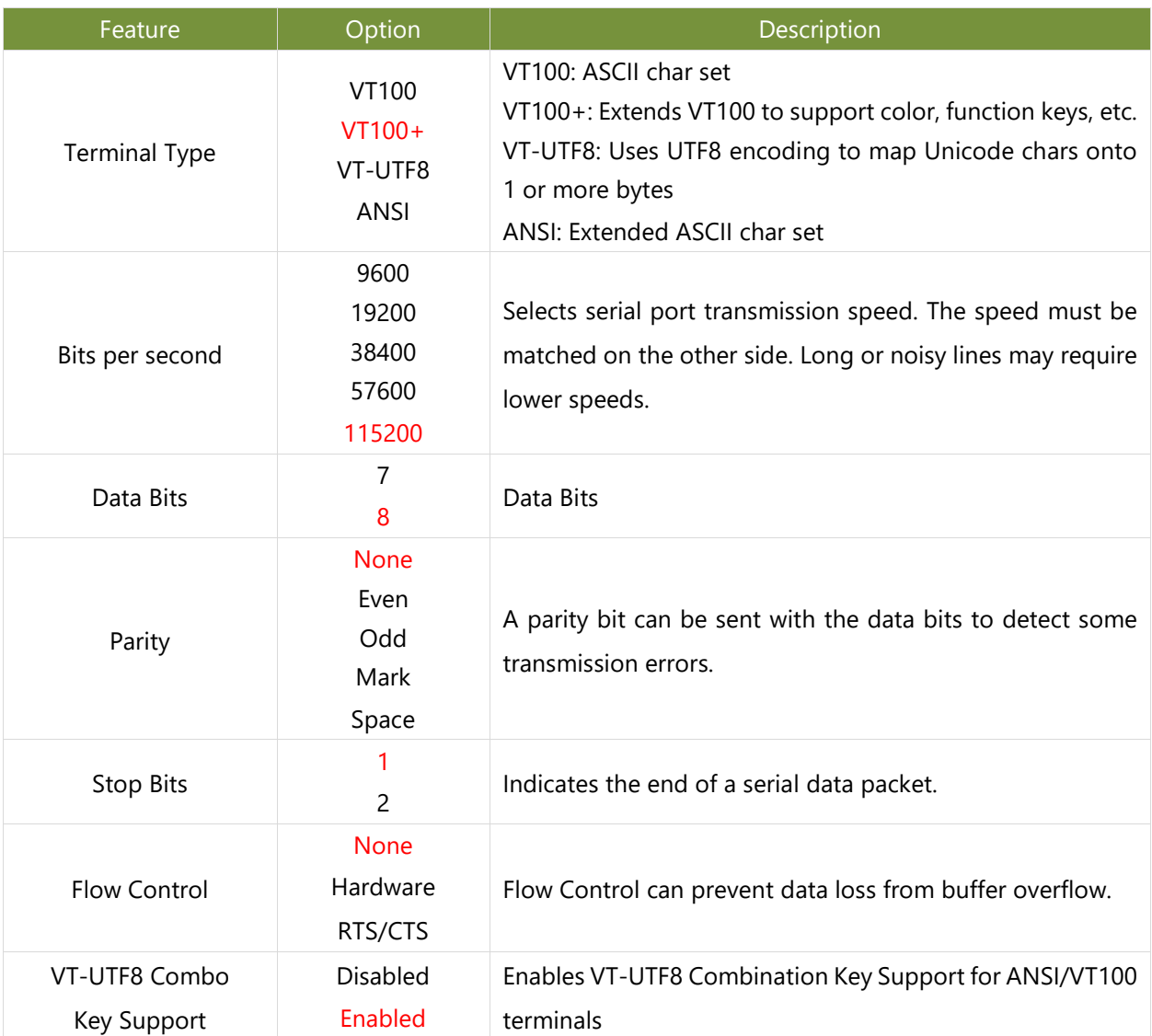

#### NCA-5540 User Manual

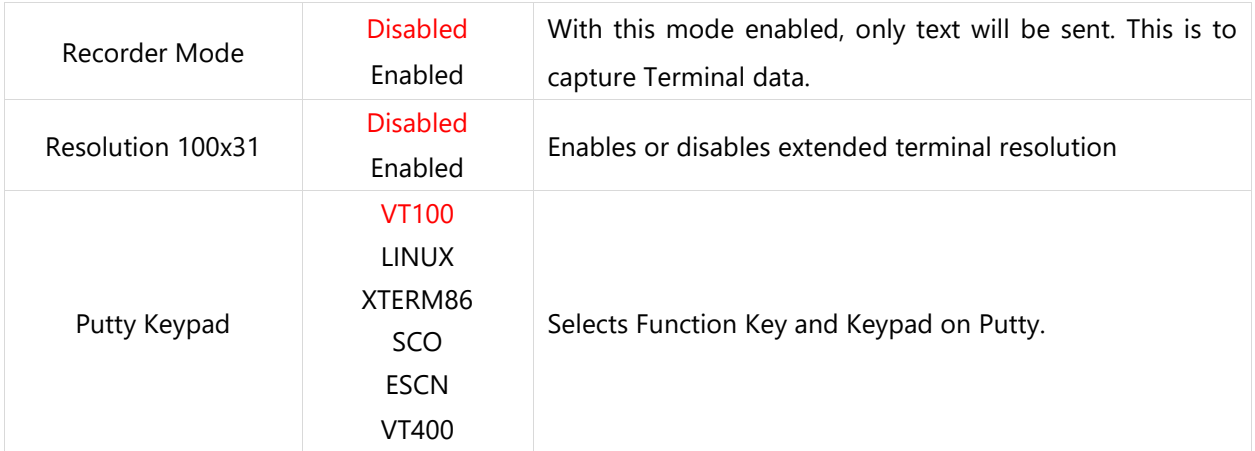

# **PCI Subsystem Settings**

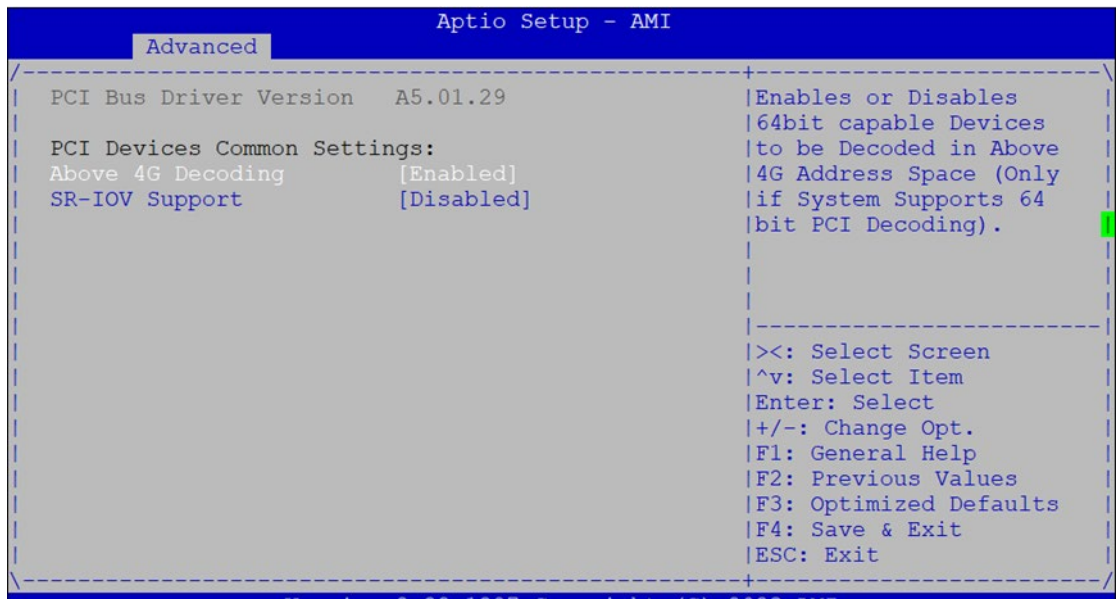

Version 2.22.1287 Copyright (C) 2023 AMI

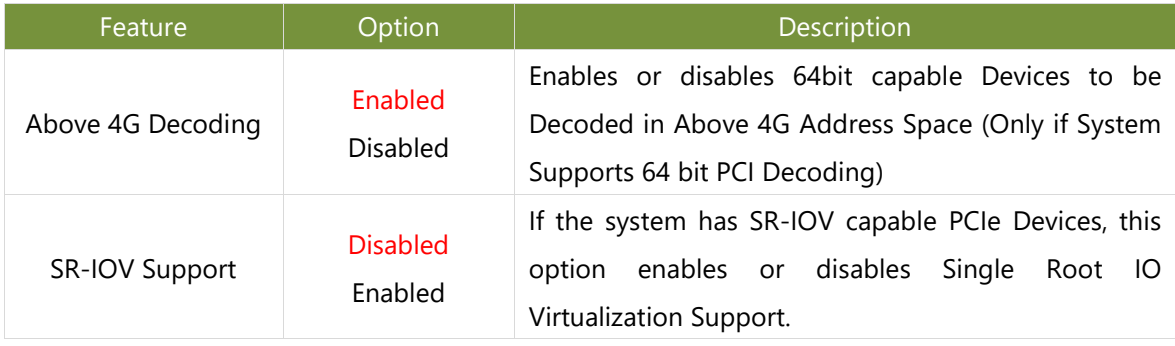

# **USB Configuration**

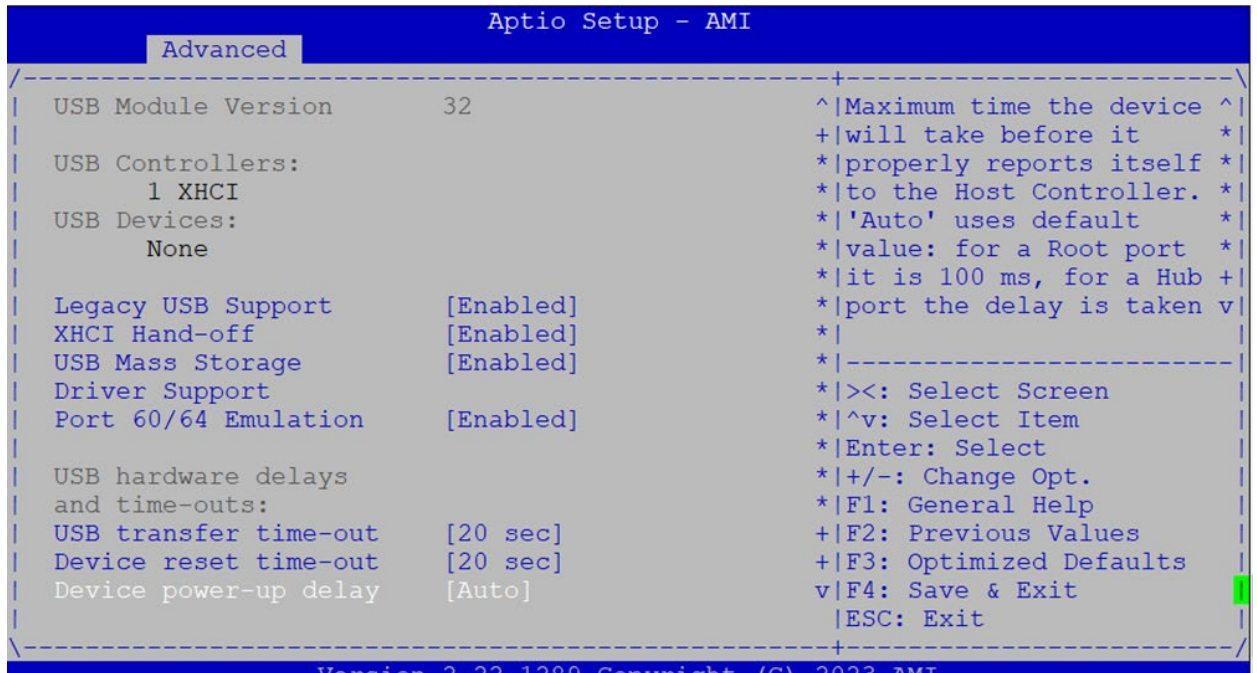

sion 2.22.128 Copyright  $(C)$  2023 AMI

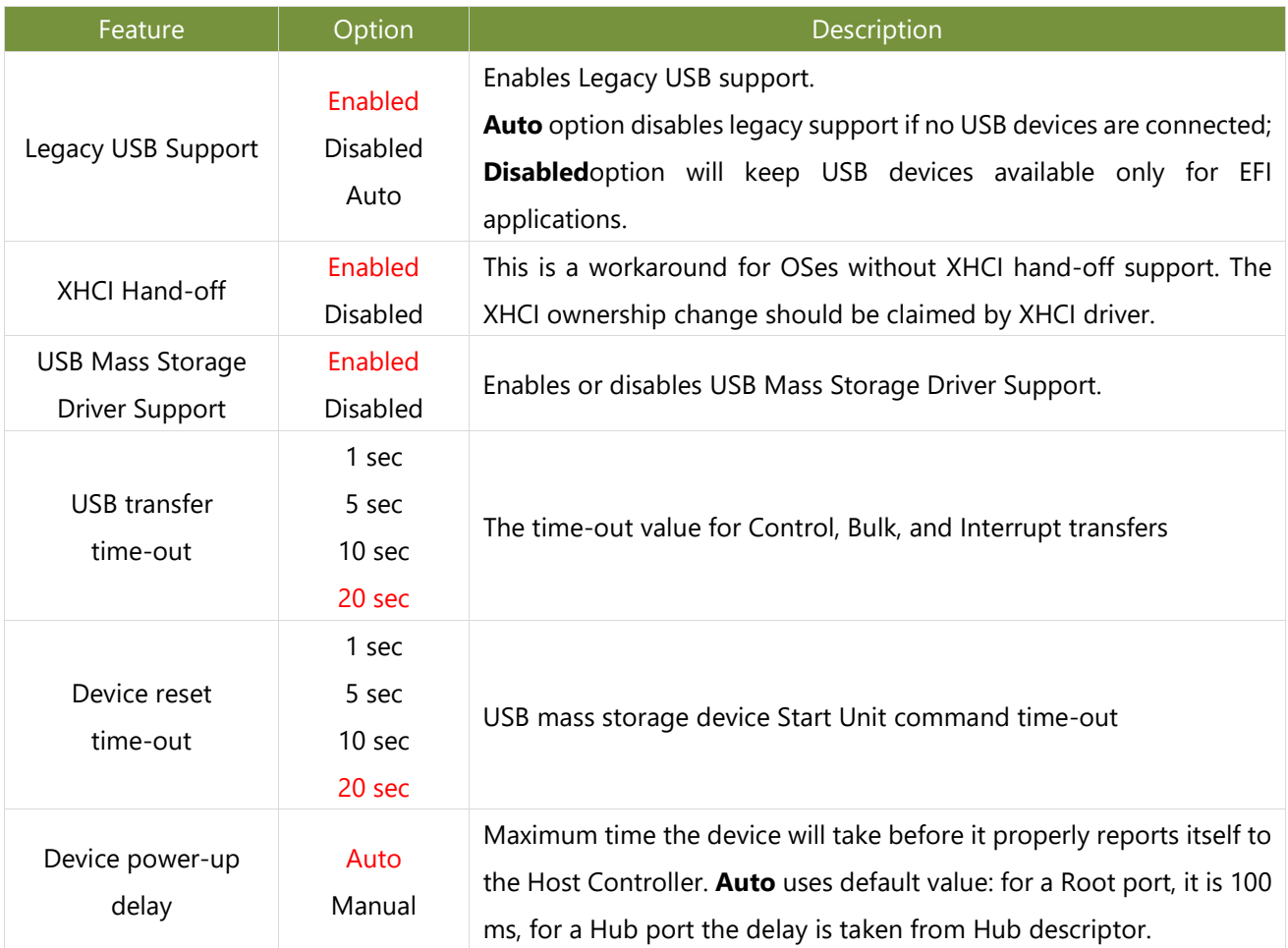

## **Network Stack Redirection**

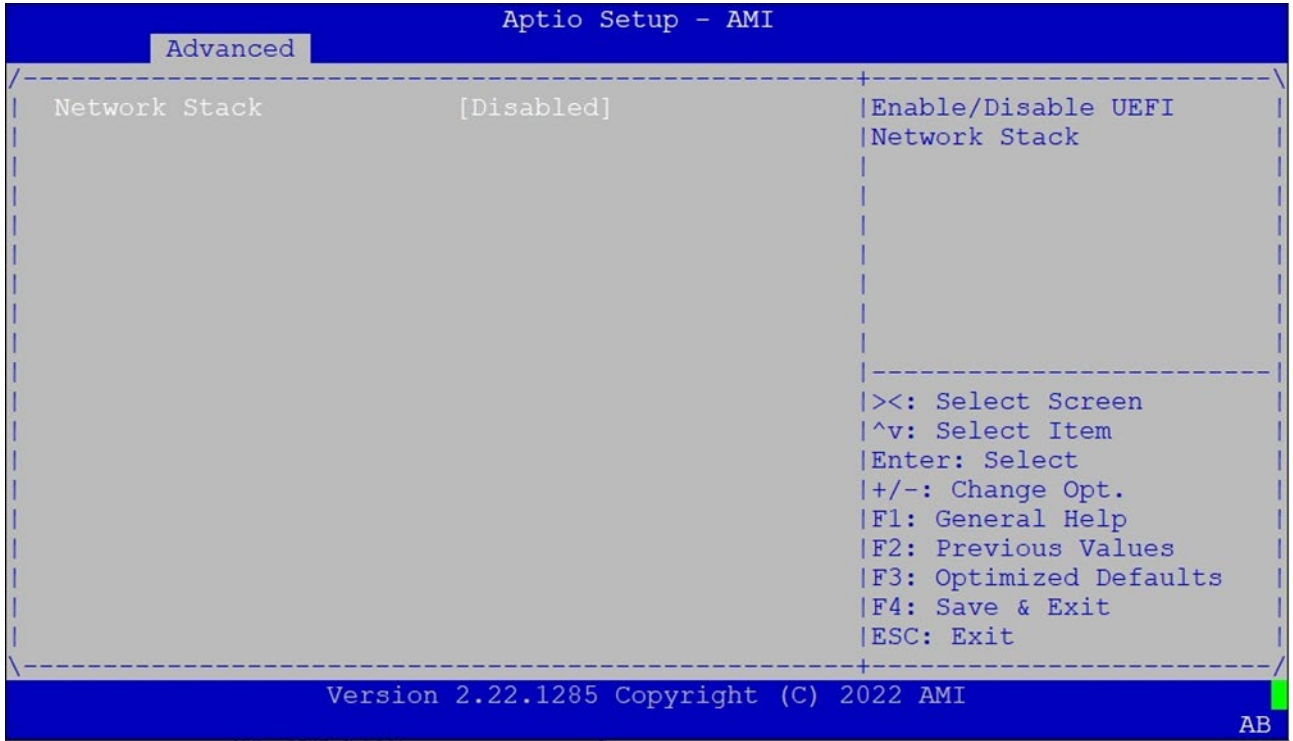

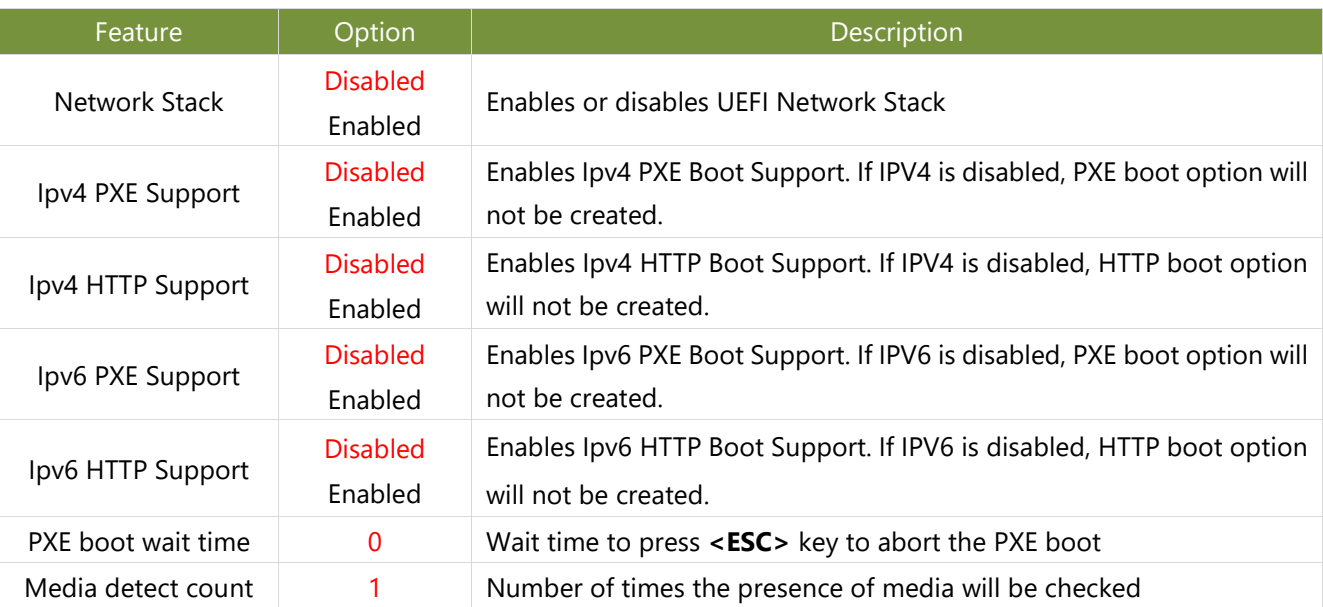

# **NVMe Configuration**

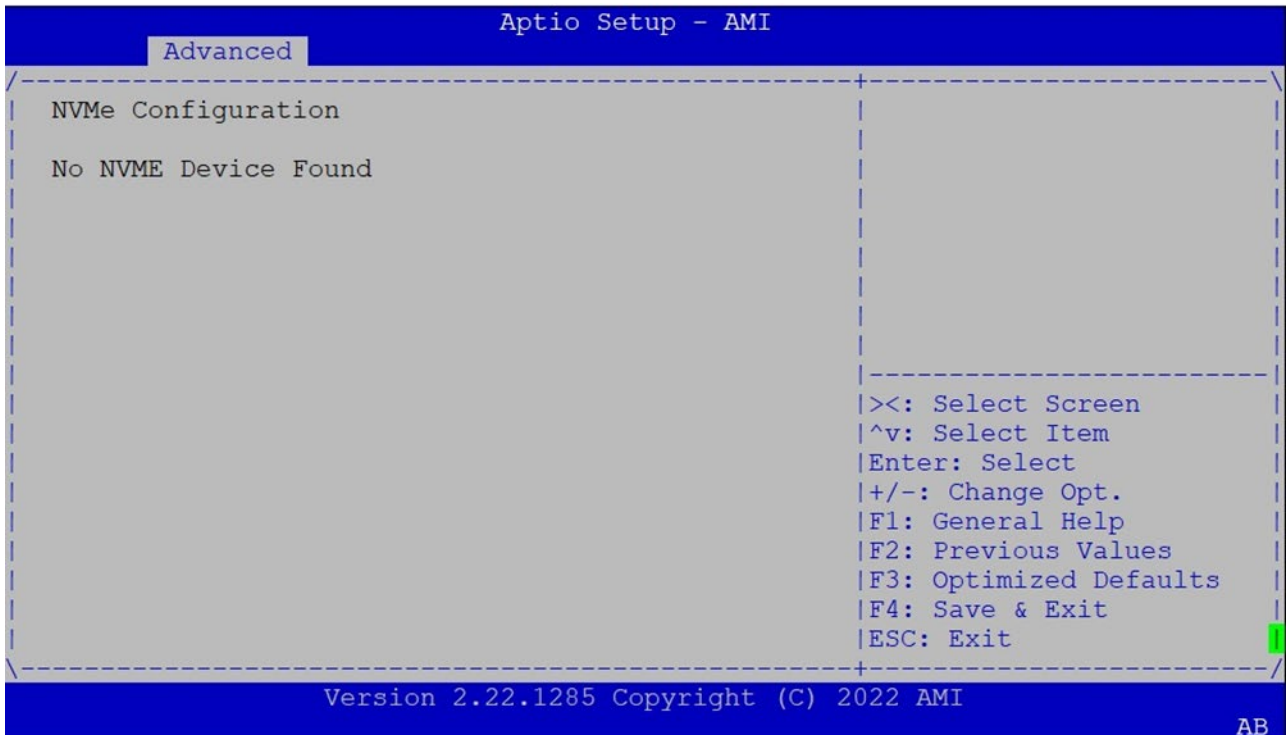

### **Control PXE Boot**

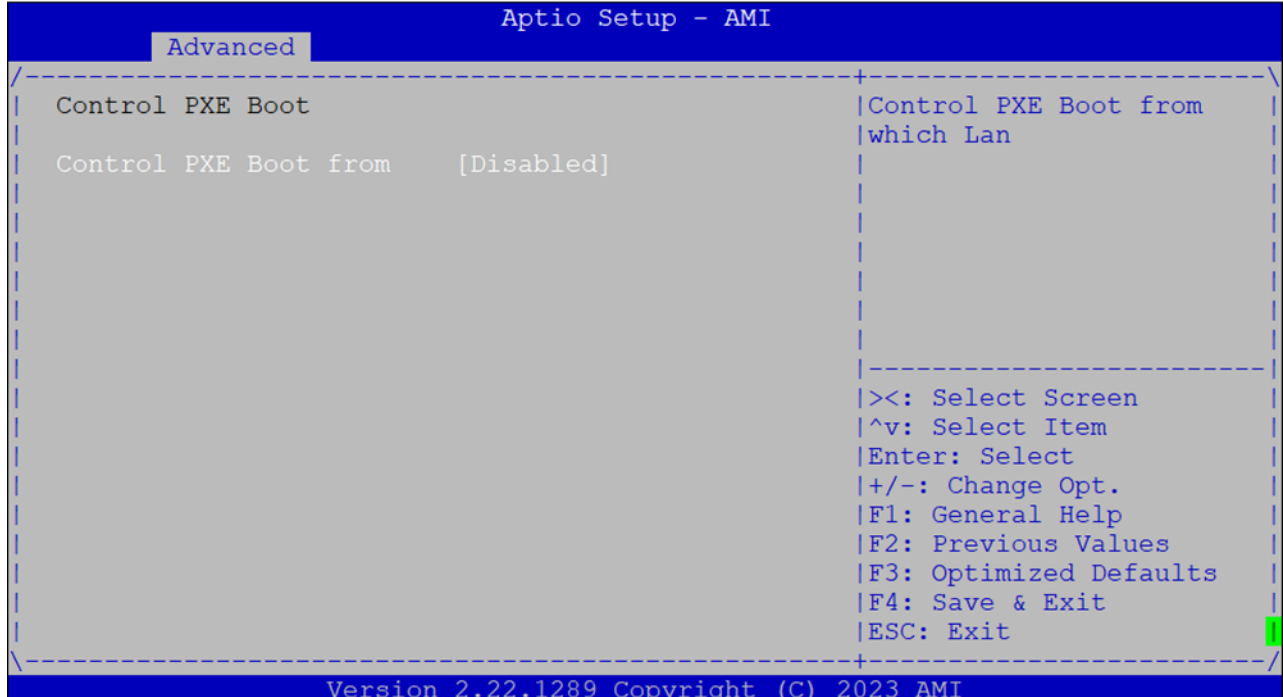

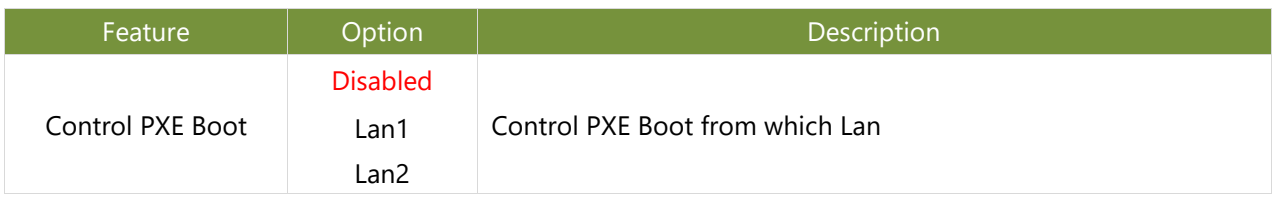

# Platform Setup

Select the Platform menu item from the BIOS setup screen to enter the Platform Setup screen. Users can select any of the items in the left frame of the screen.

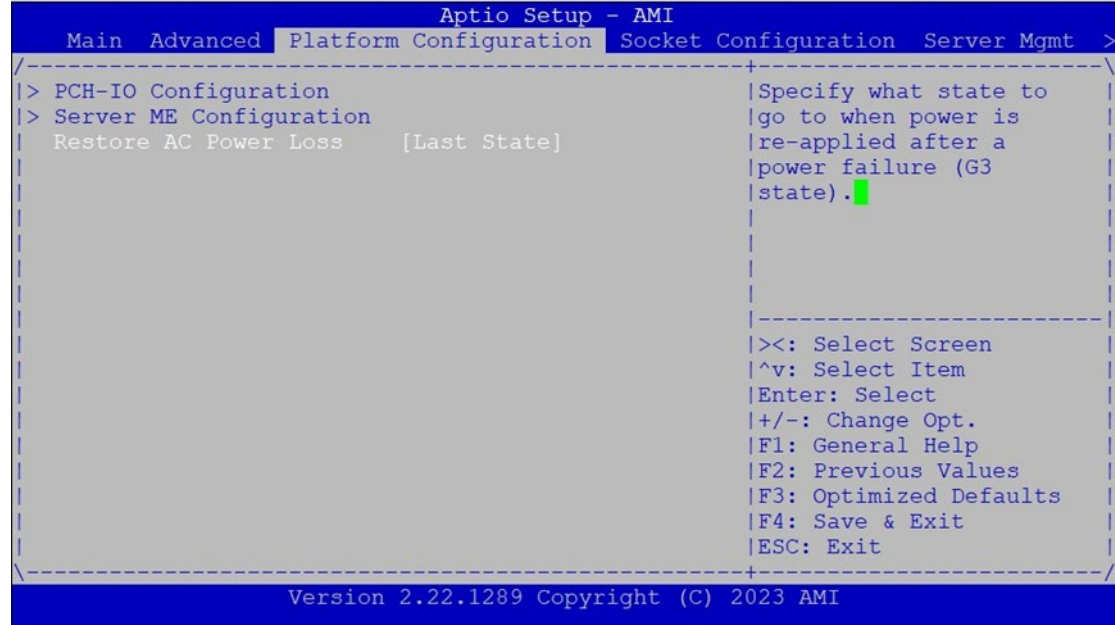

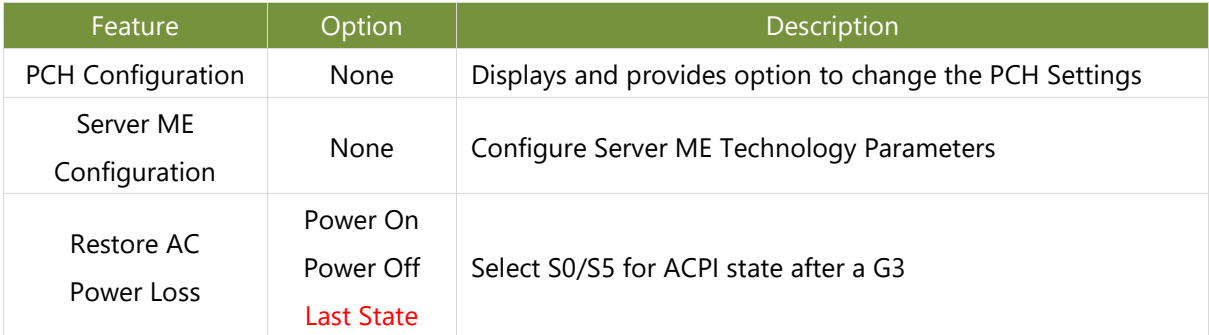

# **PCH-IO Configuration**

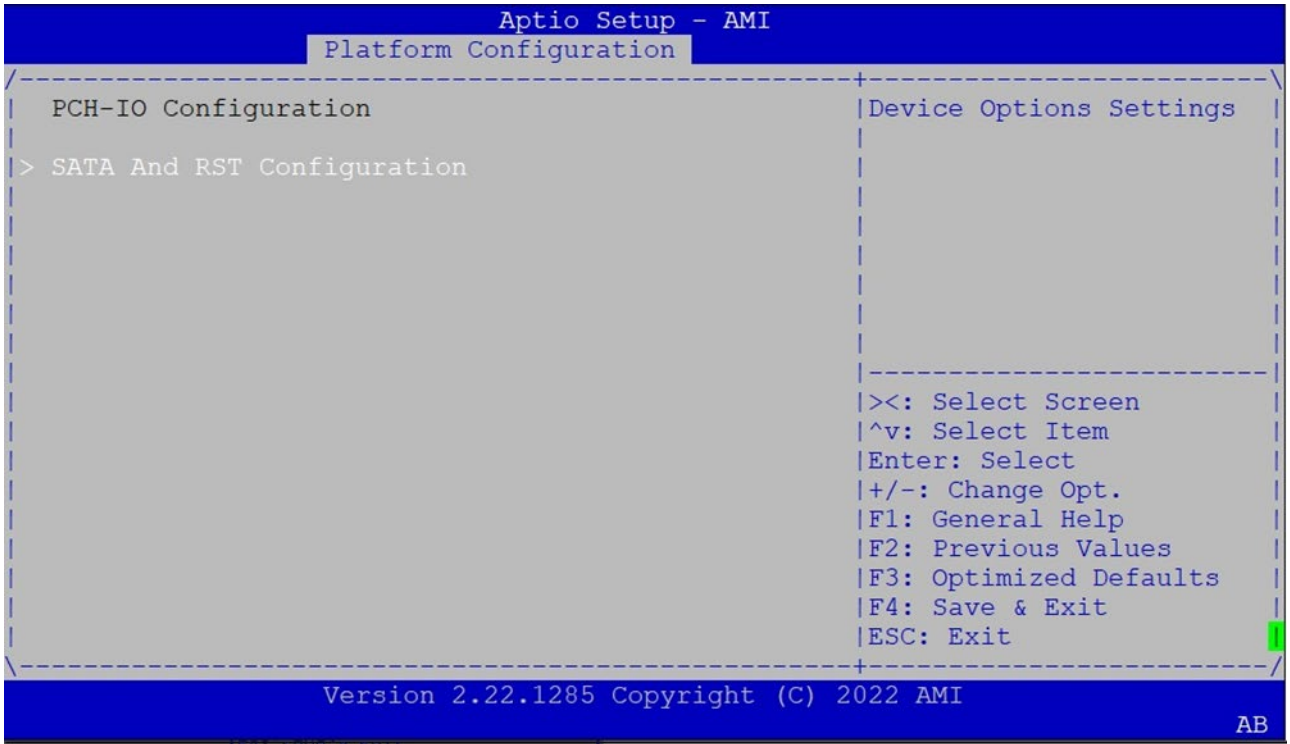

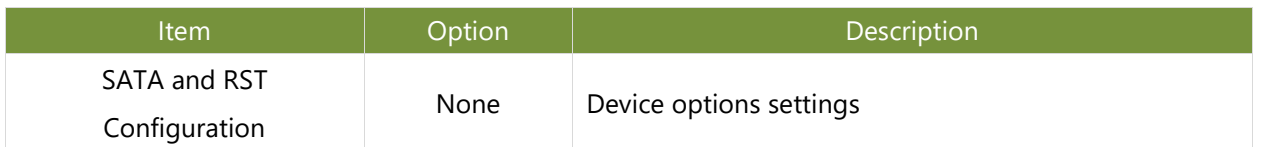

# **Controller 1 SATA and RST Configuration**

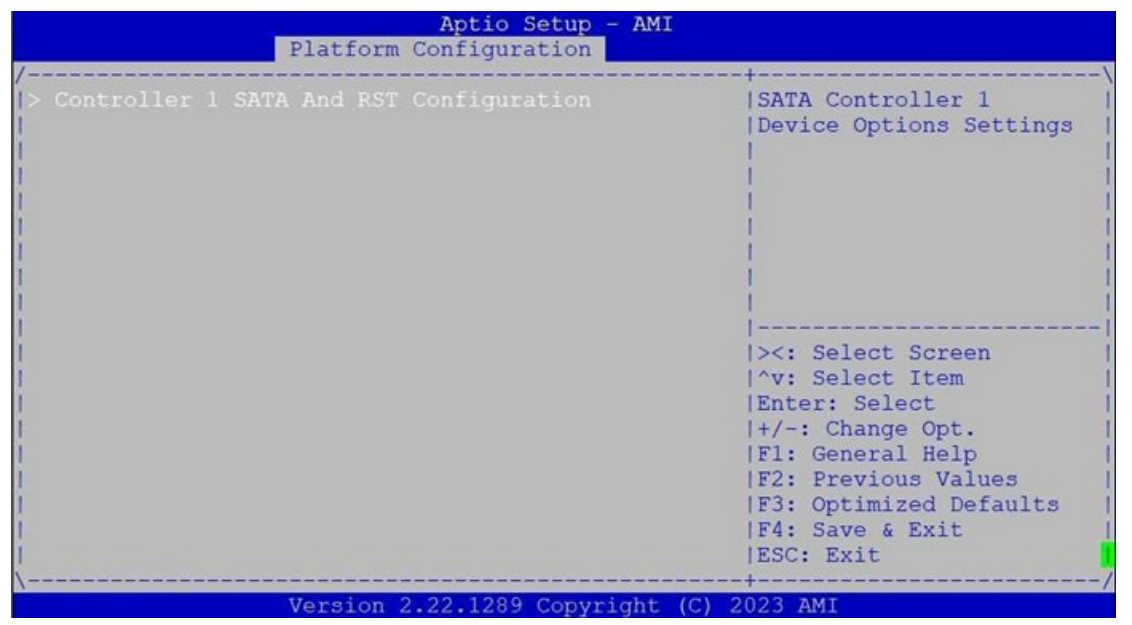

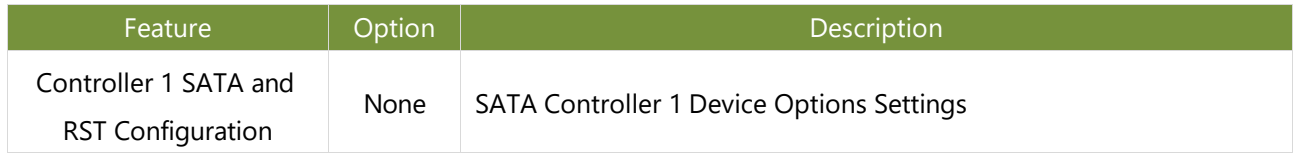

#### **PCH SATA and RST Configuration**

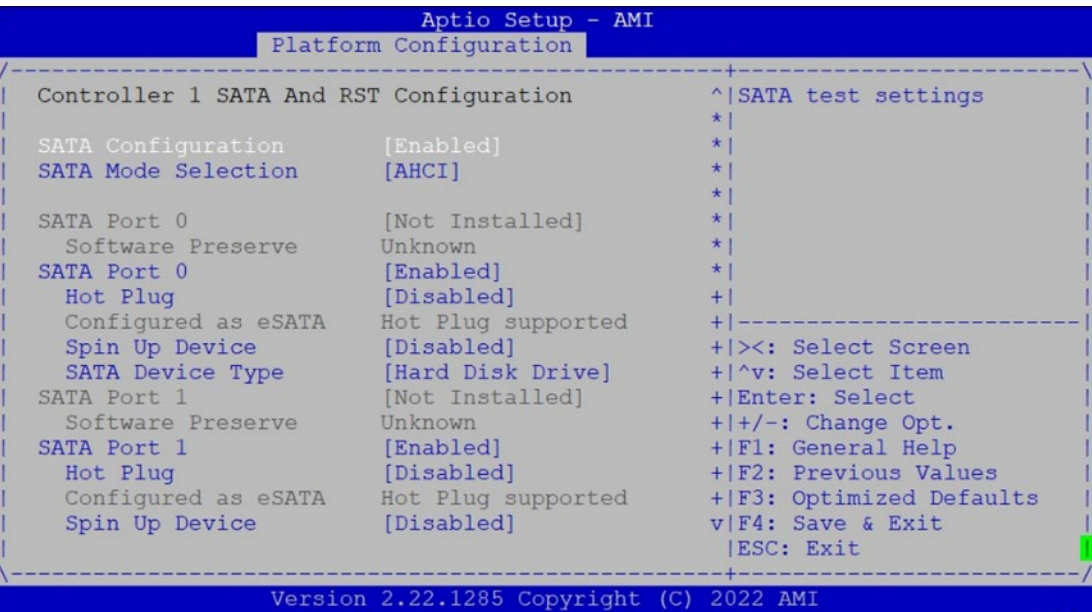

 $\overline{AB}$ 

Aptio Setup  $- AMT$ Platform Configuration ^|Designates this port as SATA Port 2 [Not Installed] Software Preserve Unknown + | Hot Pluggable. SATA Port 2 [Enabled]  $+1$ ATA Port 2 [Enabled]<br>
Hot Plug [Disabled]<br>
Configured as eSATA Hot Plug supported<br>
Spin Up Device [Disabled]<br>
SATA Device Type [Hard Disk Drive]<br>
ATA Port 3 [Not Installed] Hot Plug  $+1$  $+1$  $+1$  $+1$ [Not Installed] SATA Port 3  $+1$ Software Preserve Unknown<br>
NTA Port 3 (Frable)  $+1$ SATA Port 3 [Enabled]  $*1 -$ \* |><: Select Screen Hot Plug [Disabled] Hot Plug [Disabled]<br>Configured as eSATA Hot Plug supported \* | ^v: Select Item Spin Up Device [Disabled]<br>SATA Device Type [Hard Disk] \* Enter: Select [Disabled] <br>
[Hard Disk Drive] <br>
(Hard Disk Drive] <br>  $*|+/-:$  Change Opt.<br>  $*|F1:$  General Help<br>  $*|F1:$  General Help<br>  $*|F2:$  Previews Web SATA Port 4 \* | F2: Previous Values Software Preserve Unknown + | F3: Optimized Defaults SATA Port 4 [Enabled] Disabled] v|F4: Save & Exit |ESC: Exit Version 2.22.1285 Copyright (C) 2022 AMI  $\mathbf{A}\mathbf{B}$ 

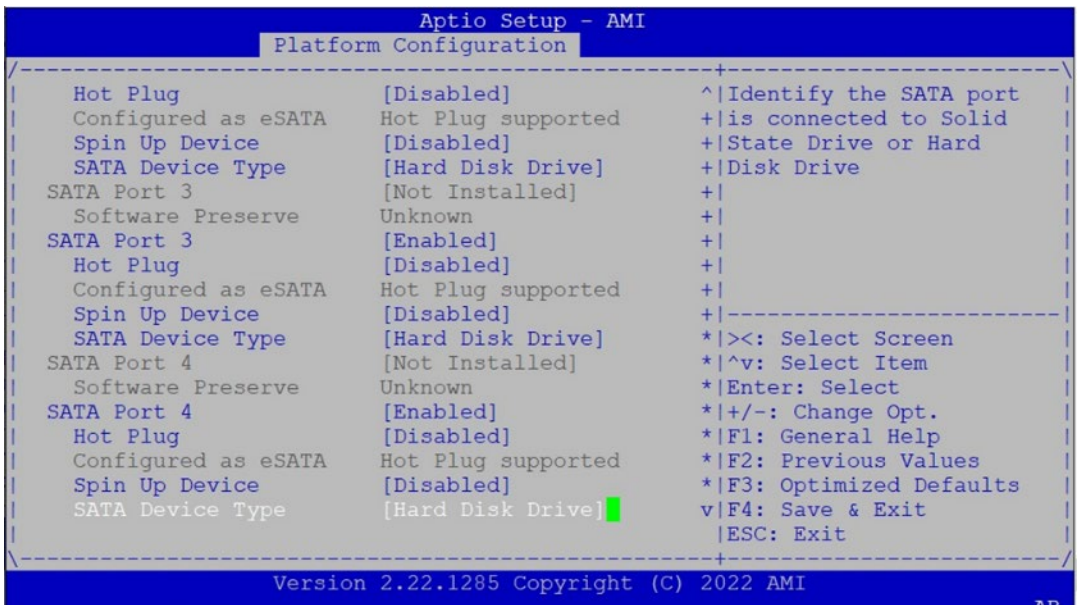

 $\left(\bigcap\limits_{i=1}^n V_i\right)$ 

 $\overline{\mathbf{A}}$  and  $\overline{\mathbf{A}}$  and  $\overline{\mathbf{A}}$  and  $\overline{\mathbf{A}}$ 

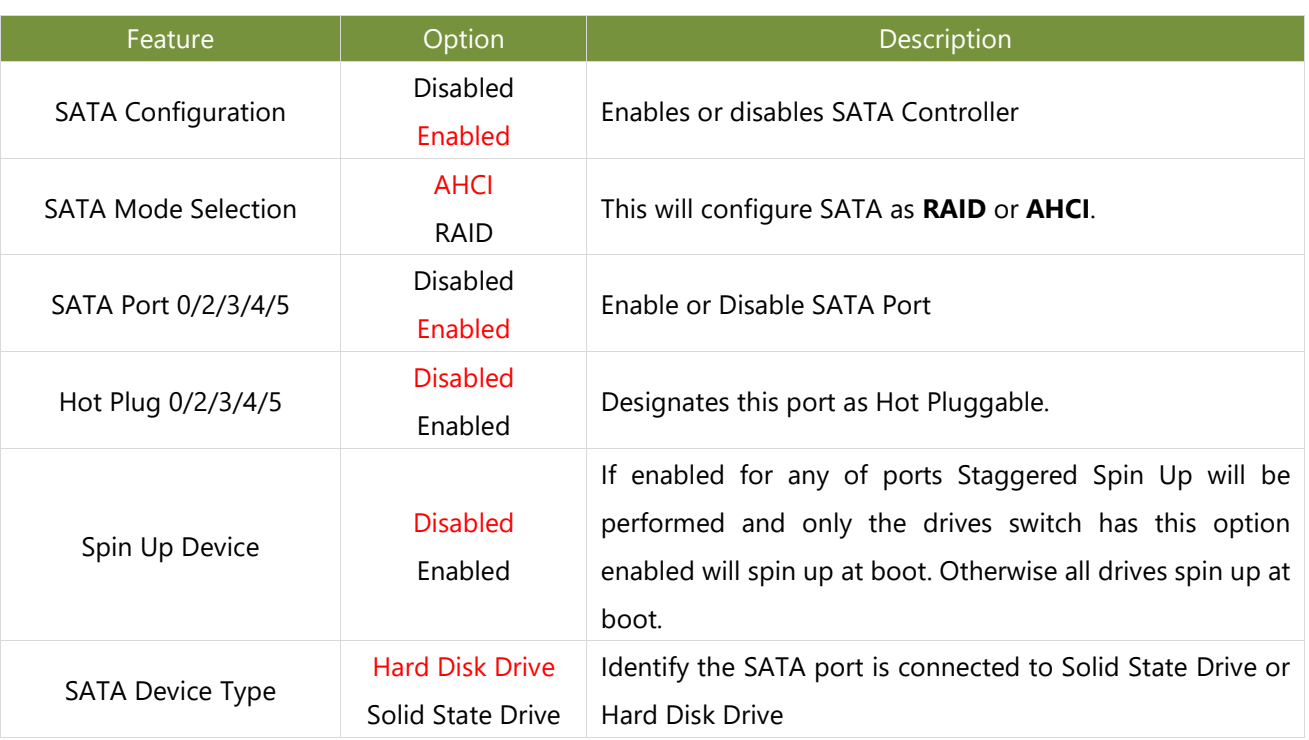

# **Server ME Configuration**

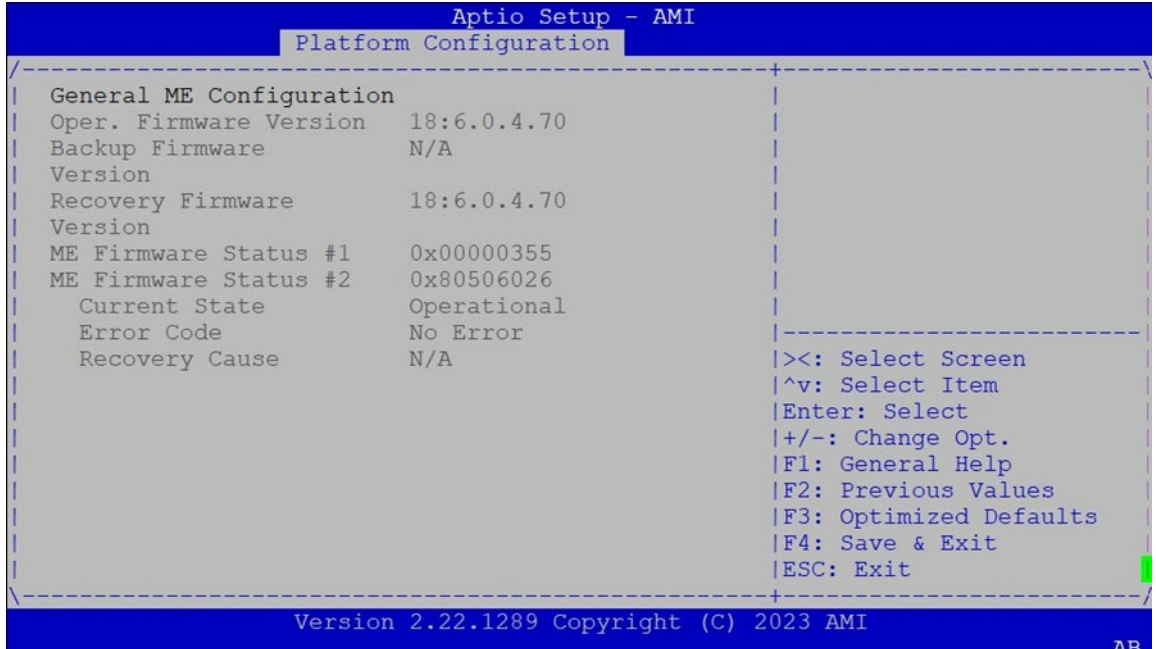

# Socket Configuration

Select the Socket menu item from the BIOS setup screen to enter the Socket Setup screen. Users can select any of the items in the left frame of the screen.

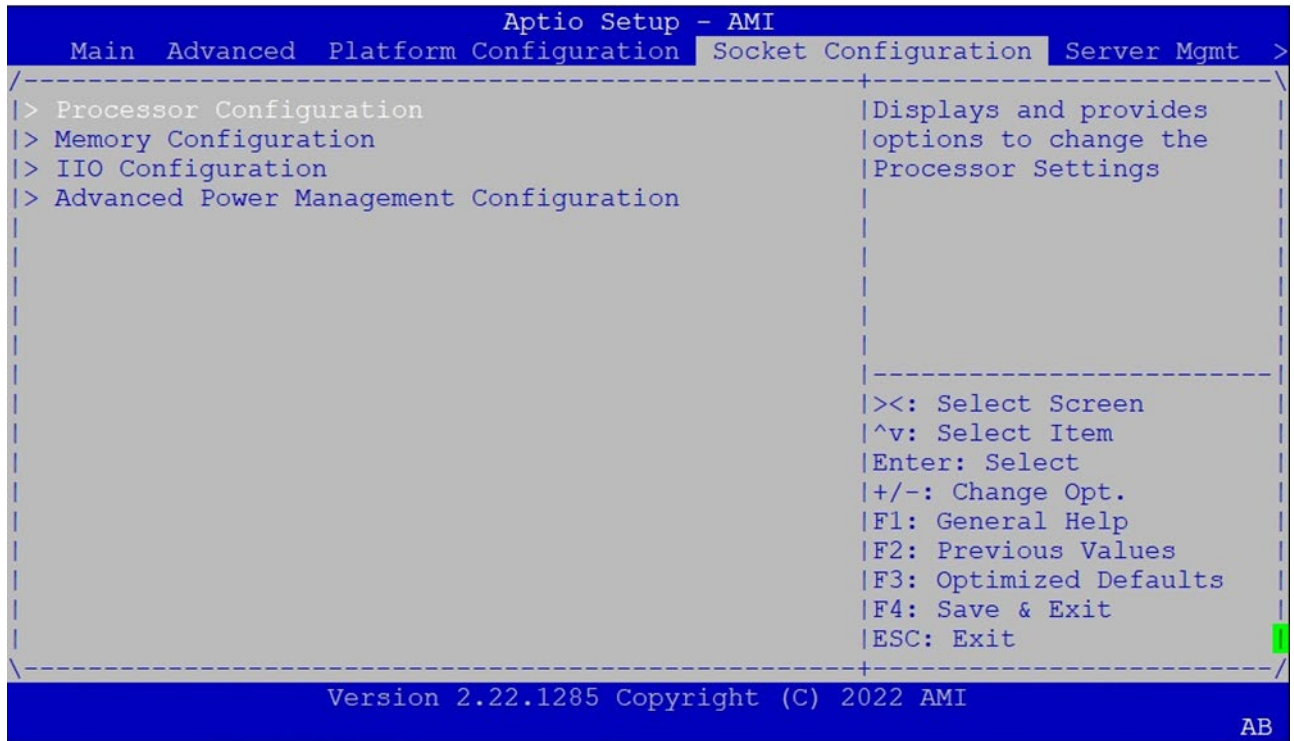

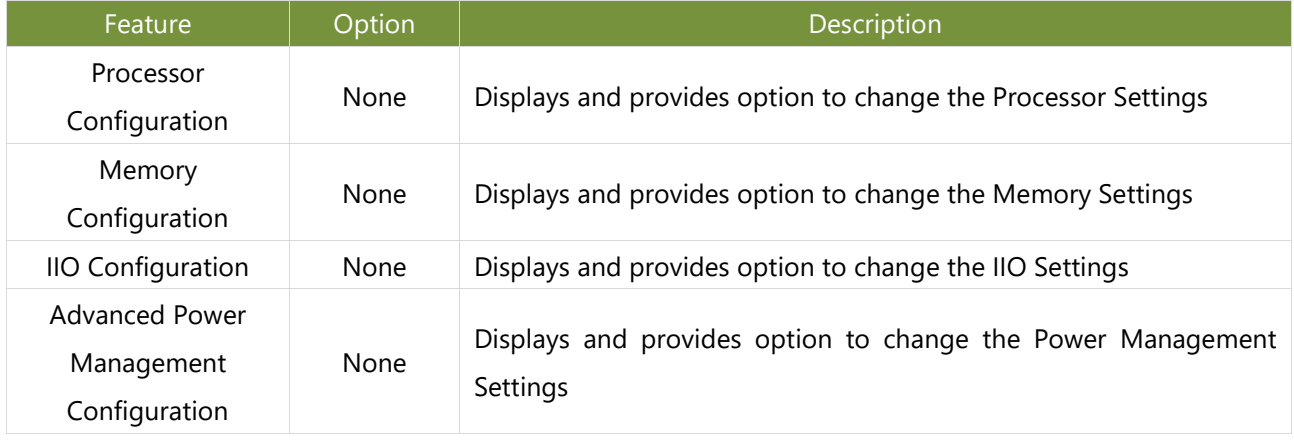

## **Processor Configuration**

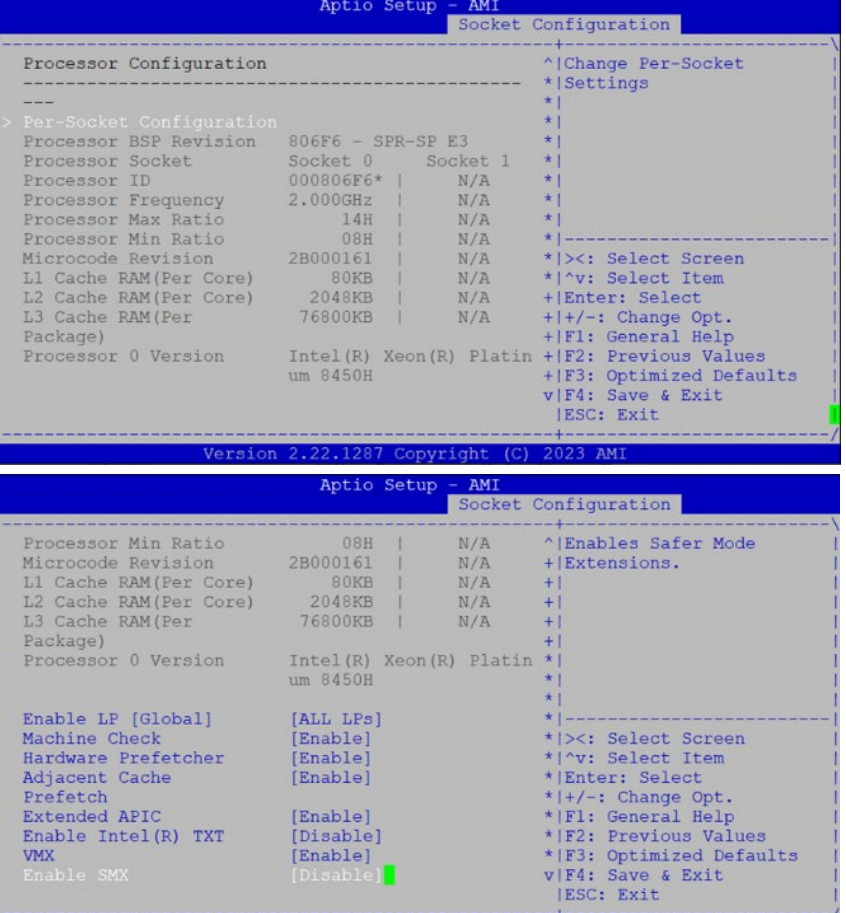

Version 2.22.1287 Copyright (C) 2023 AMI

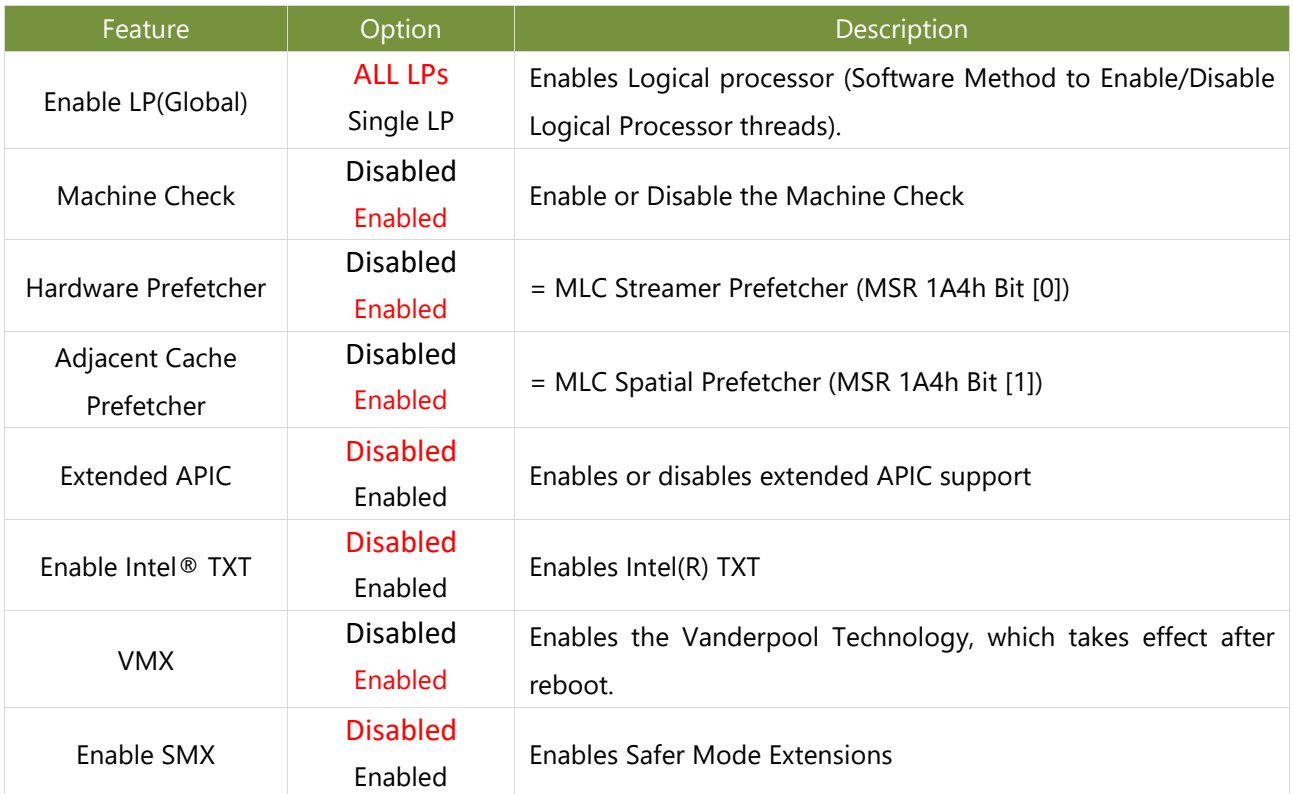

### **CPU Socket0 Configuration**

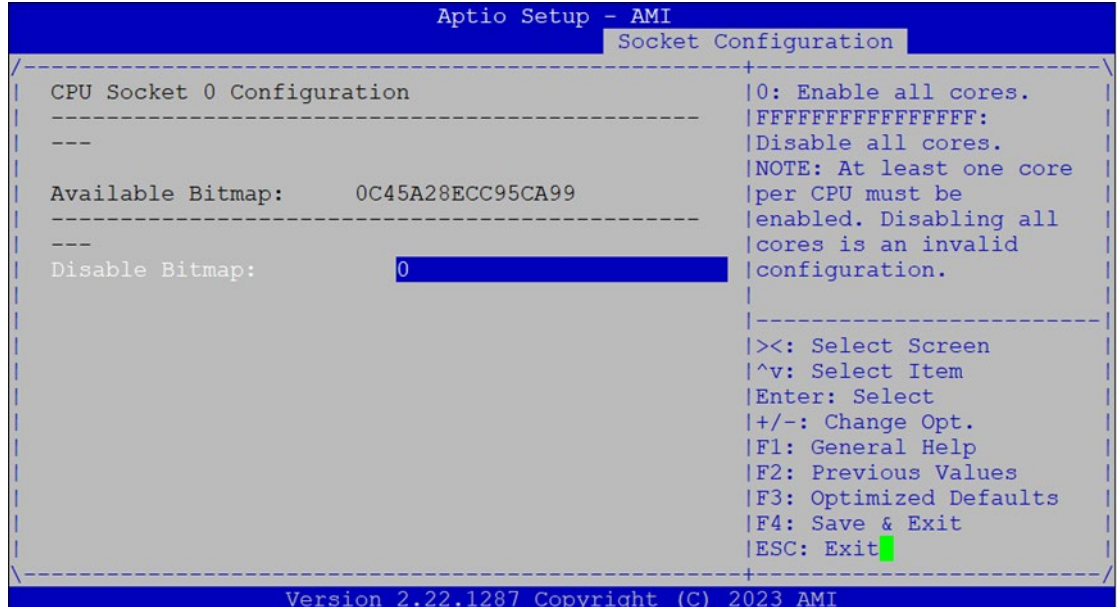

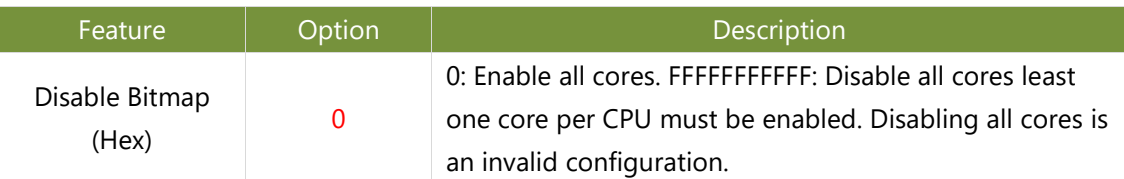

## **Memory Configuration**

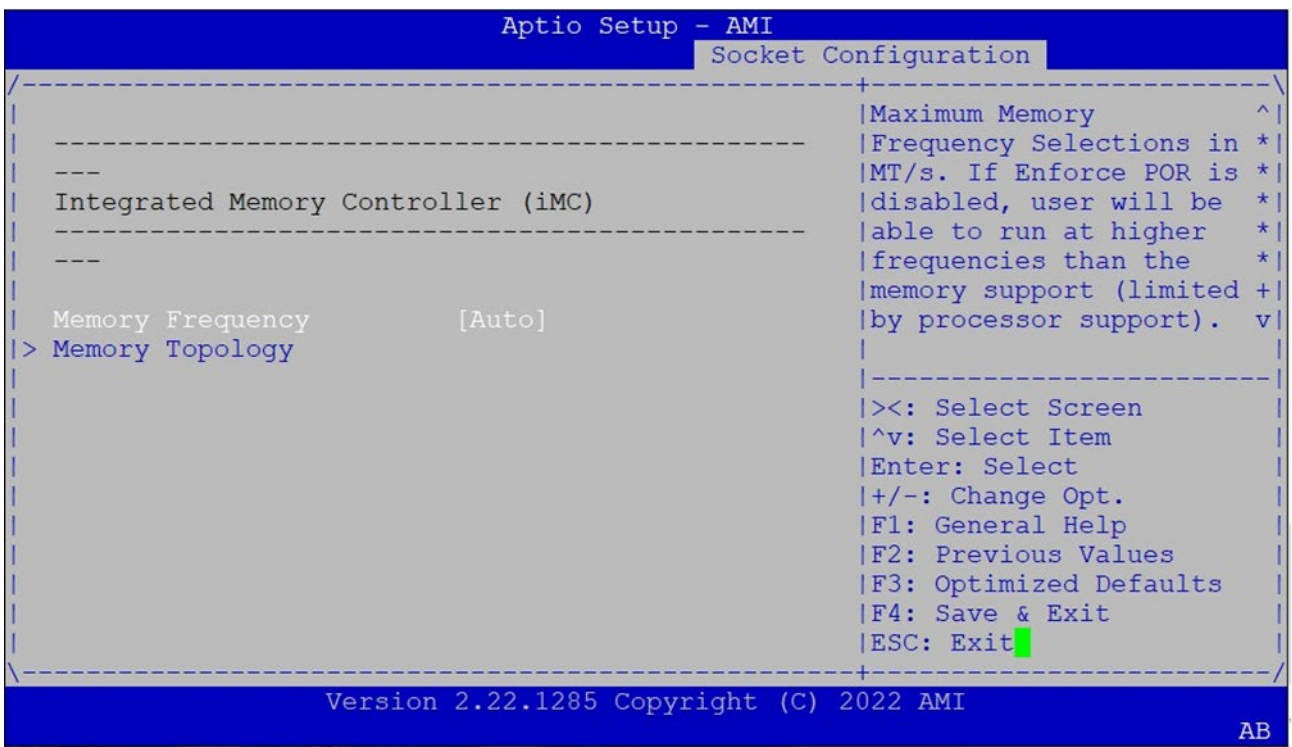

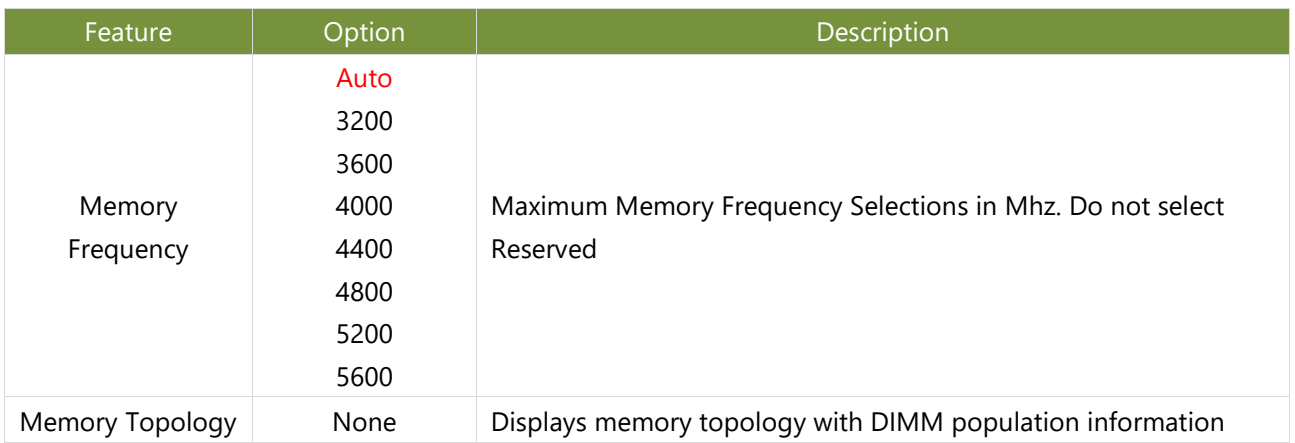

#### **IIO Configuration**

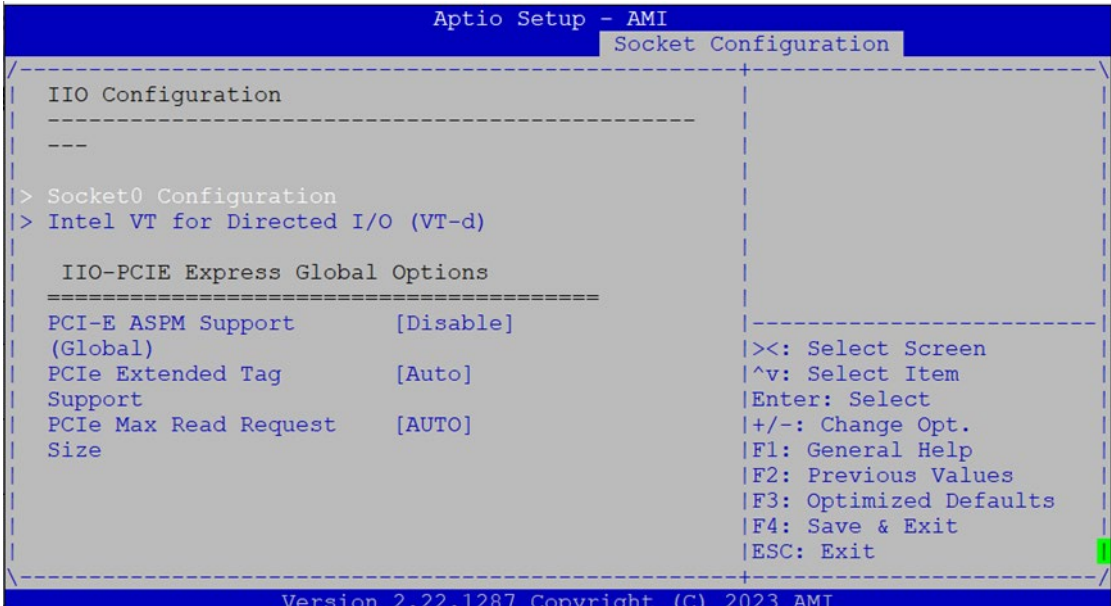

Feature **Description** Description Socket0 Configuration | None None Intel® VT for Directed I/O (VT-d) None Press **<Enter>** to bring up the Intel? VT for Directed I/O (VT-d) Configuration menu. PCI-E ASPM Support (Global) Disable Per-Port This option Disable/ Per-Port the ASPM support for all downstream devices. PCIe Extended Tag Enable Disable Auto Auto/Disable - BIOS sets 8-bit Tag Field for PCIe Root Port/End Point. Disable - BIOS sets 5-bit Tag Field for PCIe Root Port/End Point PCIe Max Read Request Size Auto 128B 256B 512B 1024B 2048B 4096B Set Max Read Request Size in End Points

### **Socket0 Configuration**

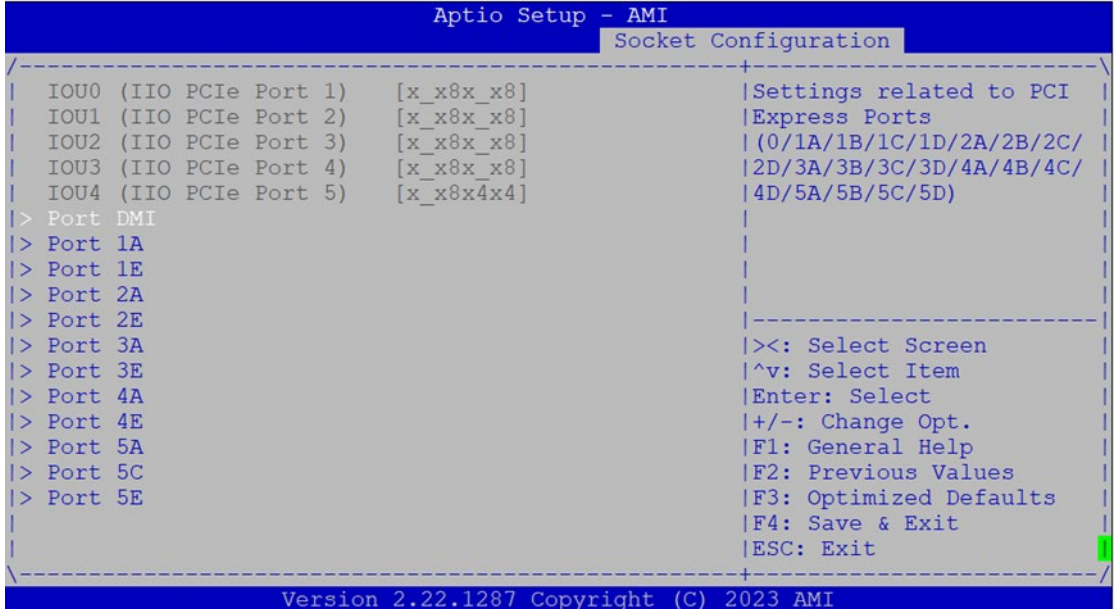

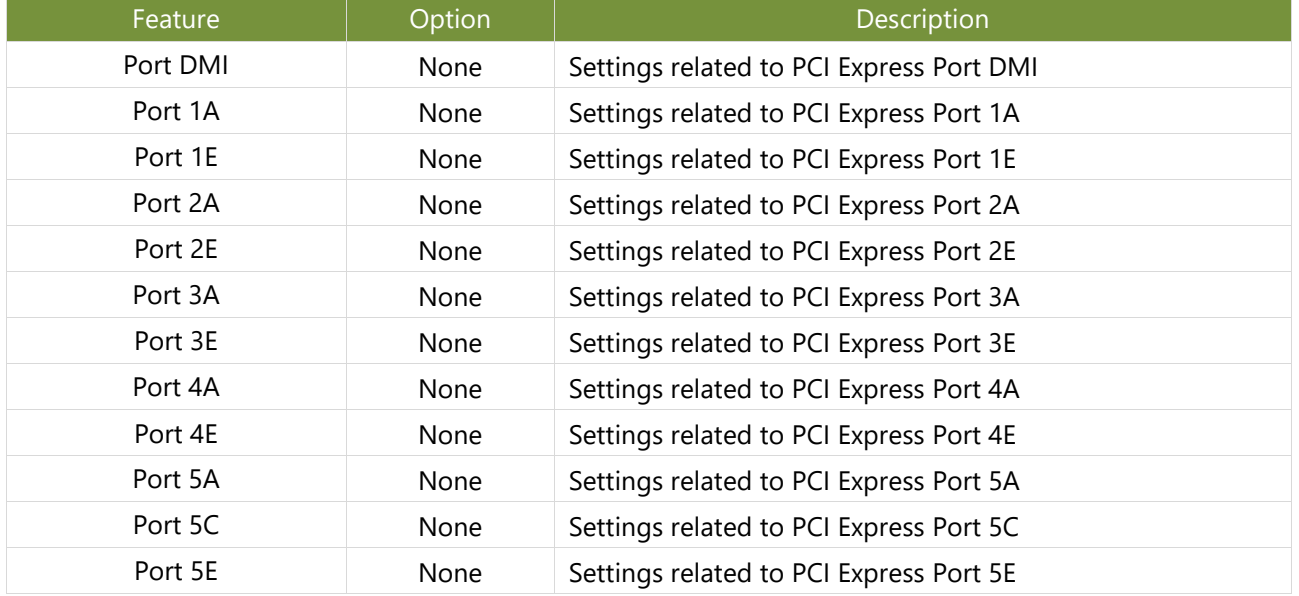

# **Advanced Power Management Configuration**

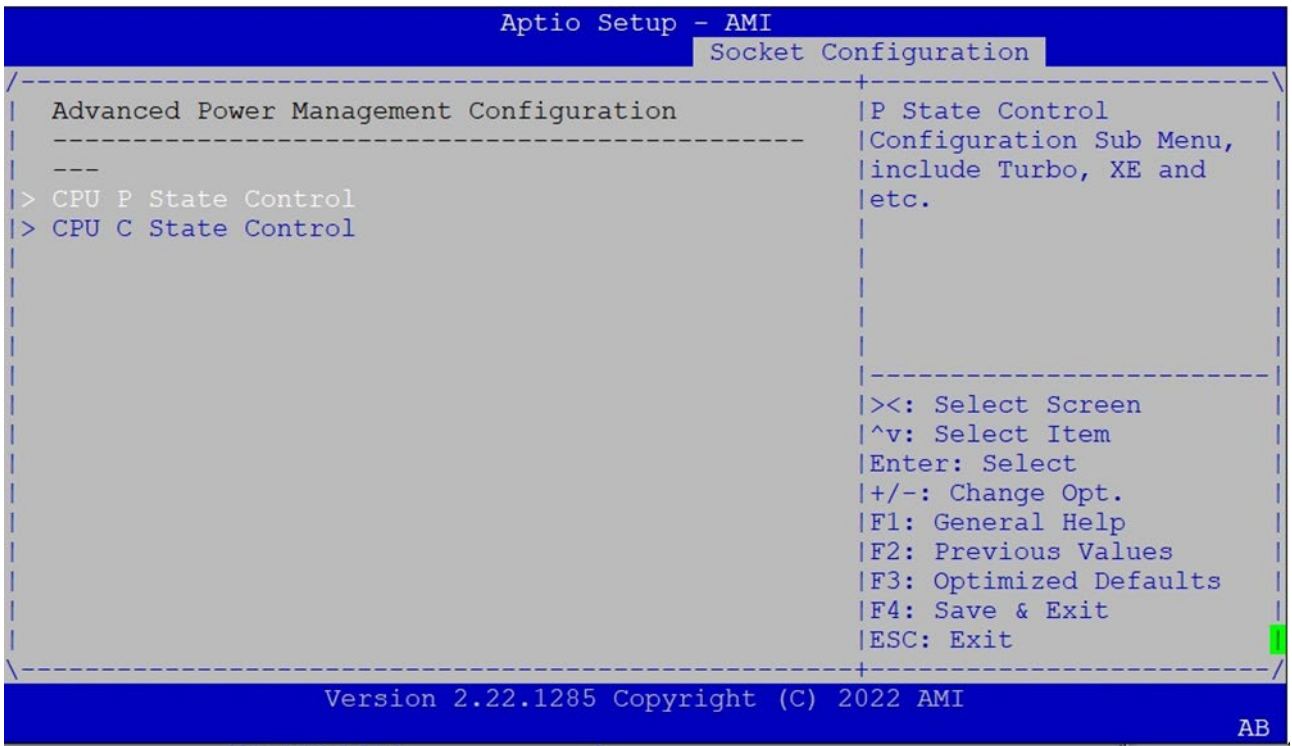

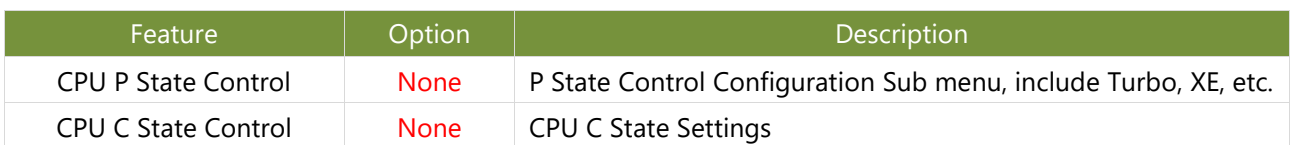

#### NCA-5540 User Manual

#### **CPU P State Control**

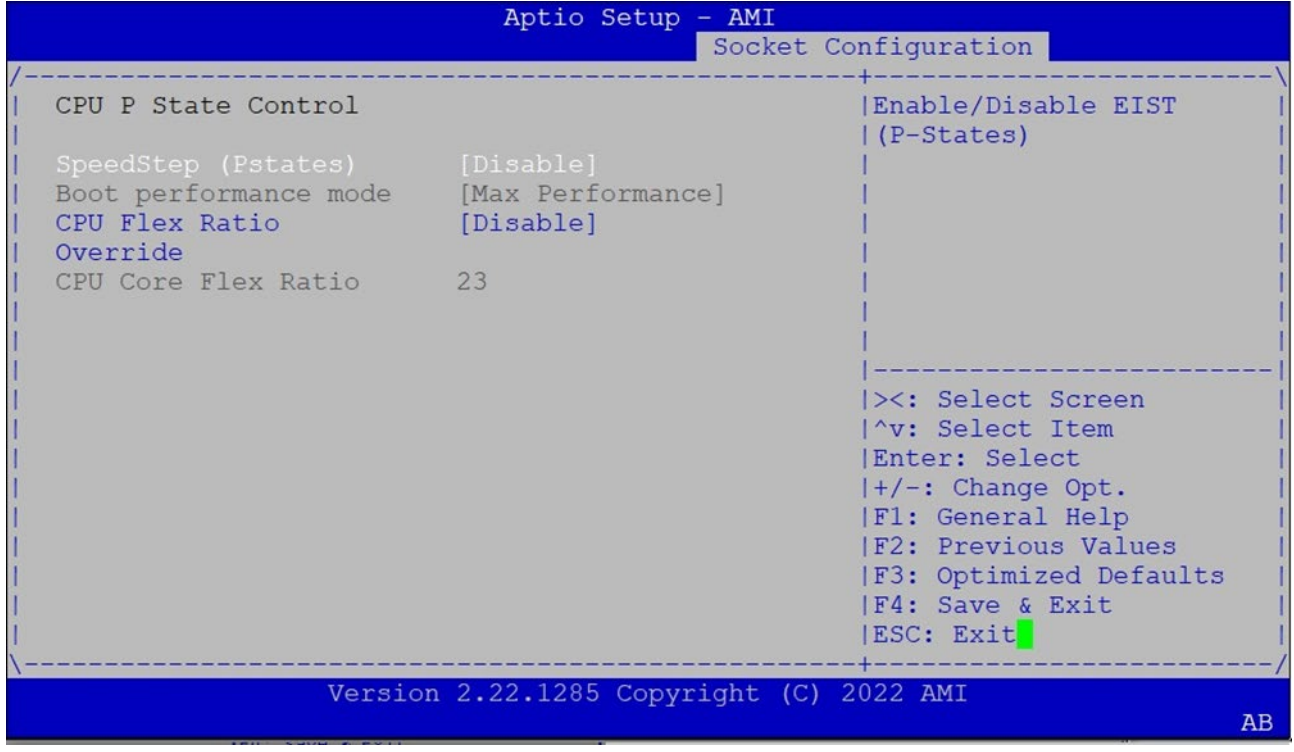

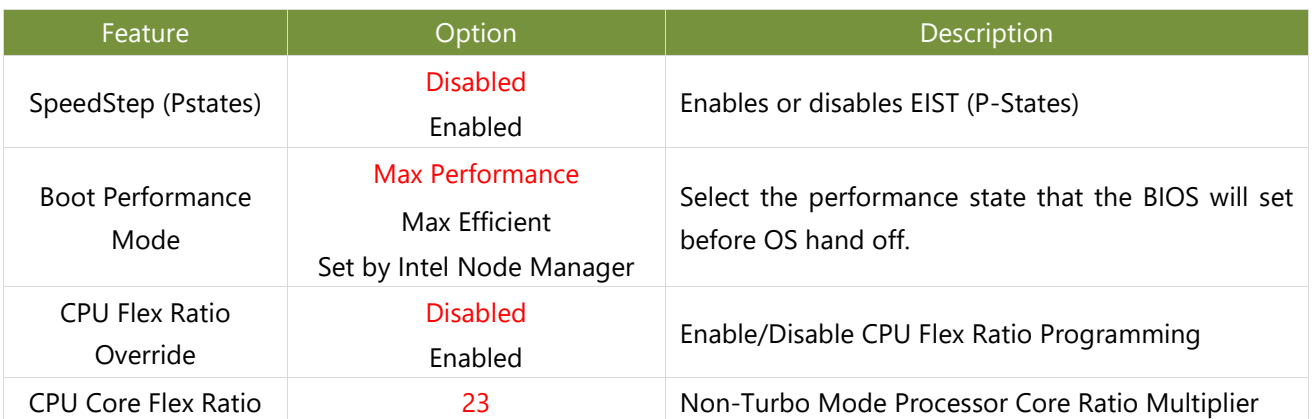

#### NCA-5540 User Manual

#### **CPU C State Control**

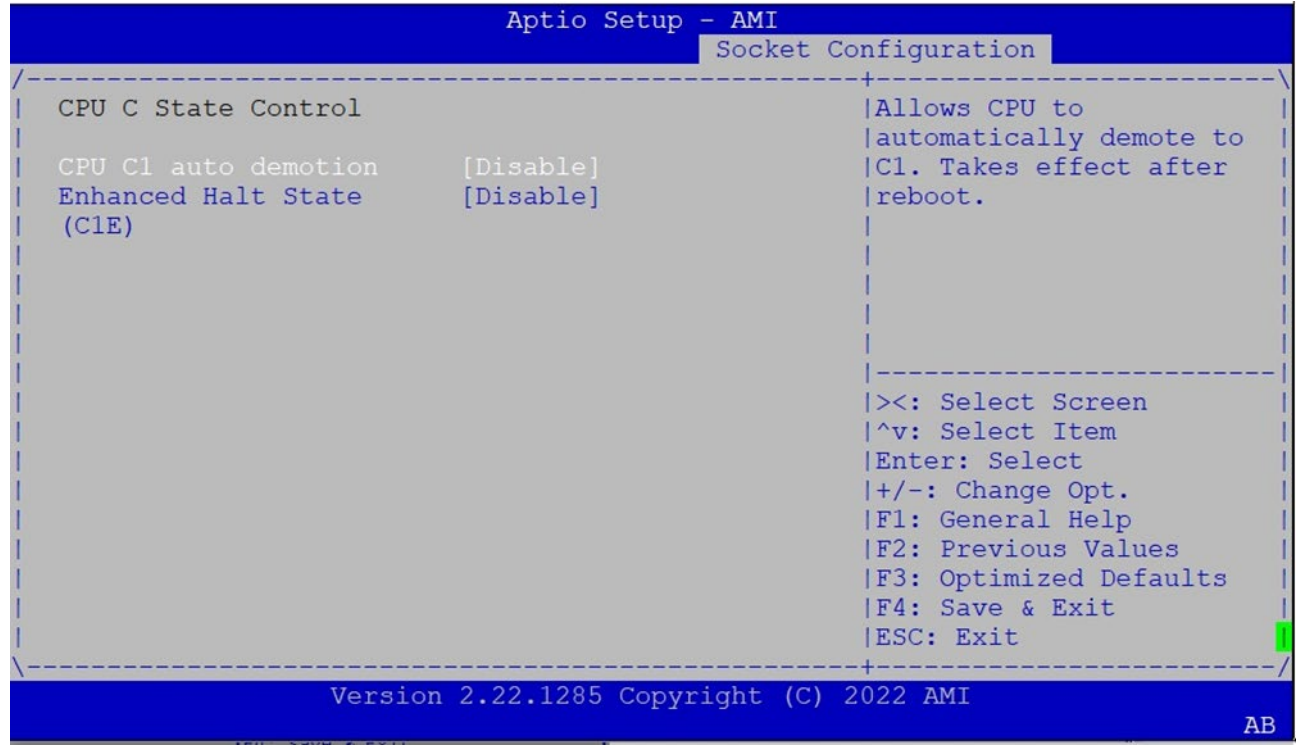

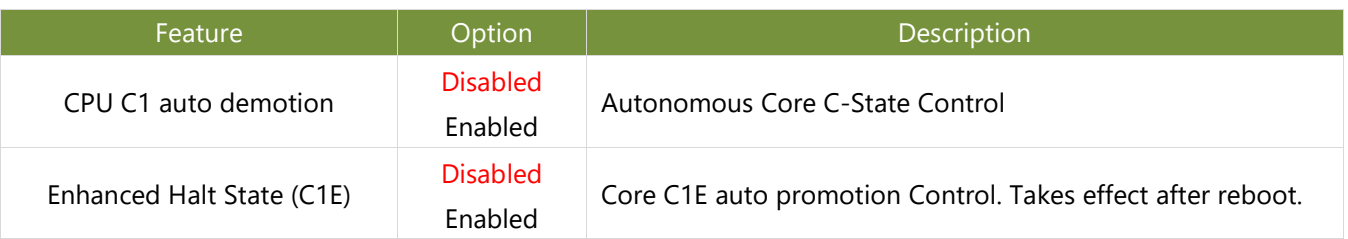

# Server Mgmt(SKU A / SKU B)

Use [**→**] or [**←**] to select [Server Mgmt] setup screen. Under this screen, you may use [↑] [↓] to select an item you want to configure.

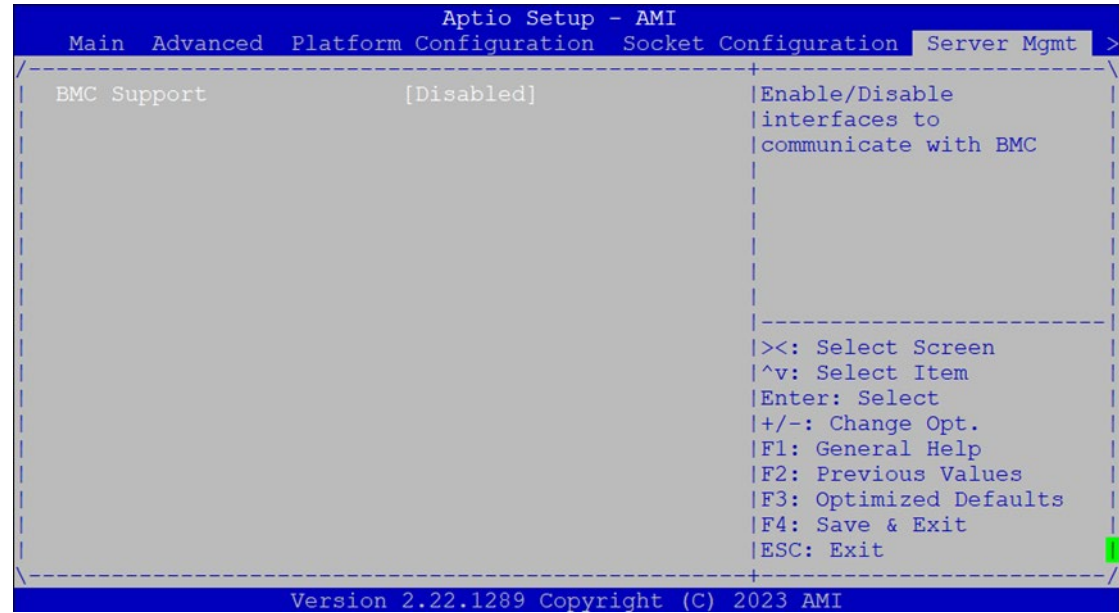

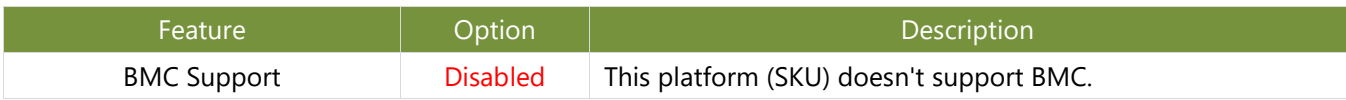

# Server Mgmt(SKU C / SKU D)

Use [**→**] or [**←**] to select [Server Mgmt] setup screen. Under this screen, you may use [↑] [↓] to select an item you want to configure.

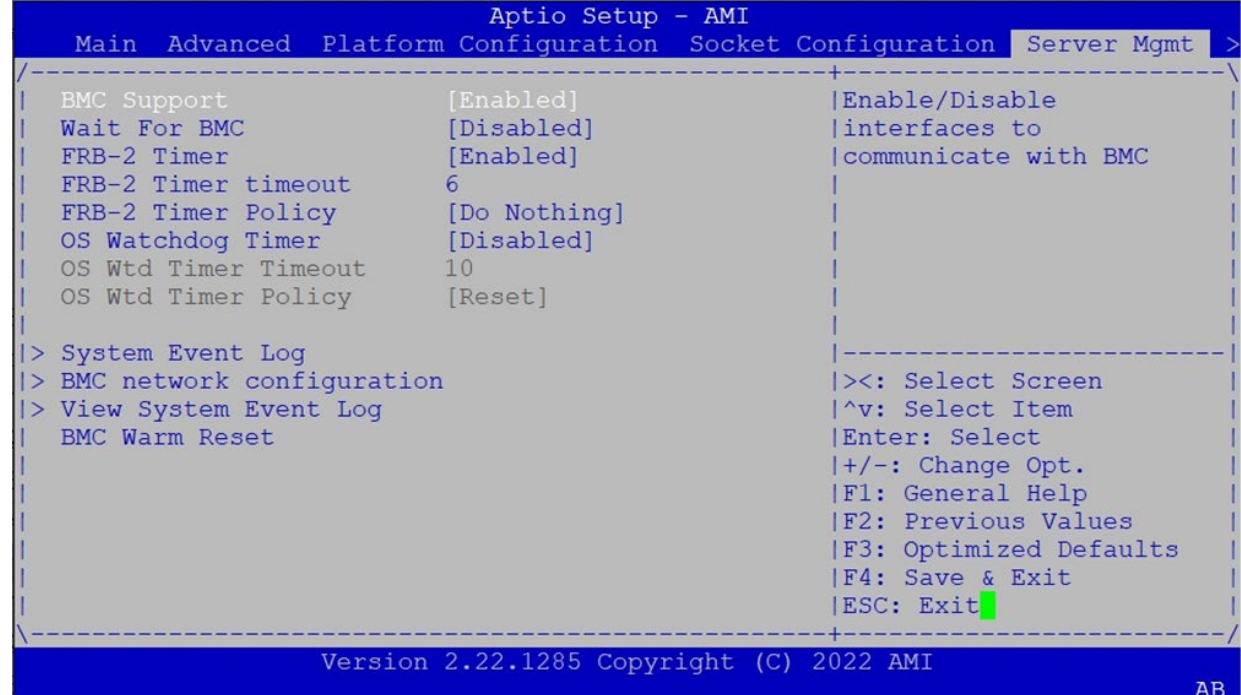

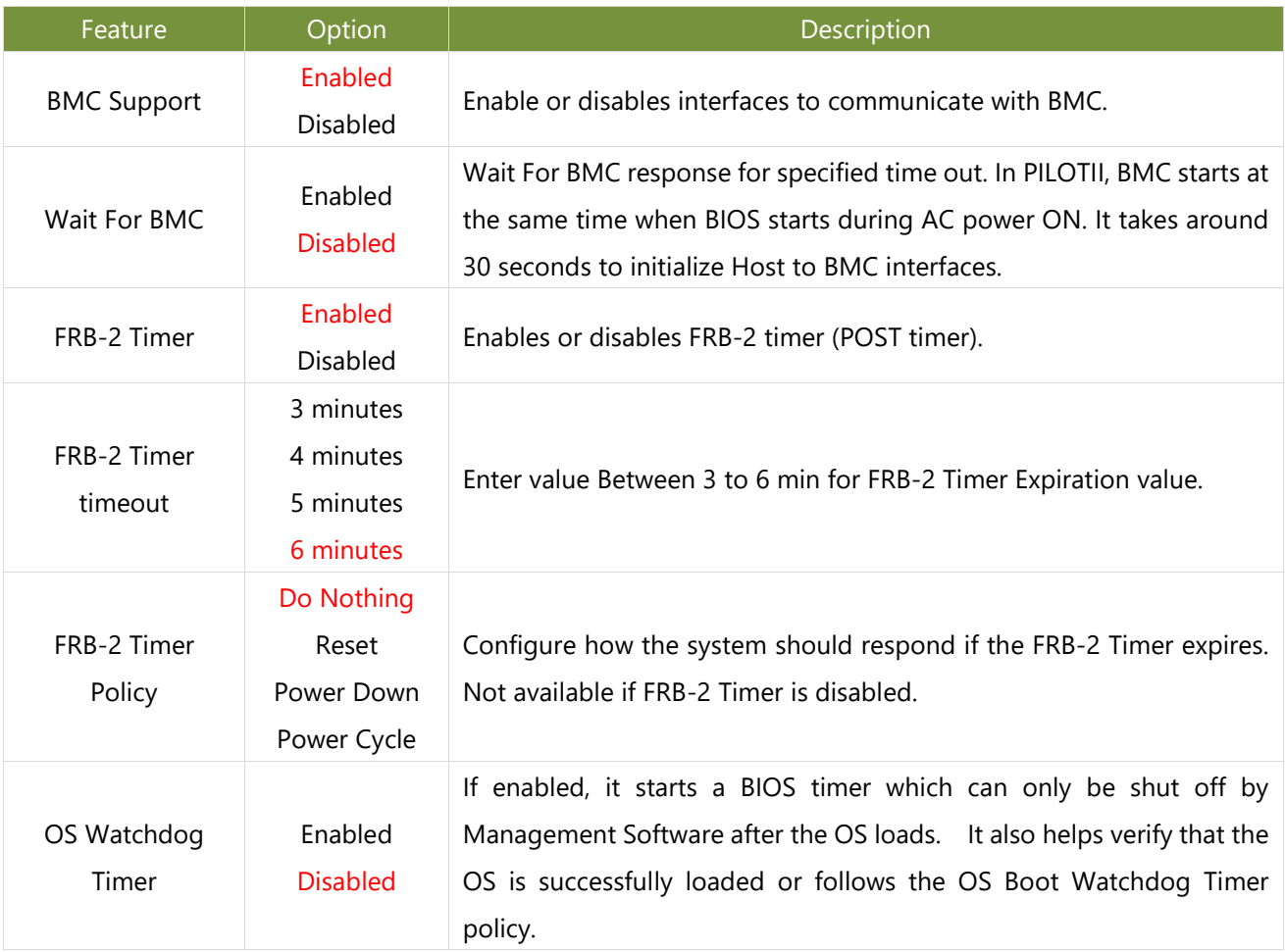

#### NCA-5540 User Manual

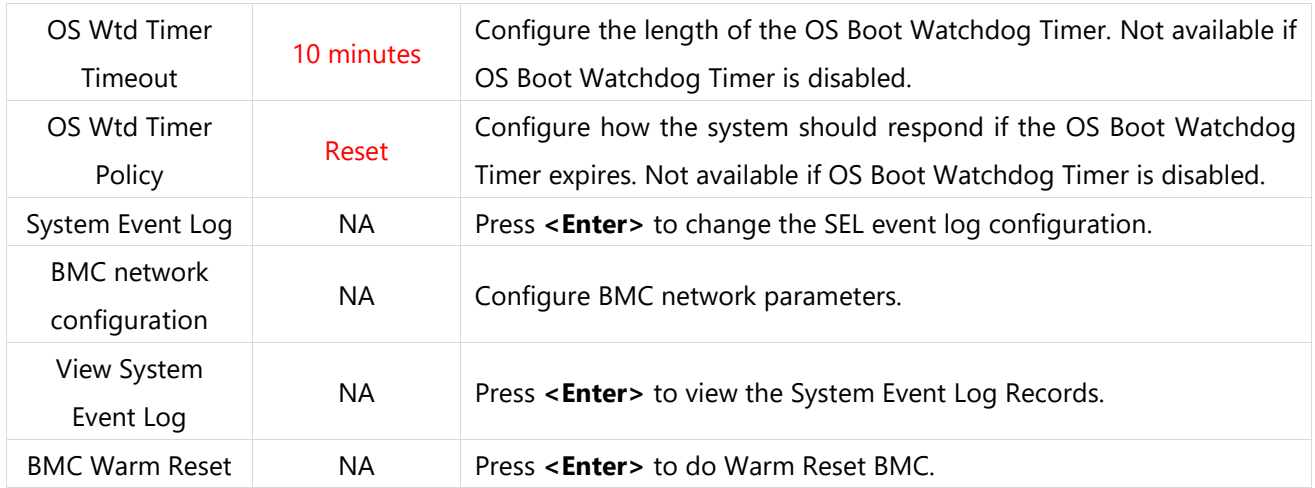

# **System Event Log (SKU C/SKU D)**

Use this option to change the SEL event log configuration.

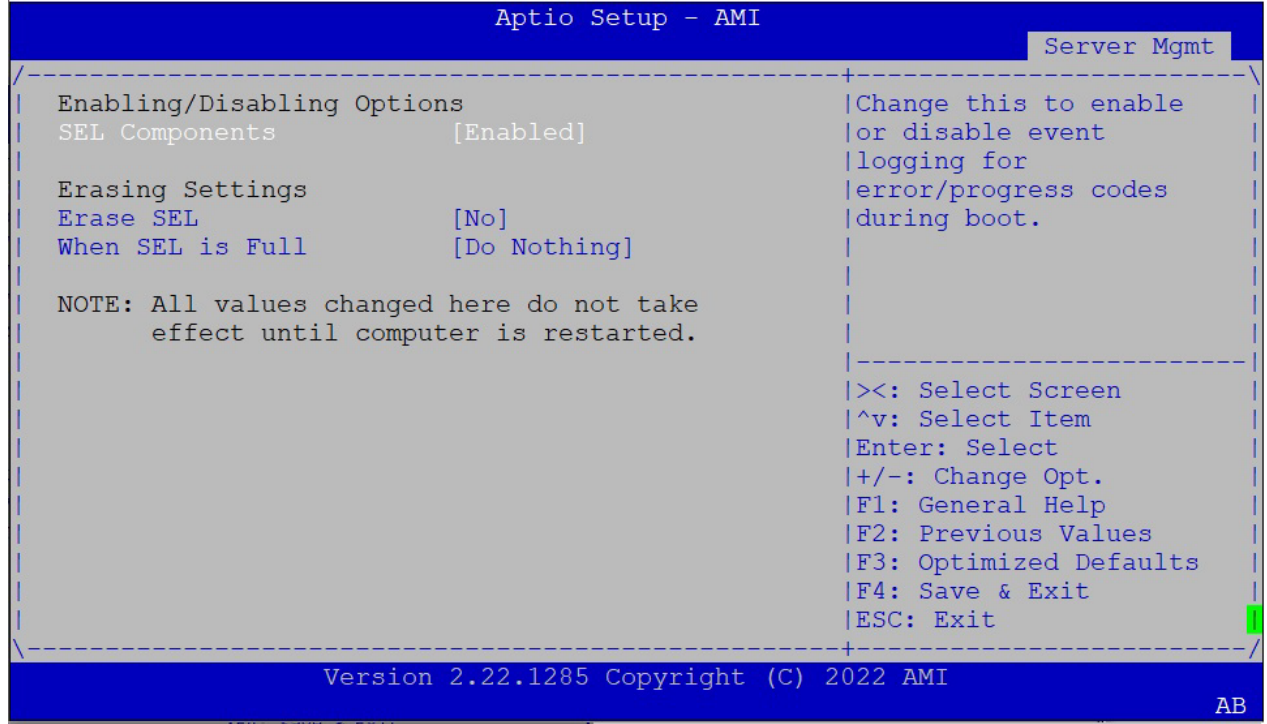

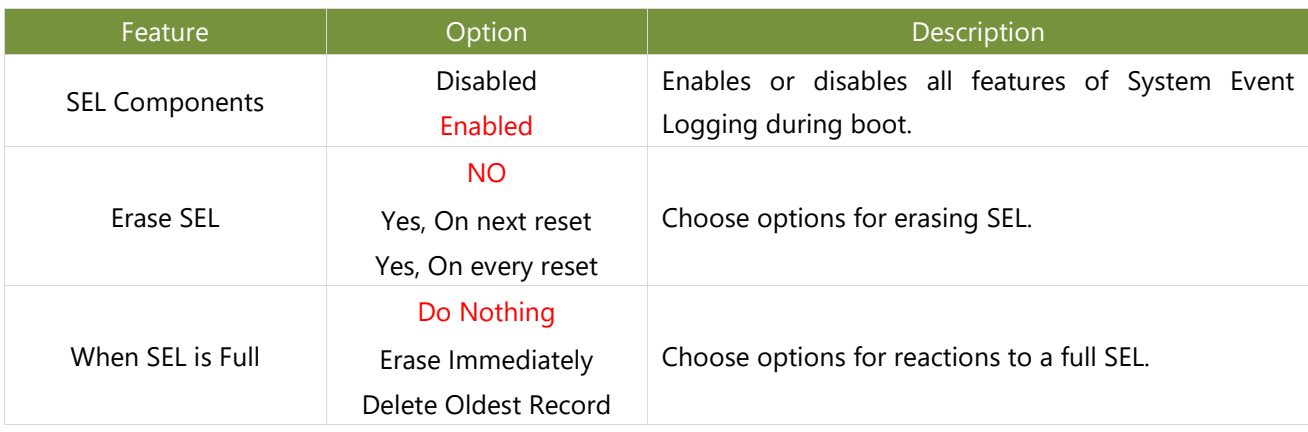

#### **BMC Network Configuration (SKU C/SKU D)**

This option allows you to configure BMC network parameters.

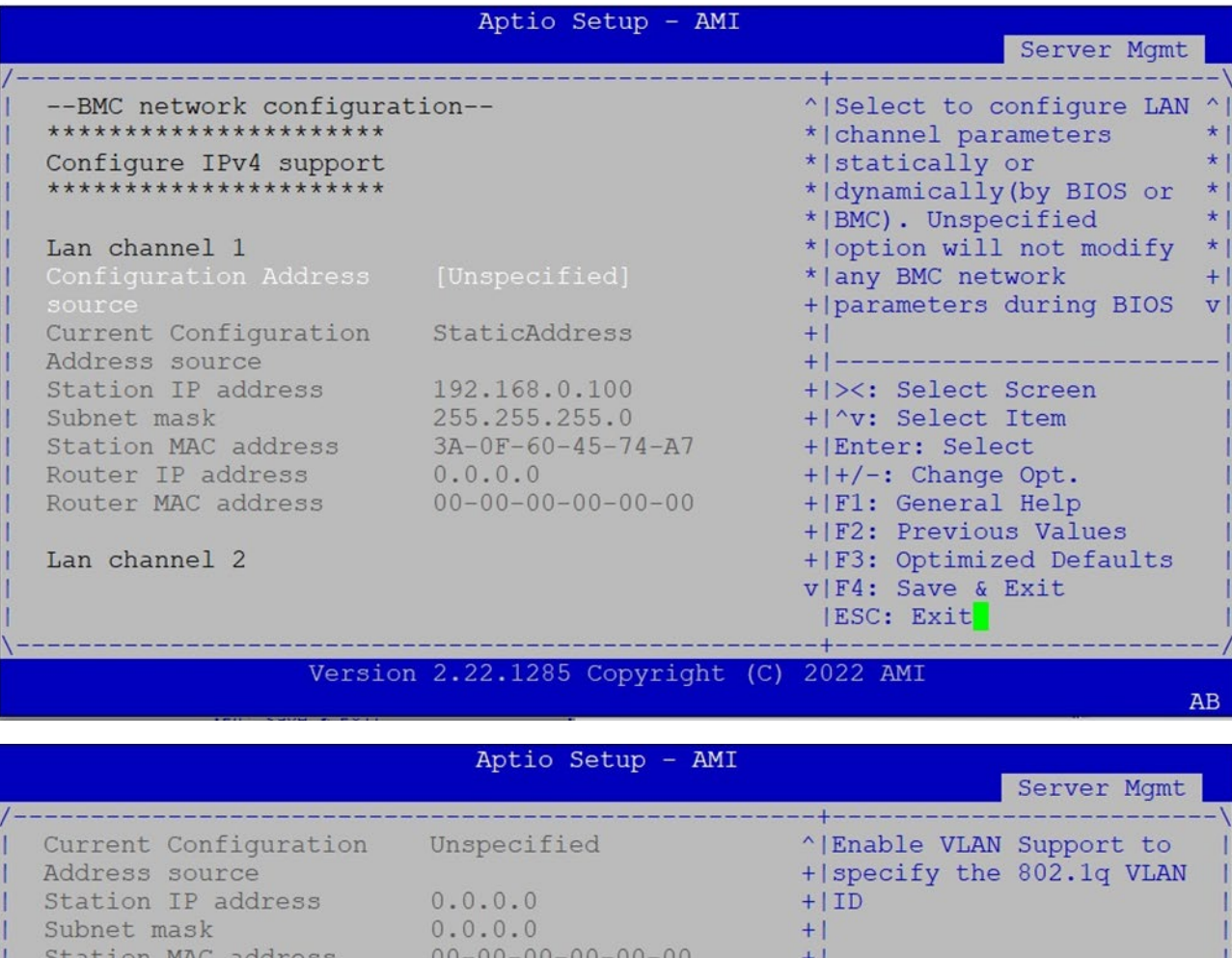

\*\*\*\*\*\*\*\*\*\*\*\*\*\*\*\*\*\*\*\*\*\* Configure VLAN support \*\*\*\*\*\*\*\*\*\*\*

Router IP address

Router MAC address

Lan channel 1

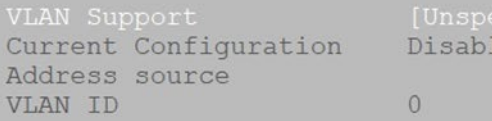

 $0.0.0.0$  $00 - 00 - 00 - 00 - 00 - 00$ 

led

### v|F4: Save & Exit |ESC: Exit Version 2.22.1285 Copyright (C) 2022 AMI

 $+1$ 

 $+1$  $+1$ 

 $\star$ 

 $\star$  | -

\* | ><: Select Screen

+ | F3: Optimized Defaults

\*|^v: Select Item

\* | Enter: Select  $*$  |+/-: Change Opt. + | F1: General Help + | F2: Previous Values

AB

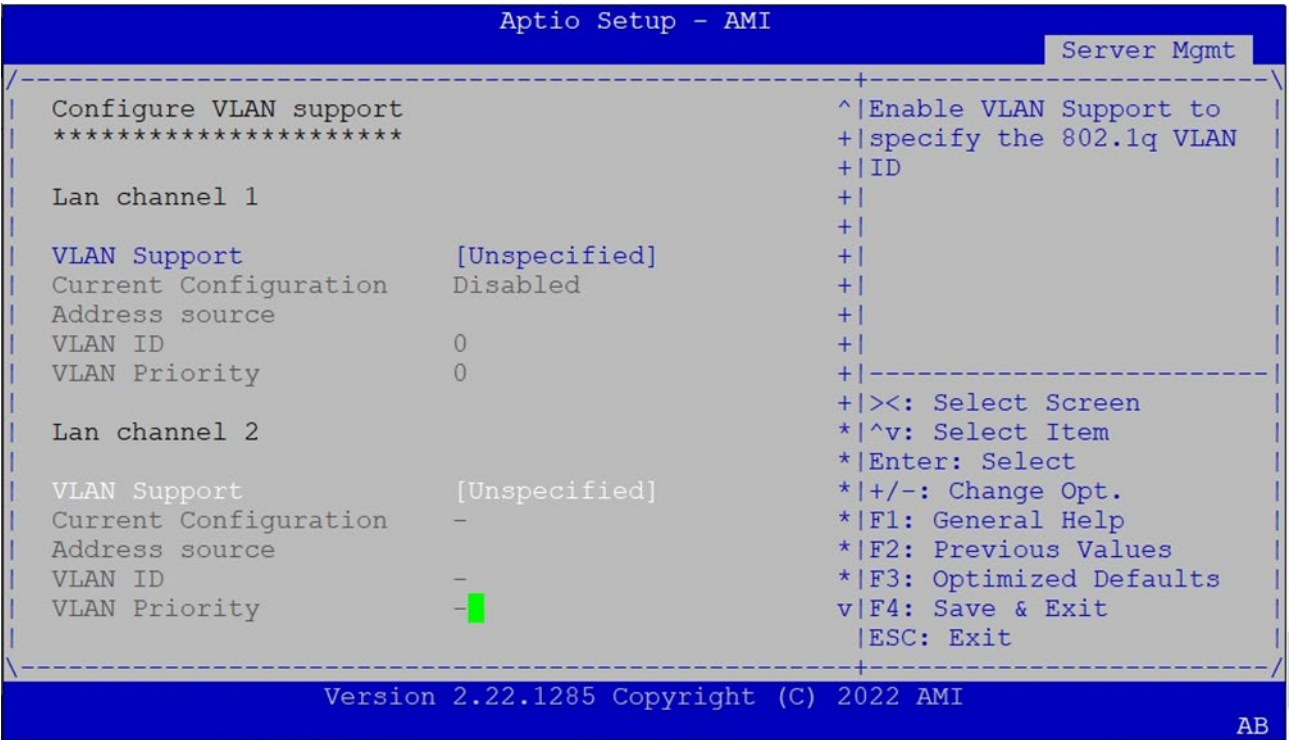

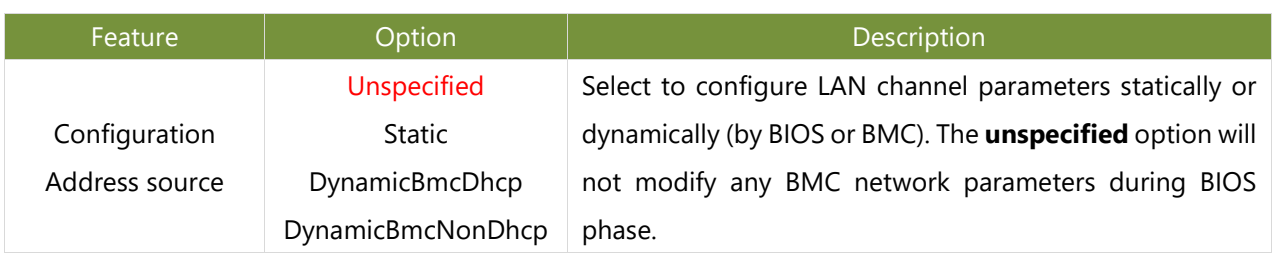

#### **View System Event Log (SKU C/SKU D)**

This option allows you to view the System Event Log Records.

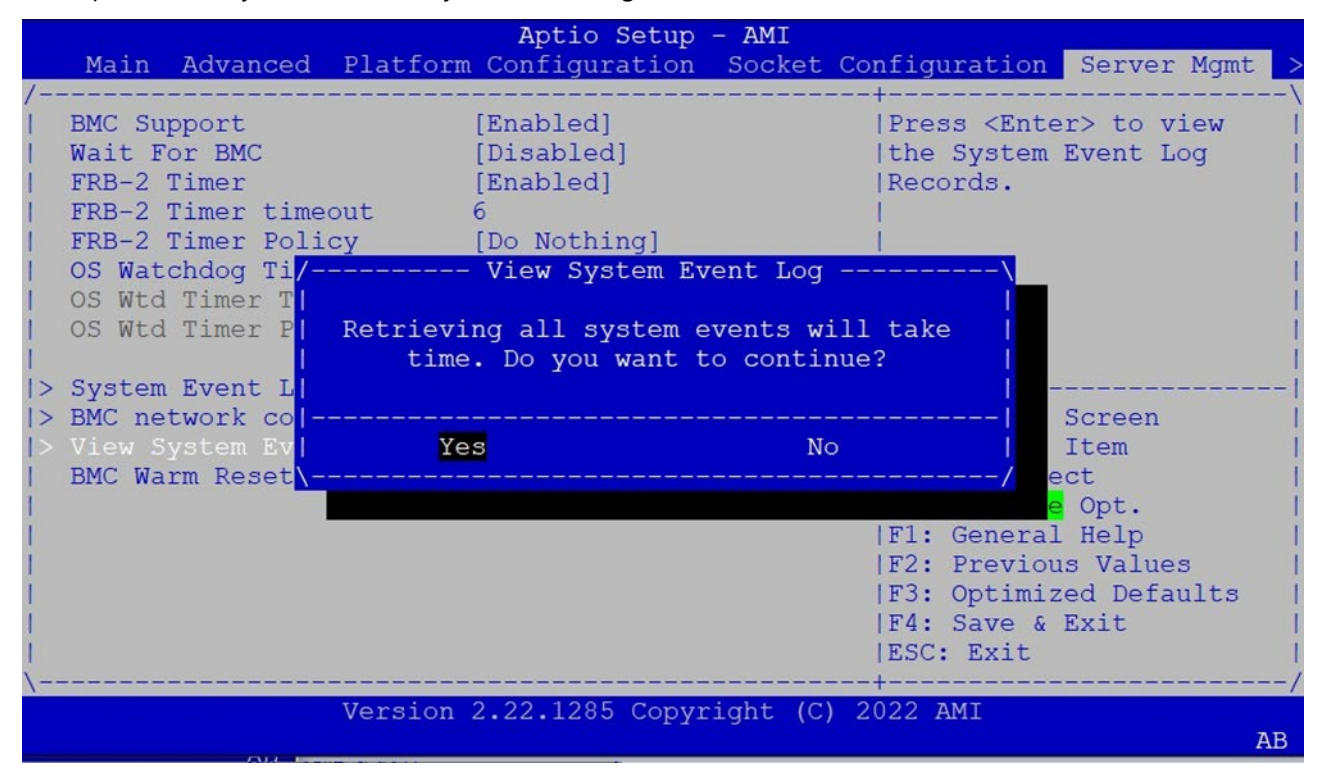

# Security Setup

Select the Security menu item from the BIOS setup screen to enter the Security Setup screen. Users can select any of the items in the left frame of the screen.

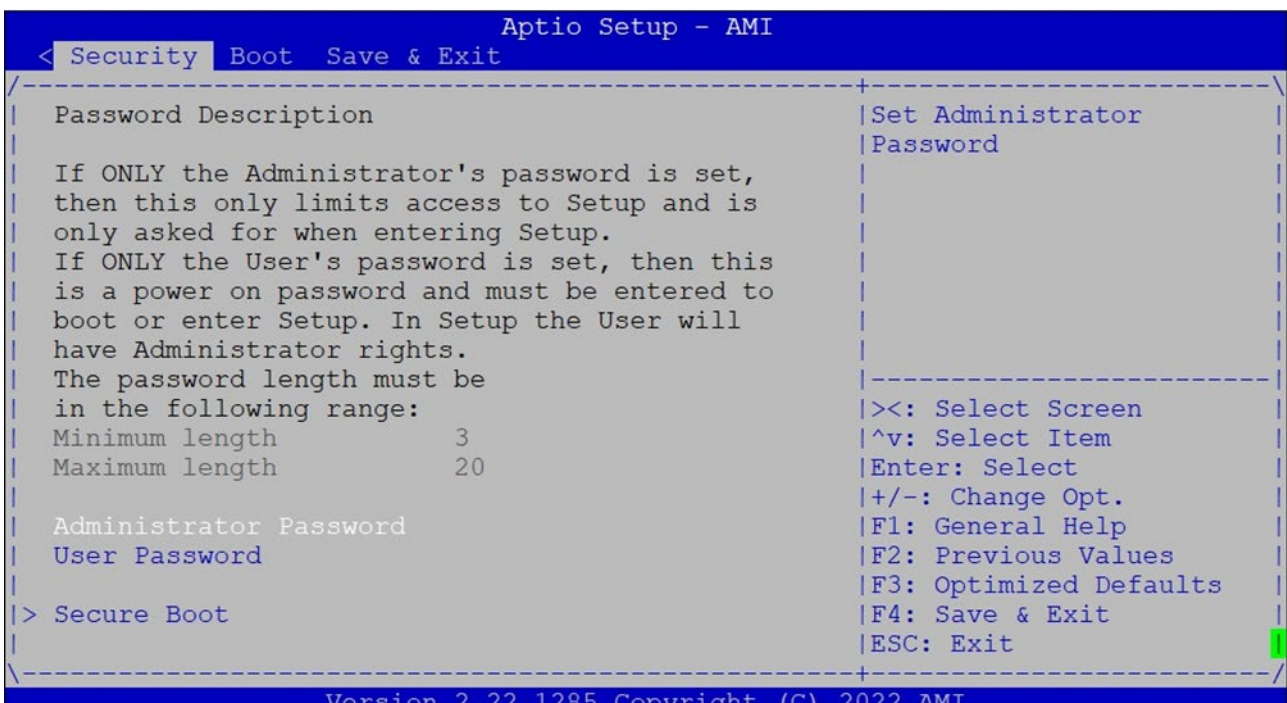

Feature **Description** Administrator Password If ONLY the Administrator's password is set, it only limits access to Setup and is only asked for when entering Setup. User Password If ONLY the User's password is set, it serves as a power-on password and must be entered to boot or enter Setup. In Setup, the User will have Administrator rights.

 $AB$ 

#### **Secure Boot**

This option allows you to customize Secure Boot settings.

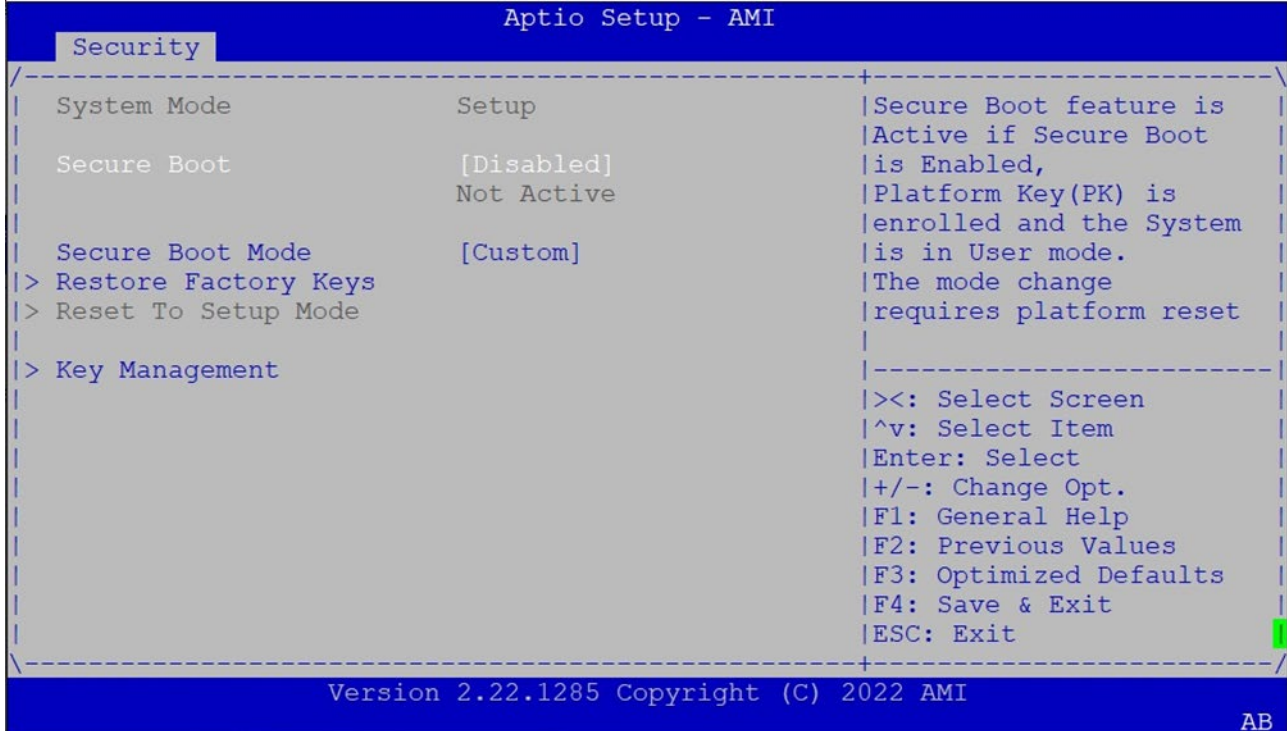

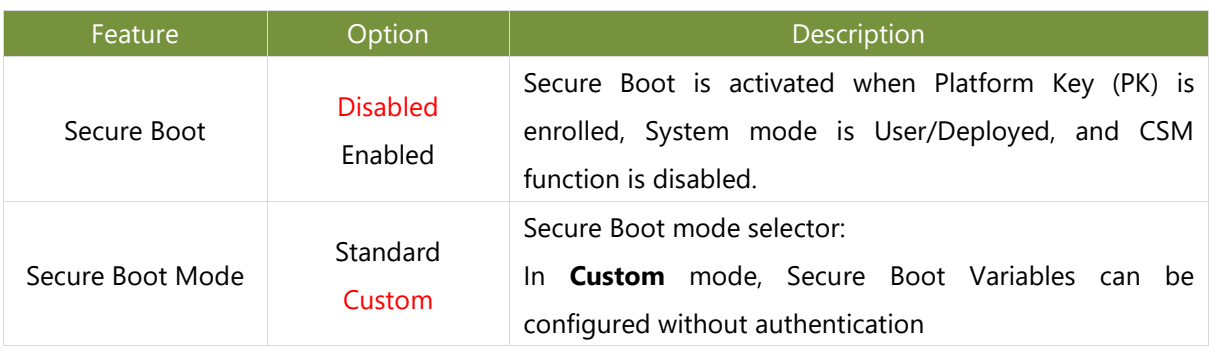

#### NCA-5540 User Manual

### **Key Management**

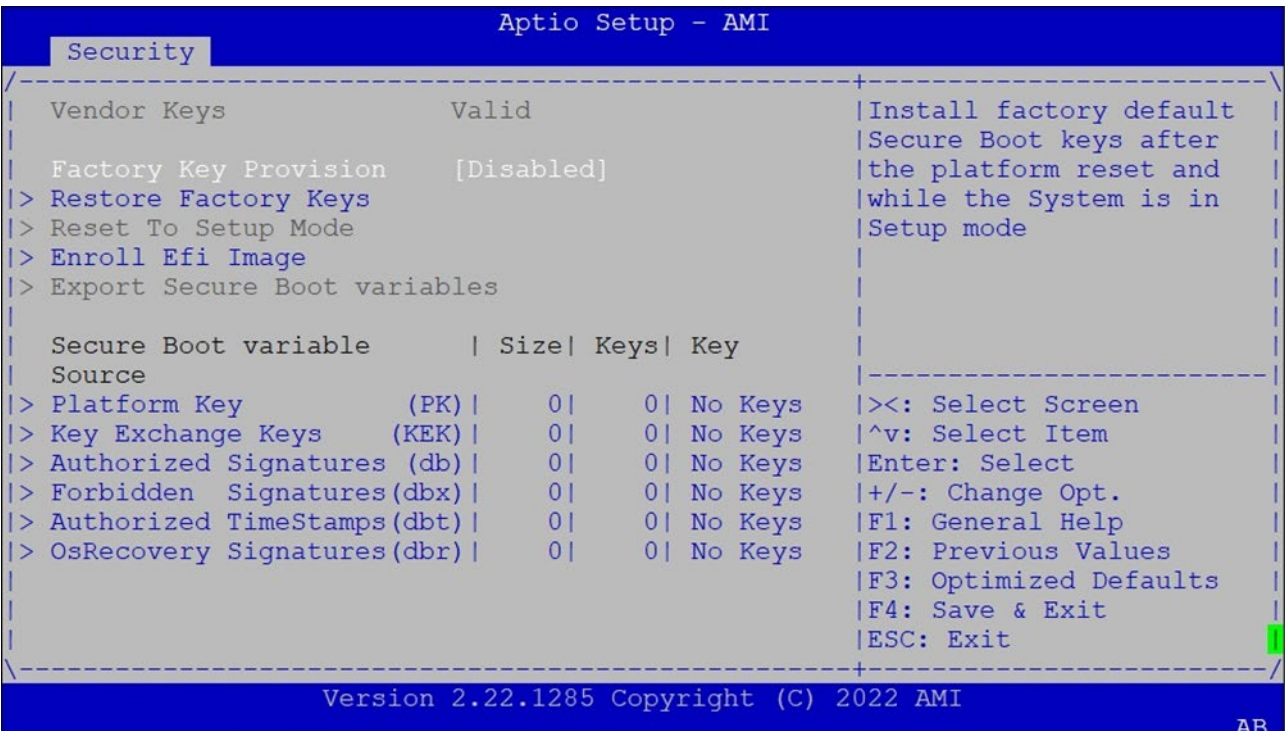

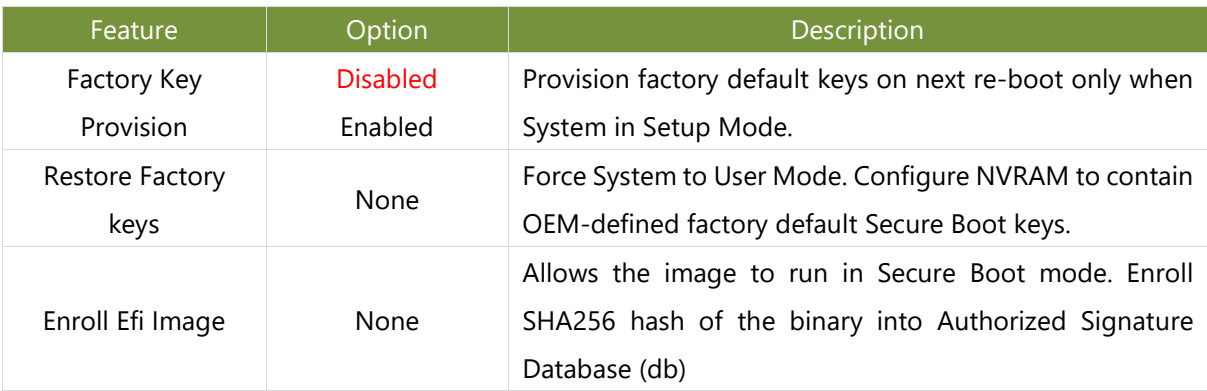

# Boot Setup

Select the Boot menu item from the BIOS setup screen to enter the Boot Setup screen. Users can select any of the items in the left frame of the screen.

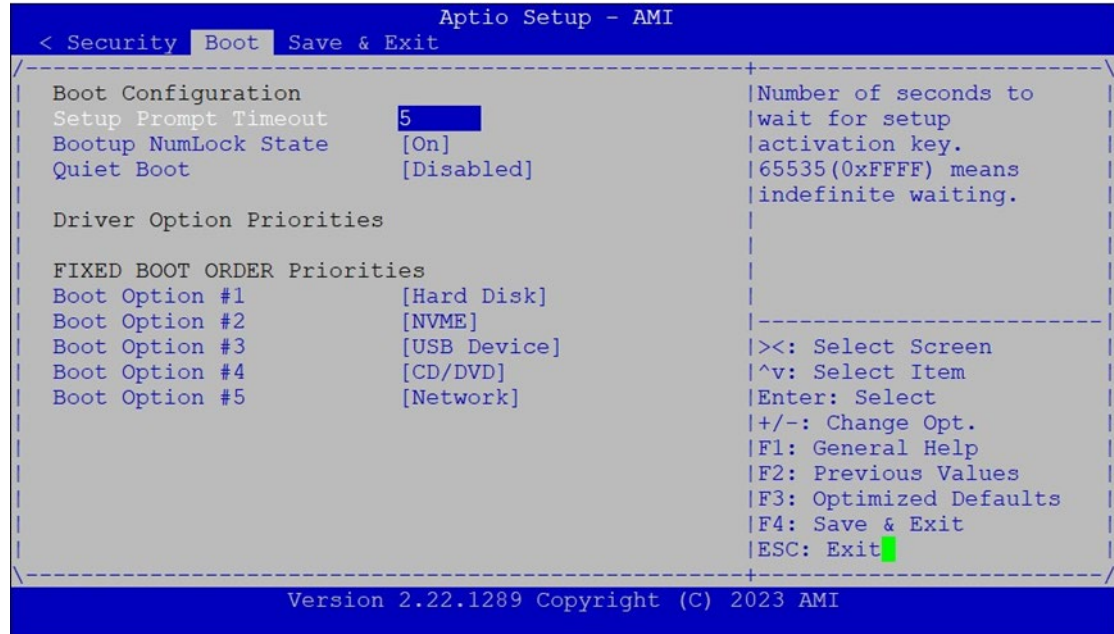

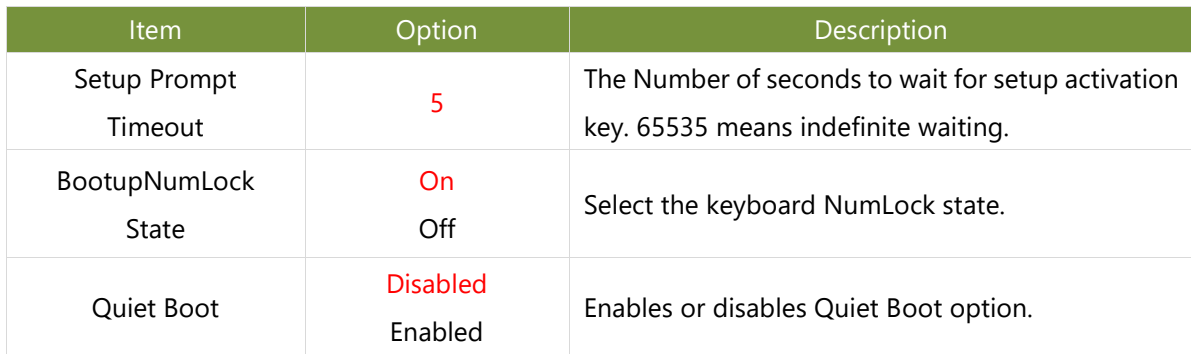

- Choose boot priority from boot option group.
- Choose specific boot device priority sequence from available Group device.

# Save and Exit Setup

Select the Save and Exit menu item from the BIOS setup screen to enter the Save and Exit Setup screen. Users can select any of the items in the left frame of the screen.

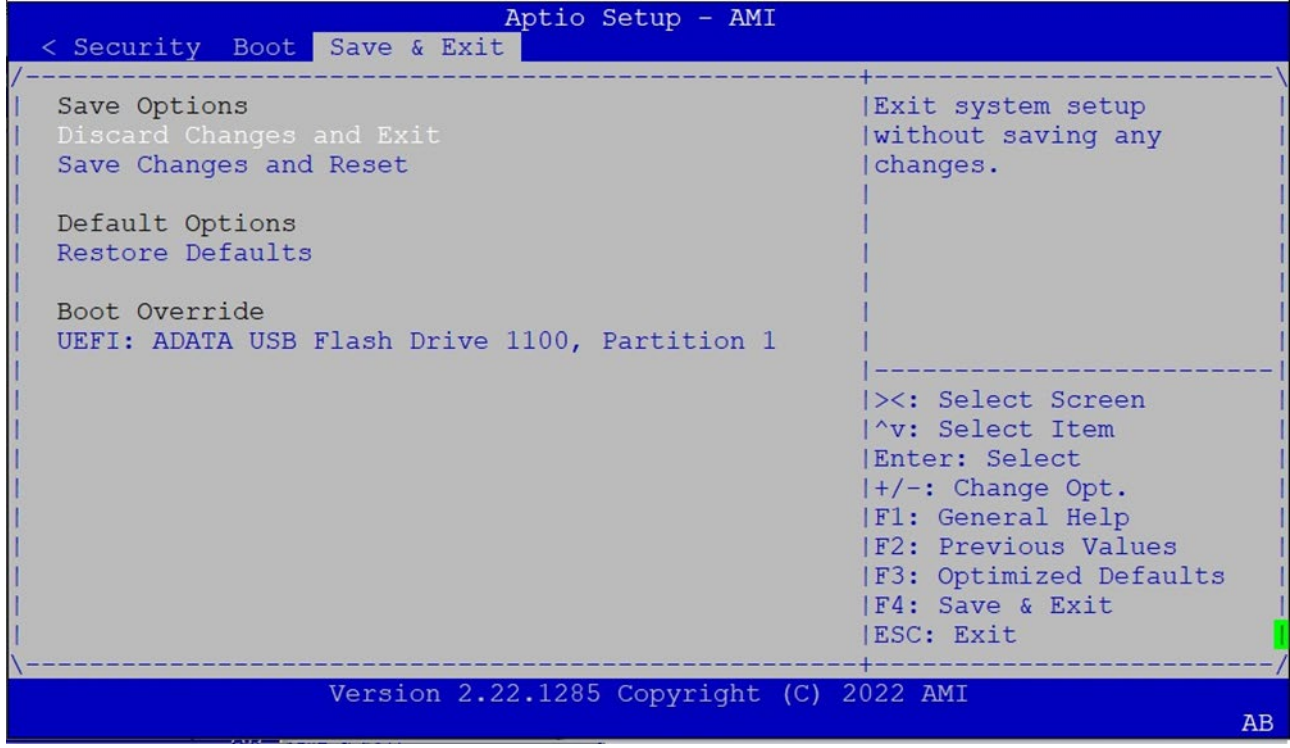

#### ■ **Discard Changes and Exit**

Select this option to quit Setup without saving any modifications to the system configuration. The following window will appear after the "Discard Changes and Exit" option is selected. Select "Yes" to discard changes and Exit Setup.

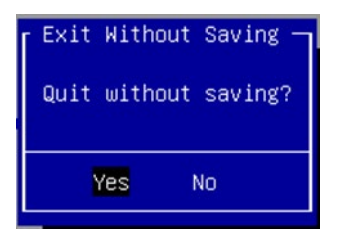

#### ■ **Save Changes and Reset**

When Users have completed the system configuration changes, select this option to save the changes and reset from BIOS Setup in order for the new system configuration parameters to take effect. The following window will appear after selecting the "Save Changes and Reset" option is selected. Select "Yes" to Save Changes and reset.

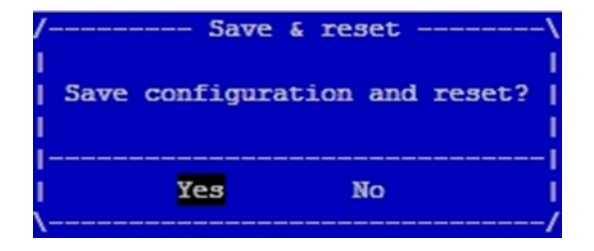

#### ■ **Restore Defaults**

Restore default values for all setup options. Select "**Yes"** to load Optimized defaults.

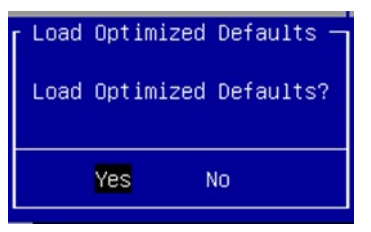

Note: The items under Boot Override may not be the same images, it would depend on devices connected on the system.
# **APPENDIX A: LED INDICATOR EXPLANATIONS**

## **System Power / Status / HDD Activity**

The status explanations of LED indicators on Front Panel are as follows:

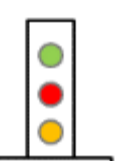

**Green: System Power Red/Green: System Status Amber: HDD Activity**

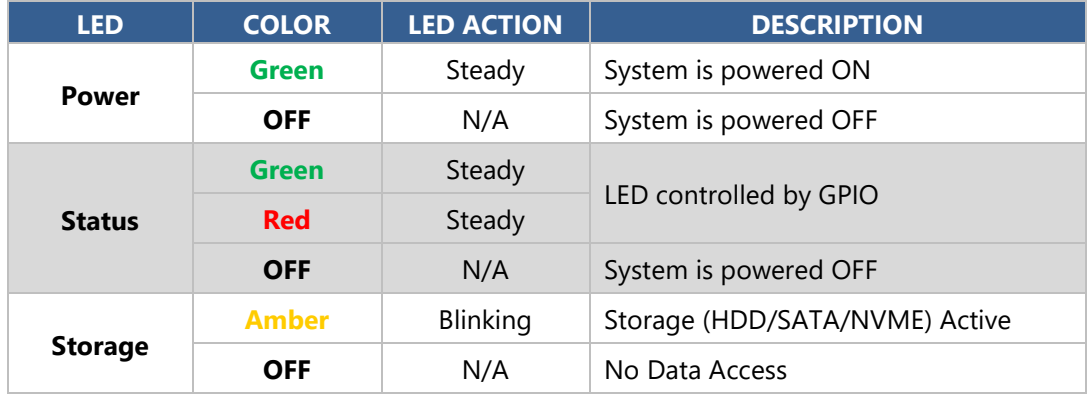

### **RJ-45 LAN LED**

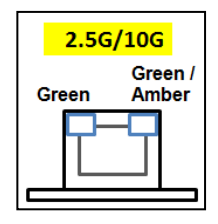

### **2.5Gb RJ-45 Define:**

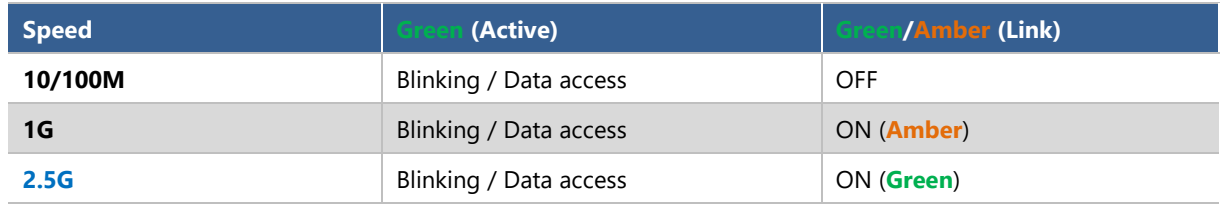

1. When cable is plug-in and network is linked. Both LED will be bright. The behavior is as defined.

2. Without the Cable plug-in, the LED should be off

3. If LAN Driver controls the LED, the behavior will follow the driver

# **APPENDIX B: DUAL BIOS INTRODUCTION**

Failure when booting up BIOS is not uncommon and can occur most often during a power failure, a mishandled BIOS update, a malware attack resulting in data corruption. When it happens, recovering procedures consume considerable time and effort. Lanner understands this pain and have empowered our products with the Dual BIOS feature.

### **How Dual BIOS Works**

Dual BIOS features two physical BIOS ROMs soldered onto the motherboard, carrying two separate BIOS images. If the Primary BIOS (default) is not functioning correctly and fails to respond within seconds (~25 seconds to 2 minutes, depend upon appliance), the system will invoke a bootup from the Secondary BIOS, automatically restarting the system and launch the operating system.

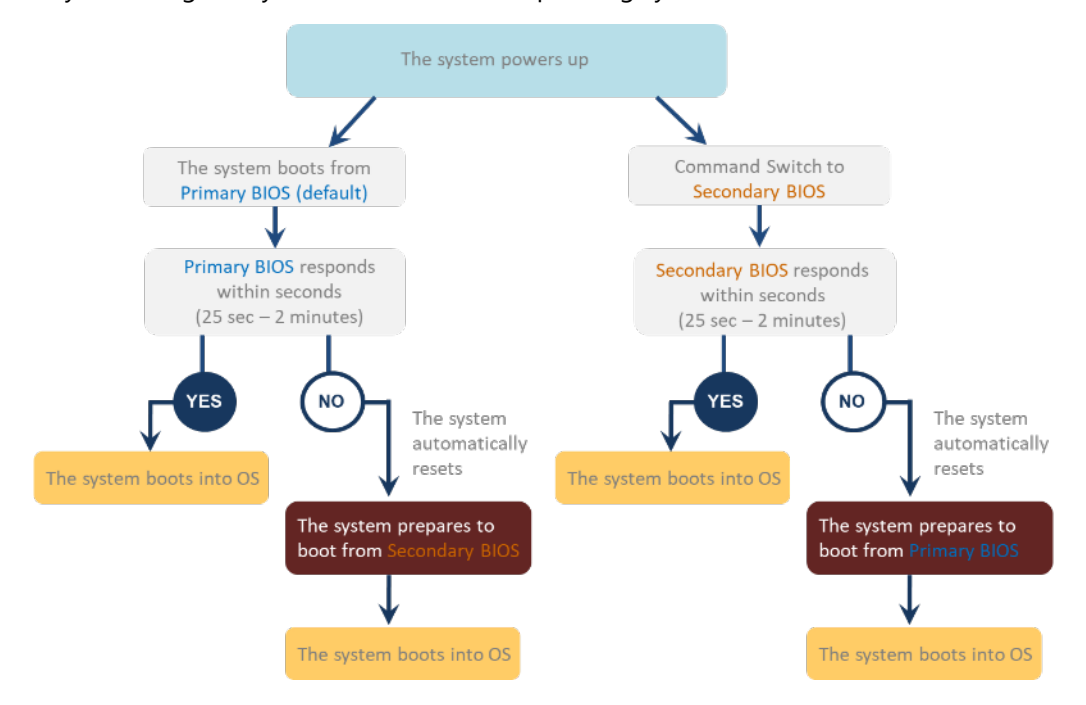

### **2nd Gen Dual BIOS**

To provide increased flexibility and usage protection, Lanner has released the 2nd Gen Dual BIOS function on Lanner appliances. With 2nd Gen Dual BIOS, both the primary BIOS and secondary BIOS can be updated and flashed using the BIOS Tool to run different versions of BIOS ROMS independently for maximum compatibility. This additionally allow users to switch BIOS ROMS for booting up, toggling between primary BIOS and secondary BIOS.

#### **● Flexible recovery timer control**

Users can designate the amount of time before recovery BIOS launch. The amount of time is no longer fixed to 7 minutes.

### **● Flexible Dual BIOS ROMs control.**

Users can flash both the Primary BIOS and Secondary BIOS, thus run different versions of BIOS ROMS independently for maximum compatibility.

#### **● Flexible Dual BIOS ROMs switch**

The 2nd Gen Dual BIOS allow users to choose one of the BIOS ROMS (Primary BIOS/Secondary BIOS) for booting up. Use software command prompt to toggle between Primary BIOS and Secondary BIOS.

|                              | <b>Gen1 Dual BIOS</b>                                           | <b>Gen2 Dual BIOS</b>                                                   |
|------------------------------|-----------------------------------------------------------------|-------------------------------------------------------------------------|
| <b>Function</b>              | Primary / Recovery<br>2 <sup>ND</sup> BIOS for recovery purpose | Primary / Secondary (Peer to Peer)<br>Both BIOS can let the system work |
| <b>Detection Time</b>        | 7 min                                                           | Seconds (By platform design)                                            |
| 2 <sup>nd</sup> BIOS updated | Only using the SPI facility                                     | By BIOS tool command or SPI facility                                    |
| <b>MAC/DMI</b>               | Only for BIOS1                                                  | For both BIOS                                                           |
| <b>CPLD Interface</b>        | <b>GPIO</b>                                                     | LPC or eSPI (By Platform)                                               |

Figure 1. Gen 1 vs Gen 2 Dual BIOS comparison chart

Few things can shut down a computer as completely as a corrupted BIOS. With Dual BIOS feature, you will be guaranteed to enter a healthy OS to perform thorough troubleshooting before the situation is irreparable.

### **Get Ready for BIOS Update**

Flashing a BIOS needs to be carefully completed, especially pertaining to a corrupted BIOS, which can lead to an unusable system if done incorrectly. To get ready for a BIOS update, acquire the following BIOS resources from Lanner technical support:

- Firmware and Flash Tool
- BIOS Engineering Spec

Before you start, make sure you select the correct firmware version, correct BIOS (Primary or Secondary) and go through the instructions for BIOS update in *BIOS Engineering Spec* thoroughly. If you cannot be certain if this version is correct for your system, please contact Lanner Technical Support.

#### $\cdot$  Note:

- 1. Dual BIOS feature cannot work with BIOS Boot Guard function
- 2. To update BIOS, it is mandatory to have both BIOS updated first. This is to avoid both BIOS having ME code variations, which could lead to unexpected risk and errors.
- 3. When the system enters BIOS menu or Option ROM, the system will not reboot automatically.

# **Warning**

DO NOT power off or reset the system during BIOS updating process.

#### **Disclaimer**

Under no circumstances will Lanner accept responsibility or liability for damages of any kind whatsoever resulting or arising directly or indirectly from a BIOS update.

# **APPENDIX C: REDUNDANT POWER MODULE BEHAVIOR**

## **Define Alarm and Mute behavior**

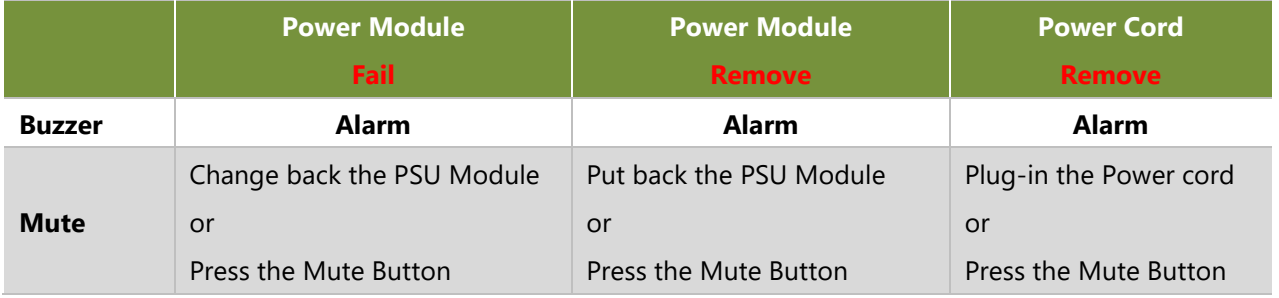

## **Define the Sequence of the Power Module**

PSU Sequence – The detection is from the left to the right side, from the bottom to the top.

Example:

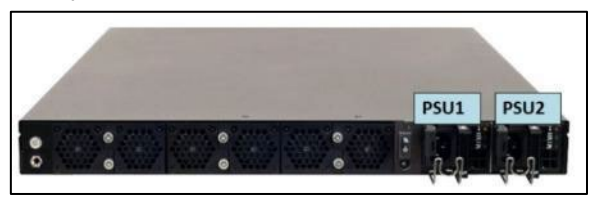

# **APPENDIX D: FAN SEQUENCE**

## **Define the Sequence of the Fan**

Fan Sequence – The detection is from the left to the right side, from the bottom to the top side.

Example:

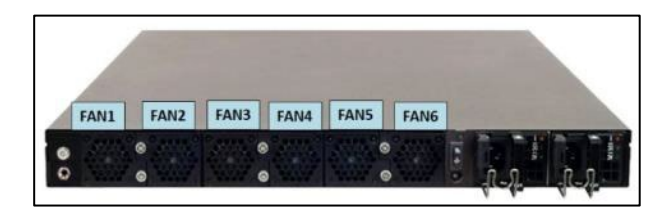

# **APPENDIX E: SMART POWER AND RESET BUTTON**

### **Smart Power and Reset Button – Control by CPLD**

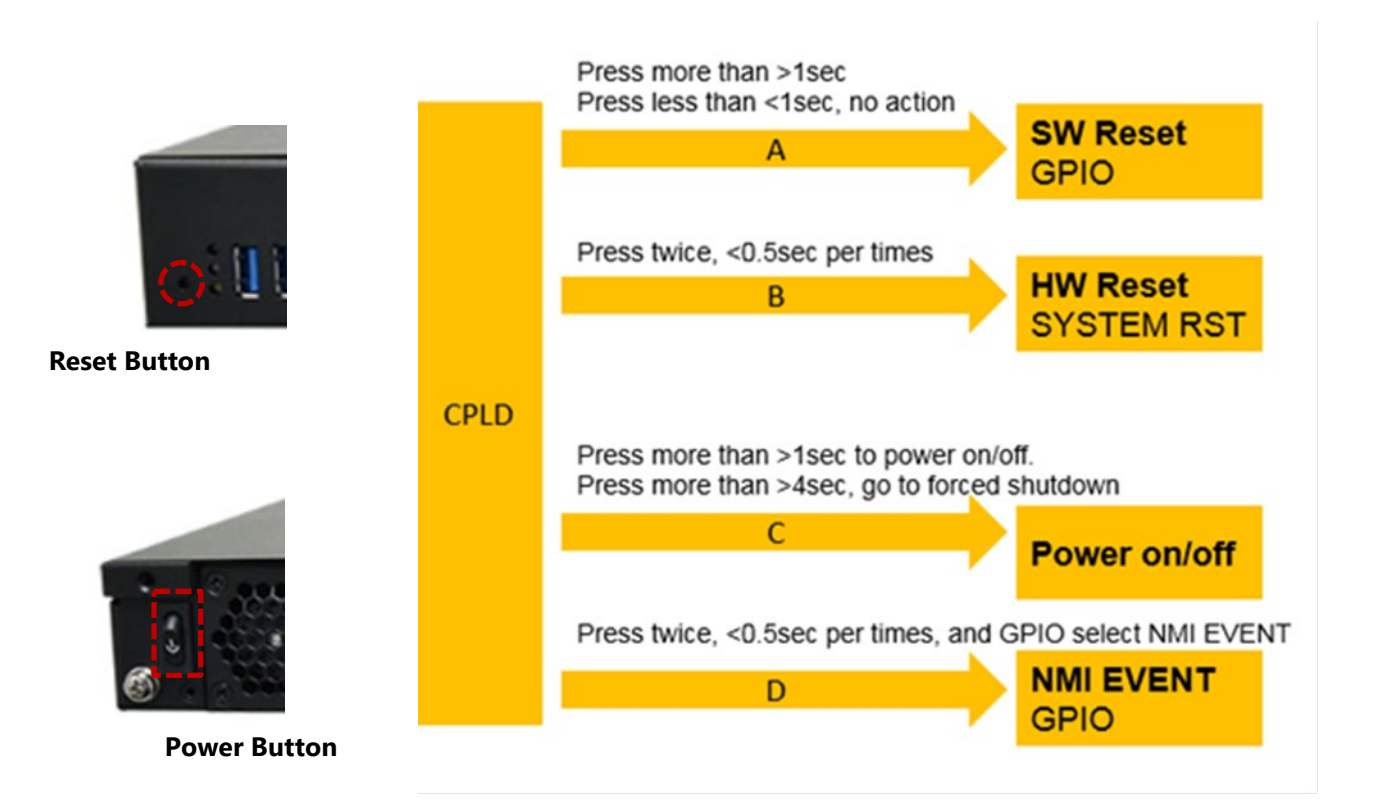

# **APPENDIX F: ESD/SURGE ENHANCEMENT**

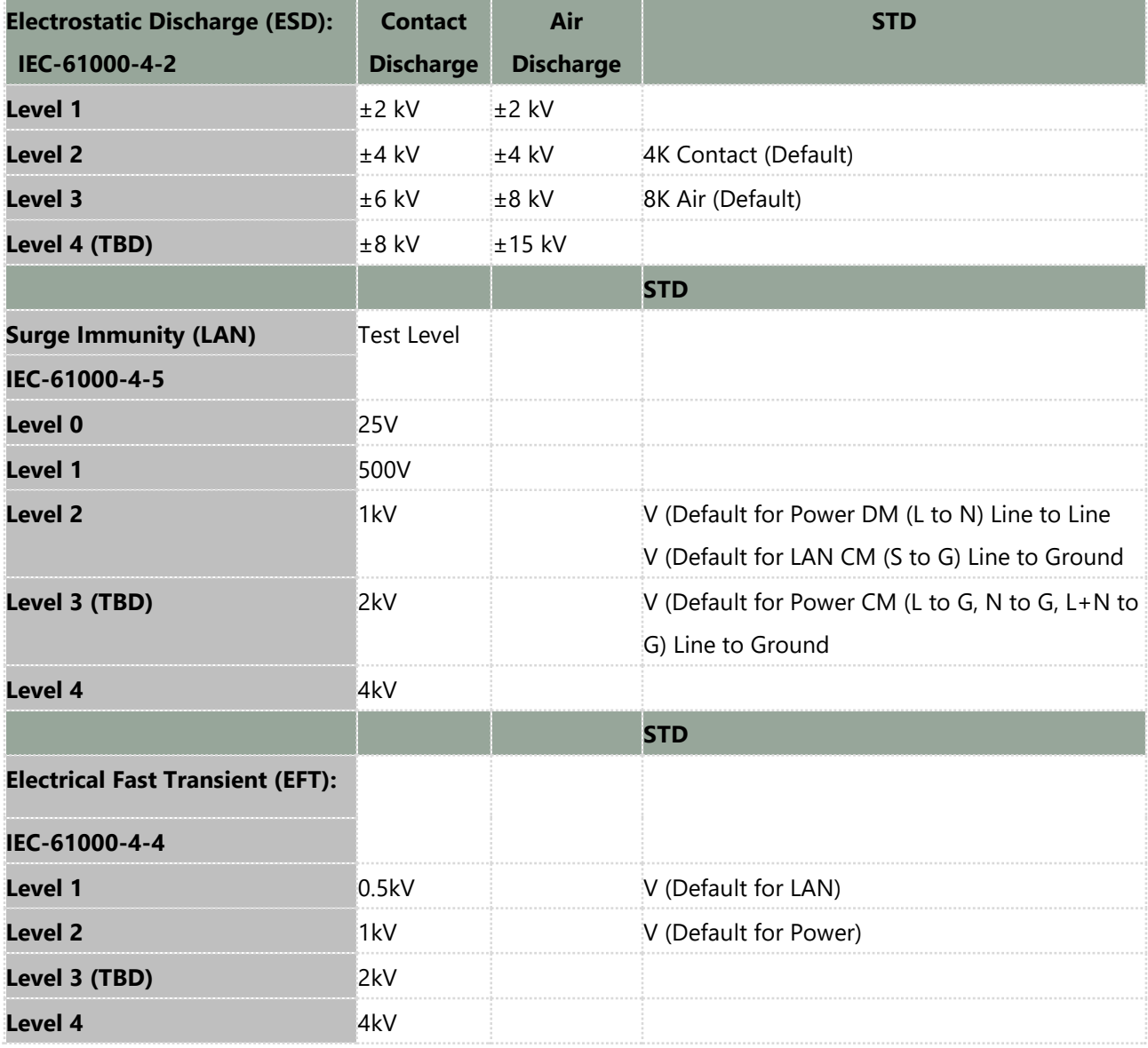

# **APPENDIX G: TERMS AND CONDITIONS**

# Warranty Policy

- **1.** All products are under warranty against defects in materials and workmanship for a period of one year from the date of purchase.
- **2.** The buyer will bear the return freight charges for goods returned for repair within the warranty period; whereas the manufacturer will bear the after-service freight charges for goods returned to the user.
- **3.** The buyer will pay for repair (for replaced components plus service time) and transportation charges (both ways) for items after the expiration of the warranty period.
- **4.** If the RMA Service Request Form does not meet the stated requirement as listed on "RMA Service," RMA goods will be returned at customer's expense.
- **5.** The following conditions are excluded from this warranty:
	- $\blacktriangleright$  Improper or inadequate maintenance by the customer
	- Unauthorized modification, misuse, or reversed engineering of the product
	- $\triangleright$  Operation outside of the environmental specifications for the product.

## RMA Service

### **Requesting an RMA#**

- **1.** To obtain an RMA number, simply fill out and fax the "RMA Request Form" to your supplier.
- **2.** The customer is required to fill out the problem code as listed. If your problem is not among the codes listed, please write the symptom description in the remarks box.
- **3.** Ship the defective unit(s) on freight prepaid terms. Use the original packing materials when possible.
- **4.** Mark the RMA# clearly on the box.

## **Note**

Customer is responsible for shipping damage(s) resulting from inadequate/loose packing of the defective unit(s). All RMA# are valid for 30 days only; RMA goods received after the effective RMA# period will be rejected.

# RMA Service Request Form

When requesting RMA service, please fill out the following form. Without this form enclosed, your RMA cannot be processed.

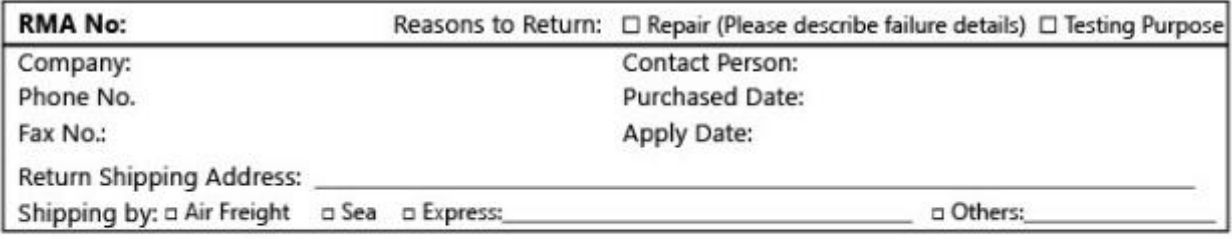

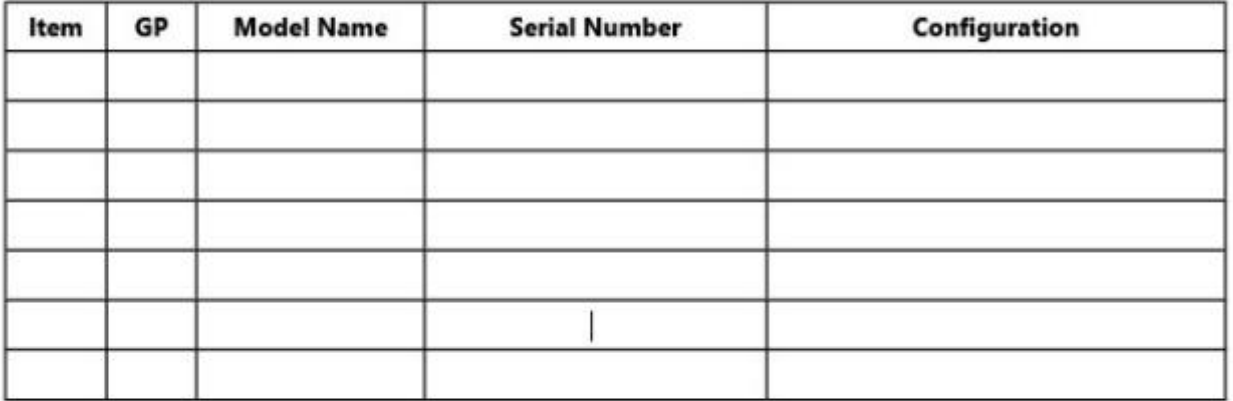

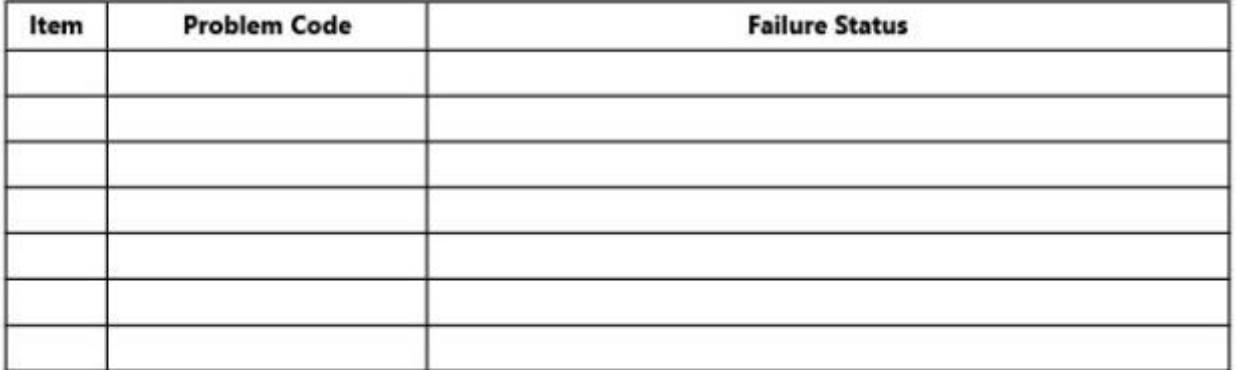

### \*Problem Code:

01:D.O.A. 02: Second Time R.M.A. 03: CMOS Data Lost 04: FDC Fail 05: HDC Fail 06: Bad Slot

07: BIOS Problem 08: Keyboard Controller Fail 14: LPT Port 09: Cache RMA Problem 10: Memory Socket Bad 11: Hang Up Software 12: Appearance Damage

13: SCSI 15: PS2 16: LAN 17: COM Port 18: Watchdog Timer 19: DIO 20: Buzzer 21: Shut Down 22: Panel Fail 23: CRT Fail 24: Others (Pls specify)

### **Requested by**

### **Confirmed by supplier**

**Authorized Signature / Date** 

### **Authorized Signature / Date**